**ТРМ151-05 Универсальный программный ПИД-регулятор**

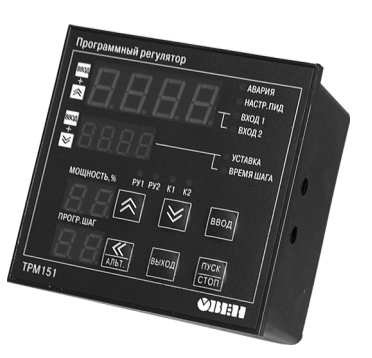

 $\bullet$ 

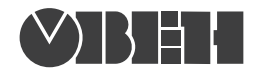

109456, Москва, 1-й Вешняковский пр., д.2 тел.: (095) 174-82-82, 171-09-21

> Р.№ 311 Зак. №

паспорт и руководство по эксплуатации

# **СОДЕРЖАНИЕ**

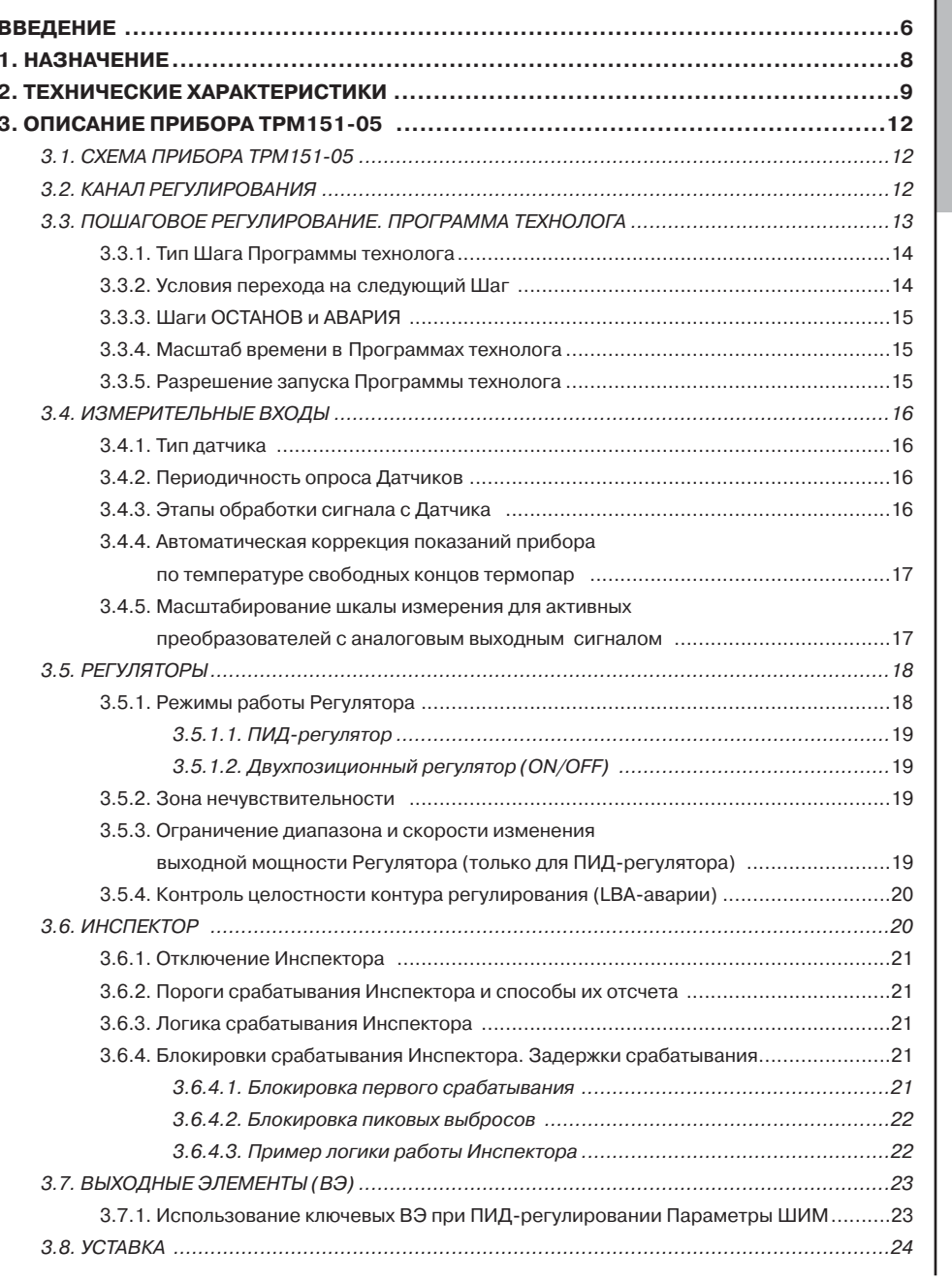

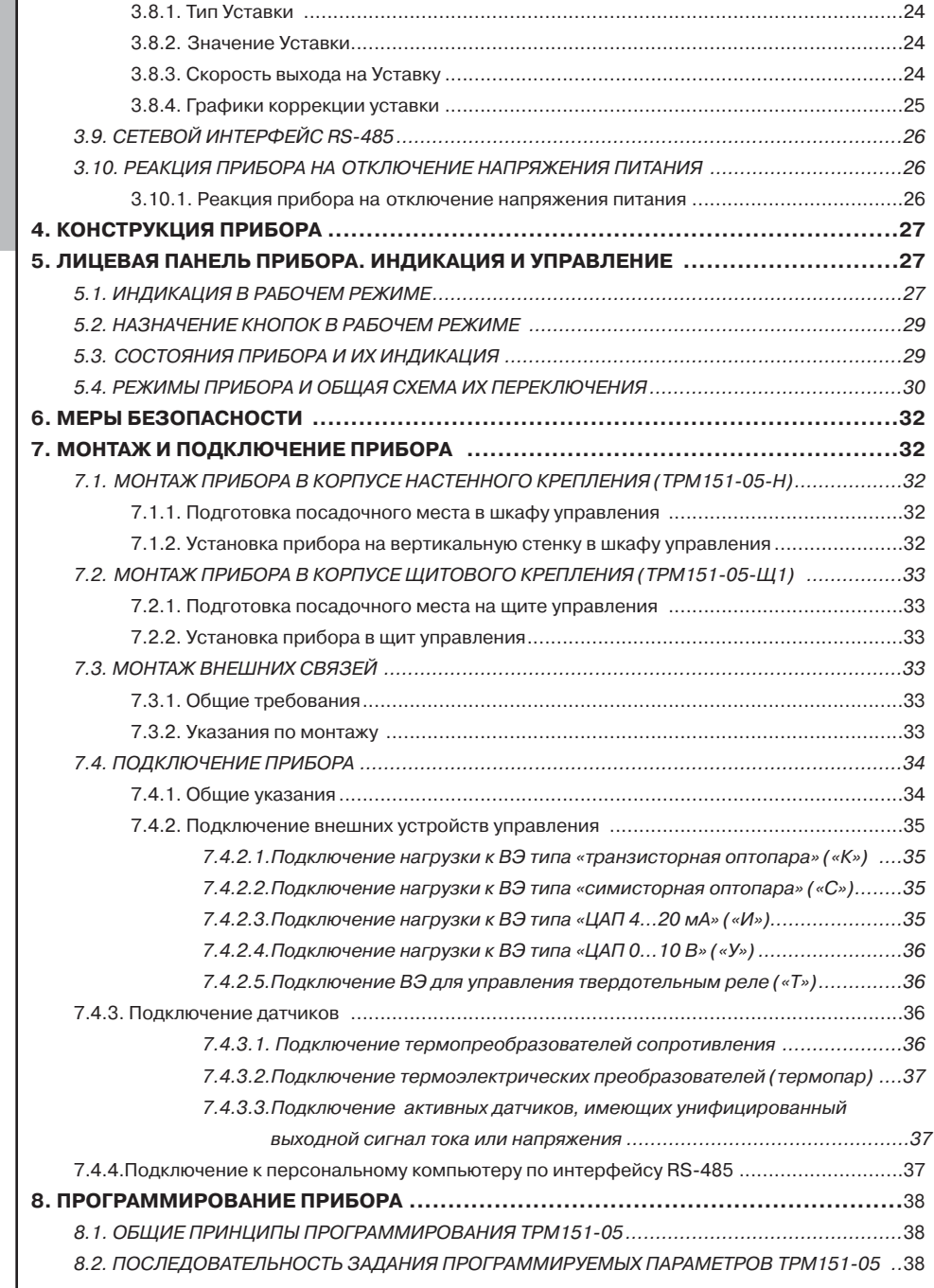

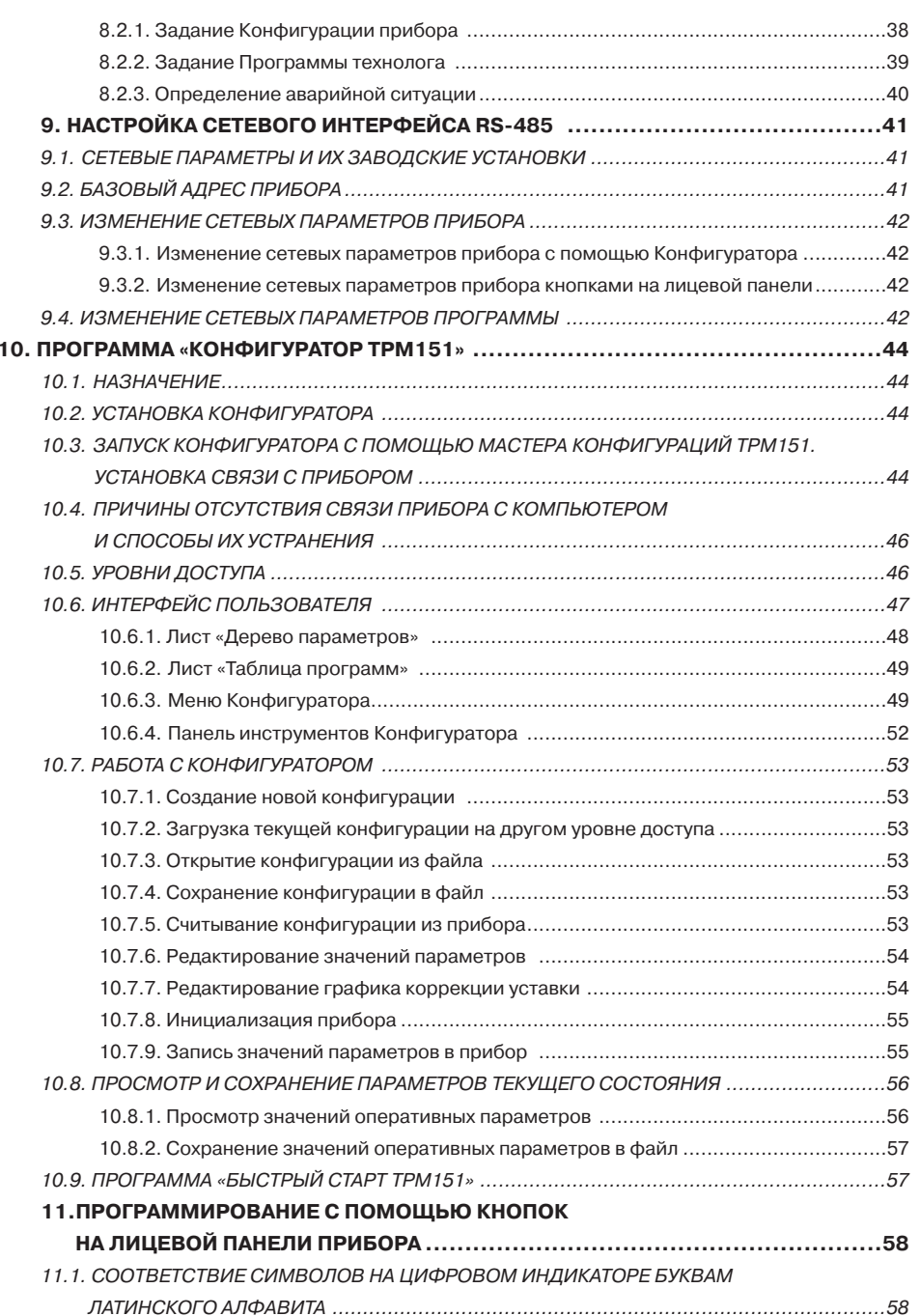

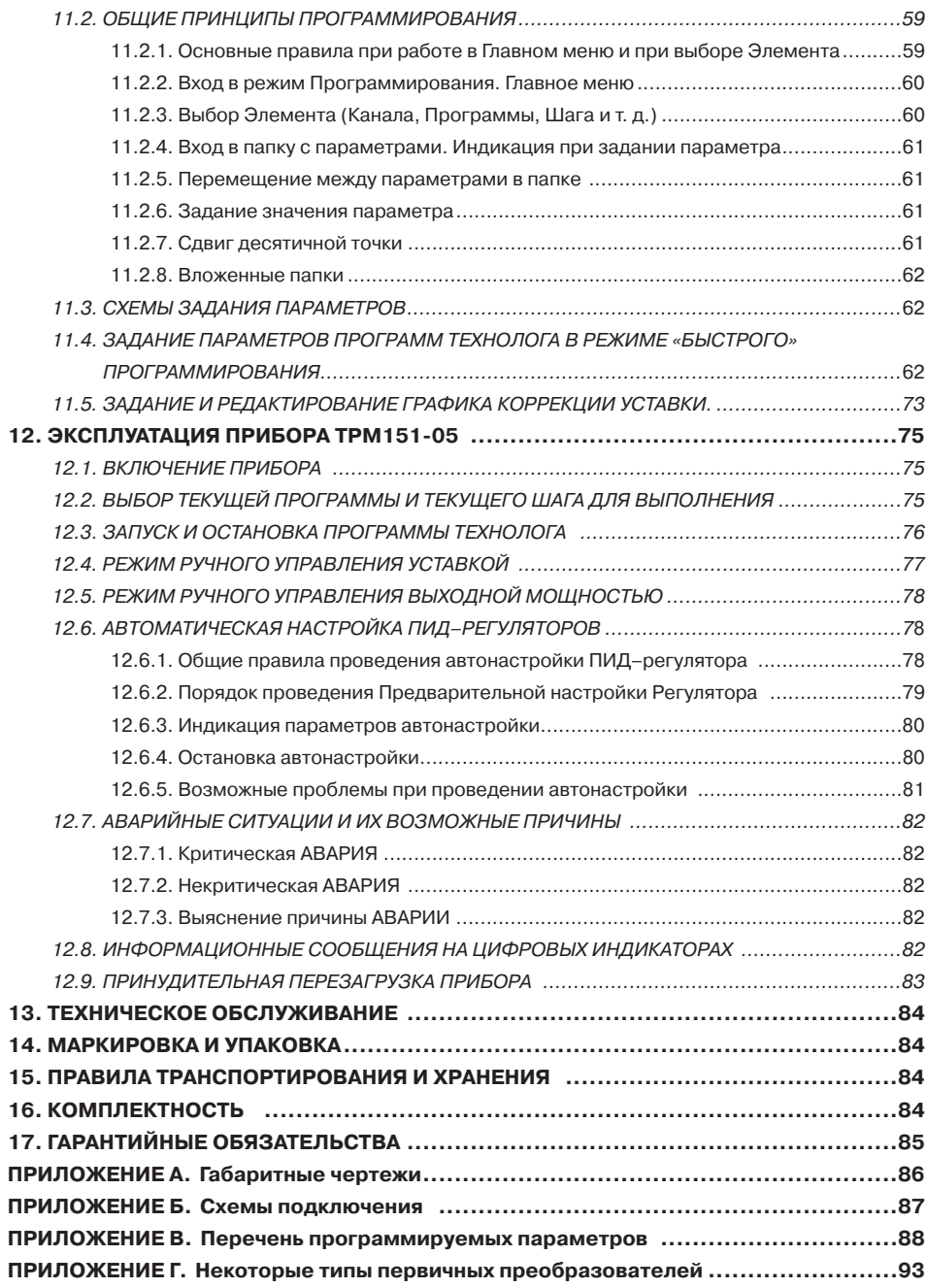

# **ПРИЛОЖЕНИЕ Д. Подключение термопреобразователей сопротивления**

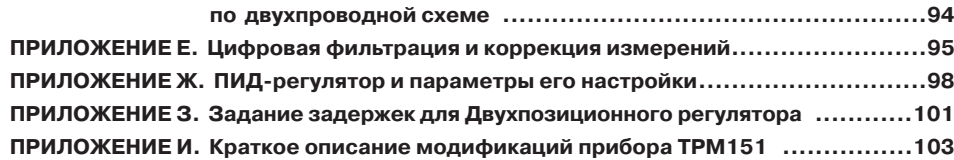

# **ВВЕДЕНИЕ**

Настоящее руководство по эксплуатации предназначено для ознакомления обслуживающего персонала с устройством, принципом действия, конструкцией, работой и техническим обслуживанием программного универсального измерителя-регулятора ТРМ151-05 (в дальнейшем по тексту именуемого «прибор» или ТРМ151-05).

Руководство по эксплуатации распространяется на прибор ТРМ151-05, выпущенный по ТУ 4211-009-46526536-03.

Прибор ТРМ151-05 изготавливается в нескольких вариантах исполнения, отличающихся друг от друга типом корпуса и типом встроенных выходных элементов, служащих для управления исполнительными механизмами. Модификации прибора соответствует условное обозначение:

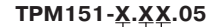

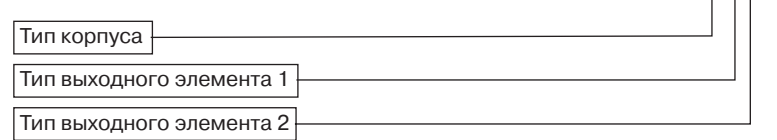

#### Тип корпуса:

- корпус настенного крепления с размерами 130х105х65 мм и степенью  $H =$ защиты корпуса IP44;
- $III1$ корпус щитового крепления с размерами 96х 96х70 мм и степенью защиты со стороны передней панели IP54.

Габаритные чертежи корпусов различных типов приведены в Приложении А.

#### Тип выходного элемента 1:

- **P** реле электромагнитное;
- K - оптопара транзисторная n-p-n-типа;
- $\mathbf{C}$ - оптопара симисторная:
- И цифроаналоговый преобразователь «параметр - ток 4...20 мА»;  $\sim$
- $\mathbf{y}$ цифроаналоговый преобразователь «параметр – напряжение 0...10 В»;
- T.  $\sim$ выход для управления внешним твердотельным реле.

#### Тип выходного элемента 2:

- P. - реле электромагнитное:
- K - оптопара транзисторная n-p-n-типа;
- $\mathbf{C}$  $\sim$ оптопара симисторная:
- T.  $\sim$ выход для управления внешним твердотельным реле.

#### Пример полного названия прибора при заказе: ТРМ151-Н.СР.05.

Это означает, что изготовлению и поставке подлежит измеритель-регулятор ТРМ151-05 в корпусе настенного крепления, оснашенный симисторной оптопарой в качестве первого выходного элемента и электромагнитным реле в качестве второго выходного элемента.

ВНИМАНИЕ! Прибор ТРМ151-05 может быть переконфигурирован под прибор другой модификации ТРМ151-хх. Краткое описание модификаций прибора ТРМ151 приведено в Приложении И. Изменение конфигурации осуществляется с помощью программы «Конфигуратор ТРМ151» на ПК (см. раздел 10).

Кроме того, на базе ТРМ151-05 можно создать нестандартную конфигурацию. содержащую элементы разных модификаций. За подробной консультацией обращайтесь по адресу trm151@owen.ru или в группу технической поддержки ОВЕН.

#### В настоящем документе приняты нижеприведенные обозначения и сокращения:

- НСХ номинальная статическая характеристика;
- ВЭ выходной элемент;
- ИМ исполнительный механизм;
- T<sub>D</sub> - термопара (преобразователь термоэлектрический);
- термопреобразователь сопротивления: TC.
- ТСМ термопреобразователь сопротивления медный;
- ТСП термопреобразователь сопротивления платиновый;
- ЦАП цифроаналоговый преобразователь;
- ЦИ цифровой индикатор.

# **1. НАЗНАЧЕНИЕ**

1.1. ТРМ151-05 предназначен для построения автоматических систем контроля <sup>и</sup> управления производственными технологическими процессами в различных областях промышленности, сельского и коммунального хозяйства и др.

#### 1.2. Прибор ТРМ151-05 выполняет следующие основные функции:

- измерение одной или двух физических величин, контролируемых входными первичными преобразователями;
- цифровую фильтрацию для уменьшения влияния промышленных импульсных помех на результат измерения;
- коррекцию измеренных величин для устранения погрешностей первичных преобра; зователей;
- отображение результатов измерений или вычислений на встроенном светодиодном четырехразрядном цифровом индикаторе;
- регулирование одной измеренной физической величины по ПИД или двухпозицион; ному закону;
- изменение уставки регулируемой величины по заданной технологической программе

а также как функции другой величины;

- формирование аварийного сигнала при обнаружении неисправности первичных преобразователей с отображением его причины на цифровом индикаторе;
- формирование аварийного сигнала при выходе регулируемой величины за допустимые пределы;
- отображение на встроенном светодиодном цифровом индикаторе текущих значе; ний параметров технологической программы и мощности, подаваемой на исполнительный механизм;
- формирование команды ручного управления исполнительным механизмом с клави; атуры прибора;
- передачу в сеть RS-485 текущих значений измеренных или вычисленных величин, <sup>а</sup> также выходной мощности регулятора и параметров программы технолога;
- $\bullet$  изменение значений программируемых параметров прибора с помощью клавиатуры управления на его лицевой панели;
- изменение значений параметров с помощью компьютерной программы-конфигуратора при связи с компьютером по RS-485;
- сохранение заданных программируемых параметров в энергонезависимой памяти при отключении напряжения питания ТРМ151-05.

#### **1.3. Условия эксплуатации:**

- закрытые взрывобезопасные помещения без агрессивных паров и газов;
- температура окружающего воздуха от +1 °С до +50 °С;
- верхний предел относительной влажности воздуха 80 % при 25 °С <sup>и</sup> более низких температурах без конденсации влаги;
- атмосферное давление от 86 до 106,7 кПа.

# **2. ТЕХНИЧЕСКИЕ ХАРАКТЕРИСТИКИ И УСЛОВИЯ ЭКСПЛУАТАЦИИ**

2.1. Основные технические характеристики ТРМ151-05 приведены в таблицах 1, 2, 3.

**Раздел 2** Таблица 1

#### **Общие характеристики**

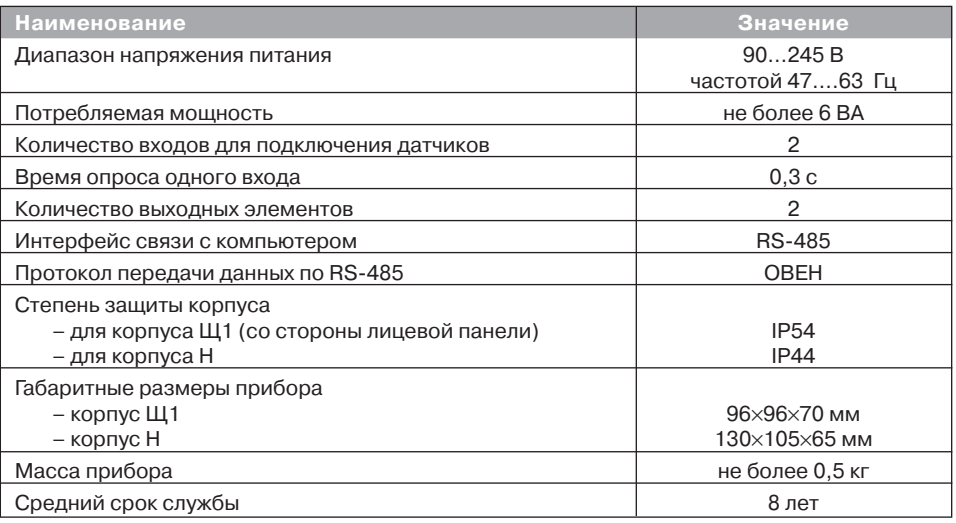

Таблица 2

#### **Входные первичные преобразователи**

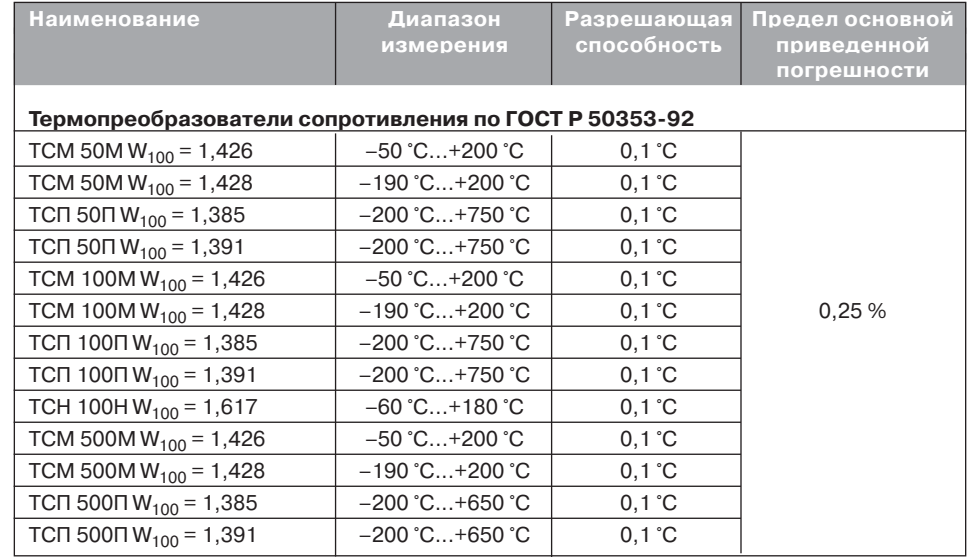

**Раздел 2**

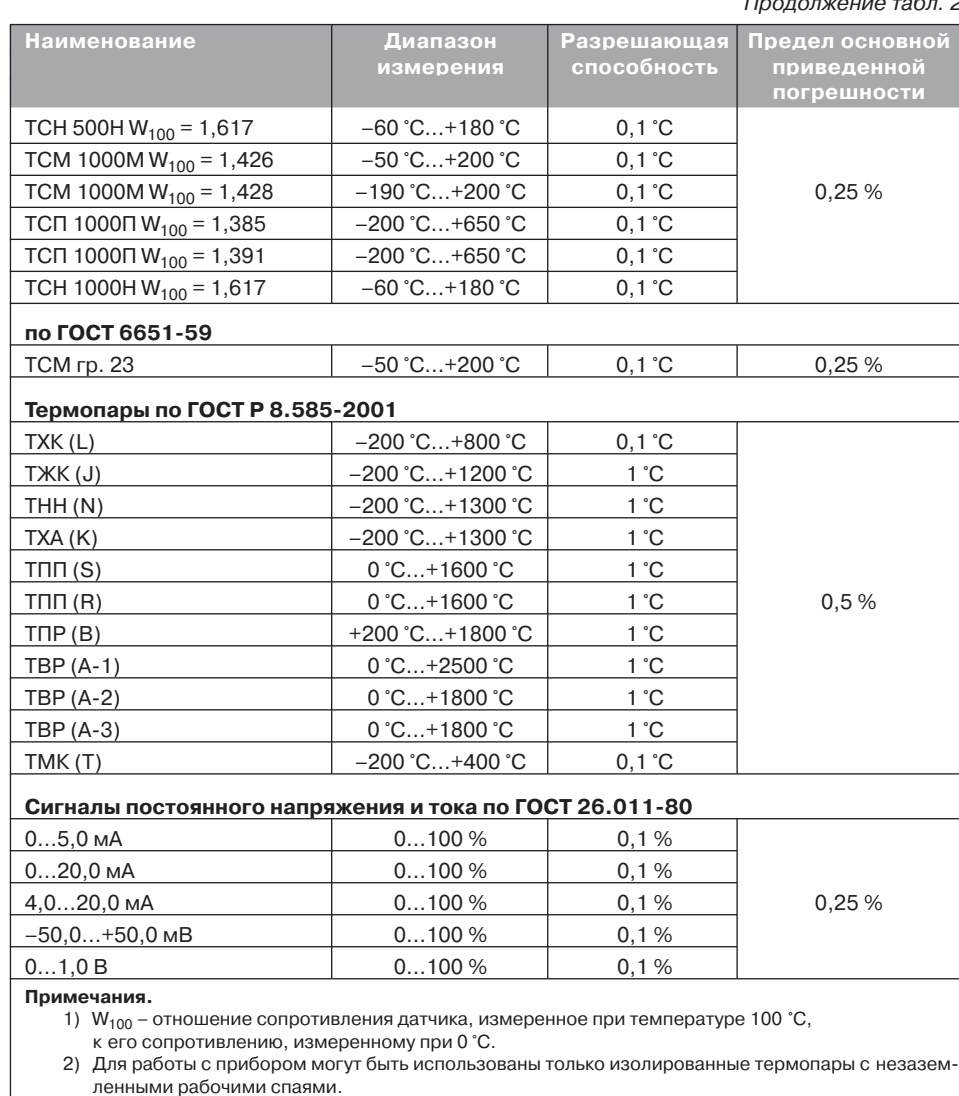

# Продолжение табл. 2

#### **Выходные элементы**

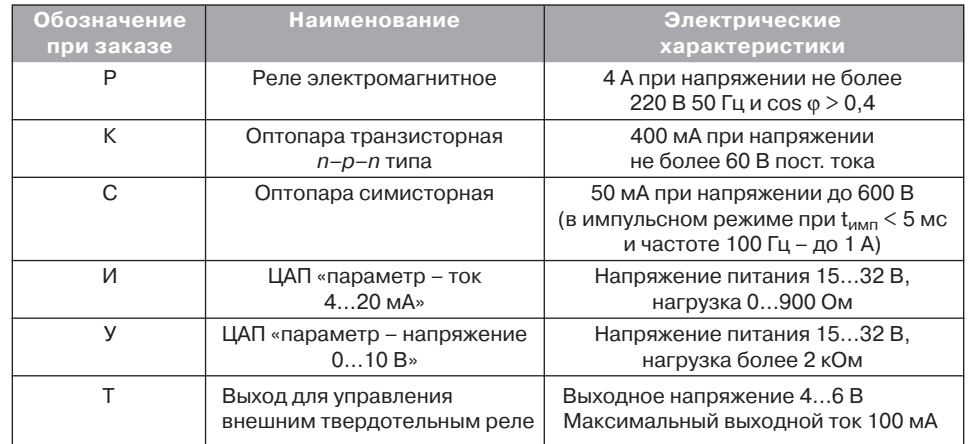

2.2. По устойчивости к климатическим воздействиям при эксплуатации ТРМ151-05 соответствует группе исполнения В4 по ГОСТ 12997-84.

2.3. По устойчивости к механическим воздействиям при эксплуатации ТРМ151-05 соответствует группе исполнения N1 по ГОСТ 12997-84.

2.4. Габаритные и установочные размеры прибора приведены в Приложении А.

Таблица 3

# **3. ОПИСАНИЕ ПРИБОРА**

В данном разделе приведены программируемые параме; тры для каждого элемента структурной схемы. Задание значе; ний параметров удобнее всего производить с помощью программы «Конфигуратор ТРМ151» (см. раздел 10).

Возможно также программирование с помощью кнопок на лицевой панели прибора (см. раздел 11). Этот способ сложнее, но не требует подключения прибора к персональному компьютеру.

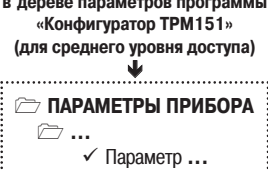

Так указан путь к параметру

**Раздел 3**

Схема прибора ТРМ151;05. Канал регулирования

 $-05.$ 

TPM151

Схема прибора

Канал

регулирования

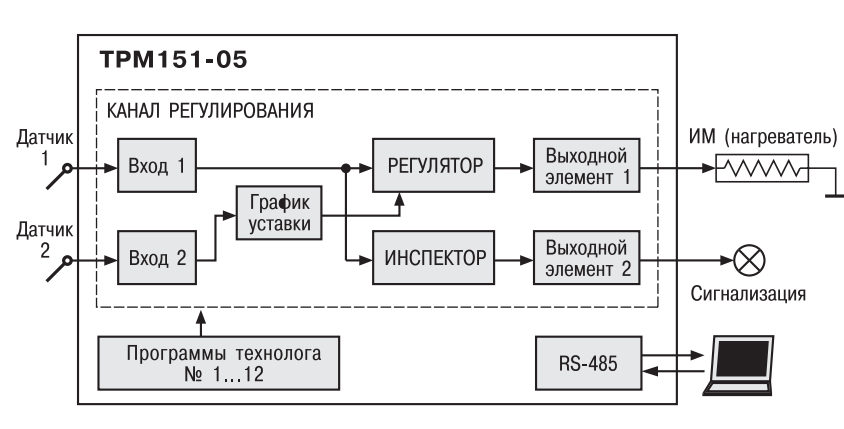

#### Рис. **1. Структурная схема ТРМ151-05**

Прибор ТРМ151-05 одноканальный, осуществляет пошаговое регулирование, при этом уставка регулятора может быть скорректирована по определенной функции от значения, измеренного на Входе 2.

ТРМ151;05 может также регулировать на определенных Шагах Программы технолога без коррекции уставки по графику. Для этого необходимо задать тип уставки — «Уставка без коррекции».

Имеется блок Инспектора, соединенный с ВЭ 2.

## *3.2. КАНАЛ РЕГУЛИРОВАНИЯ*

Канал регулирования (далее — «Канал») предназначен для регулирования одной физической величины (температуры, давления и т. д.). Эта величина измеряется датчиком, подключенным к Входу 1.

Для регулирования в Канале используется исполнительный механизм (ИМ) типа «на; греватель», который позволяет увеличивать значение регулируемой величины (например, ТЭН). Управление ИМ производится при помощи ВЭ 1, выбранного пользователем при заказе (э/м реле, оптотранзистор, оптосимистор, ЦАП).

Примечание. Вы можете бесплатно заказать конфигурацию TPM151-05 для управления ИМ типа «холодильник» (уменьшает значение регулируемой величины). Для этого обратитесь к нашим специалистам по адресу trm151@owen.ru.

В состав Канала входят также программные модули аварийной сигнализации:

- Инспектор, следящий за тем, чтобы регулируемая величина не выходила за заданные пределы;
- Блок LBA-авария, контролирующий целостность контура регулирования. Аварийный сигнал подается на устройство внешней сигнализации (лампа, звонок
- <sup>и</sup> т. д.) через Выходной элемент 2.

Уставка регулятора в данной модификации корректируется в соответствии с графиком (зависимость уставки от от значения, измеренного на Входе 2).

#### *3.3. ПОШАГОВОЕ РЕГУЛИРОВАНИЕ. ПРОГРАММА ТЕХНОЛОГА*

ТРМ151-05 предназначен для пошагового управления технологическим процессом, который может включать следующие этапы (на примере регулирования температуры):

- поддержание заданного значения (уставки) температуры;
- нагрев до заданного значения температуры или в течение заданного времени;
- охлаждение до заданного значения температуры или в течение заданного времени.

При нагреве можно задать скорость нагрева или мощность, подаваемую на исполнительный механизм.

Охлаждение осуществляется путем отключения нагревателя, при этом можно ограничить скорость охлаждения.

Последовательность этапов технологического процесса мы будем называть Программой технолога (или Программой), а каждый этап – Шагом Программы технолога.

Пример Программы технолога, представленной в виде графика изменения уставок во времени, показан на рис. 2.

Всего в ТРМ151-05 можно задать до 12 независимых Программ техноло;

га по 10 Шагов каждая. **для ТРМ15105**

 $T. °C.$ 

**Примечание.** Вы можете создать Программу более чем из 10 Шагов или Программу, работающую по бесконечному циклу, используя «шаг с переходом» (см. ниже).

1-й шаг

**Рис. 2. Пример Программы технолога** 

3-й шаг

2-й шаг

# **Для каждого Шага Программы технолога задаются следующие параметры:**

- Уставка для регулируемой величины (см. п. 3.8)
- тип уставки (с коррекцией по графику или без нее)
- тип Шага
- длительность Шага или условие перехода на следующий Шаг
- параметры Инспектора (контроля нахождения регулируемой величины в заданных пределах, см. п. 3.6)

Время

12

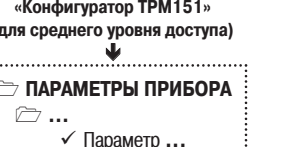

#### **3.3.1. Тип Шага Программы технолога** Шаг Программы может быть трех типов: «обычный шаг»; «шаг с переходом»;  $\triangleright$  ПАРАМЕТРЫ ПРИБОРА  $\oslash$  Программы технолога  $\rightarrow$  Программа №...

«конец программы».

**Раздел 3**

технолога

Пошаговое регулирование. Программа технолога

регулирование.

Пошаговое

Программа

Для «обычного шага» и «шага с перехо; дом» задаются уставки и условия перехода на следующий Шаг, для «конца программы» эти параметры задавать не нужно.

**⊘**⇒ Шаг №… √ Tип шага **St.tY** ✔ Номер программы для перехода **nU.Pr** ✔ Номер шага для перехода **nU.St** 

**«Шаг с переходом»** позволяет по окончании данного Шага перейти не к следующему за ним Шагу, а к Программе и Шагу, которые указаны параметрами **nU.Pr** <sup>и</sup>**nU.St**.

- Используя «шаг с переходом», Вы можете создать:
- Программу, состоящую более чем из 10 Шагов (рис. 3, б, г);
- Программу, работающую по бесконечному циклу (рис. 3, в, г).

**Примечание.** Остановка Программы, работающей по бесконечному циклу, возможна только при помощи кнопок на лицевой панели прибора.

Нециклическая Программа в ТРМ151-05 (рис. 3, а, б) состоит из последовательности «обычных шагов» и «шагов с переходом», которая заканчивается Шагом типа «конец программы».

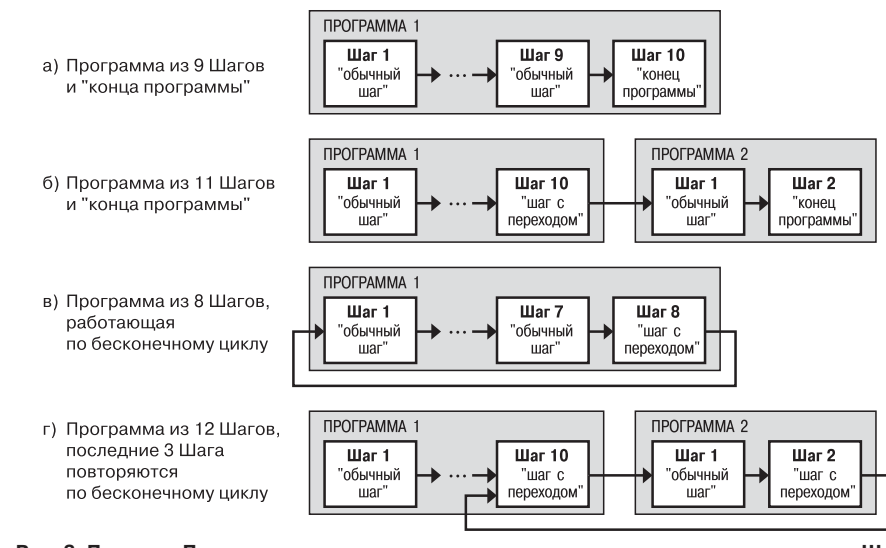

## **Рис. 3. Примеры Программ, которые можно реализовать с помощью различных типов Шагов**

**i** 

# **3.3.2. Условия перехода на следующий Шаг**

В ТРМ151-05 возможны четыре варианта логики перехода на следующий Шаг:

- 1) «по значению» по достижении физической величиной зна; чения, заданного параметром **SP.PS**;
- 2) «по времени» по истечении Ллительности шага:

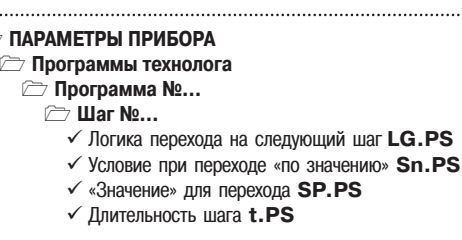

3) «по значению И времени» – при выполнении одновременно двух первых условий; 4) «по значению ИЛИ времени» – при выполнении хотя бы одного из двух первых условий. Логика перехода на следующий Шаг задается параметром **LG.PS**.

Длительность Шага при переходе «по времени» задается параметром **t.PS**.

При переходе «по значению» текущее значение физической величины (значение с Вы; числителя) сравнивается с заданным **SP.PS**, <sup>и</sup> если оно стало больше **SP.PS** (или меньше, это определяется параметром **Sn.PS**), то происходит переход на следующий Шаг.

# **3.3.3. Шаги ОСТАНОВ и АВАРИЯ**

Два последних Шага (№ 9 и № 10) последней Программы технолога (№ 12) зарезервированы в приборе для описания состояний прибора АВАРИЯ и СТОП (см. п. 5.3). Таким образом, последняя Программа оказывается короче других на 2 Шага.

Для описания состояния СТОП (STOP) в приборе зарезервирован Шаг № 10 Программы № 12. На этом Шаге Вы можете (см. параметры Уставки, п. 3.8):

- отключить регулирование, задав нулевое значение мощности, подаваемой на Ис; полнительный механизм (ИМ);
- $\bullet$  подавать фиксированное значение мощности на ИМ;
- поддерживать регулируемую величину на уровне, заданном Уставкой.

Для описания состояния АВАРИЯ (FAIL) в приборе зарезервирован Шаг № 9 Программы № 12. На этом Шаге Вы также можете задать фиксированное нулевое или ненулевое значение мощности на ИМ.

На заводе-изготовителе для Шагов № 10 («СТОП») и № 9 («АВАРИЯ») Программы № 12 установлено постоянное нулевое значение мощности, подаваемой на Исполнительный ме; ханизм. Вы можете переконфигурировать эти специализированные Шаги по своему усмот; рению.

#### **3.3.4. Масштаб времени в Программах технолога**

Параметром Масштаб времени Вы можете выбрать единицы, в которых будет задаваться длительность Шага в Про; грамме: «часы/минуты» или «минуты/секунды». Данный параметр является общим для всех Программ.

 $\rightarrow$  ПАРАМЕТРЫ ПРИБОРА  $\oslash$  Программы технолога √ Масштаб времени **t.SCL** 

Примечание. Задание длительности Шага одновременно в часах, минутах и секундах в ТРМ151-05 невозможно.

#### Пример. Задана Длительность шага **t.PS** «30.24».

Если Ìàñøòàá âðåìåíè **t.SCL** – «часы/минуты», то Шаг будет длиться 30 ч 24 мин 00 с. Если Масштаб времени **t.SCL** – «минуты/секунды», то Шаг будет длиться 30 мин 24 с.

## **3.3.5. Разрешение запуска Программы технолога**

Запуск любой Программы можно разрешить или запре; тить, установив соответствующее значение параметра Разрешение запуска программы.

Рекомендуется запретить запуск всех Программ, которые не используются или не сконфигурированы.

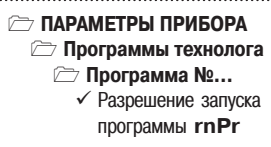

**Раздел 3**

√ Автоматическая коррекция по температуре свободных KOHLIOB T<sub>I</sub>I **Ci-.C** 

 $\implies$  ПАРАМЕТРЫ ПРИБОРА

 $\triangledown$  **Входы** 

**Раздел 3**

Измерительные входы

Лзмерительные

входы

# **Раздел 3**

Измерительные входы

Измерительные

входы

Измерительные Входы ТРМ151-05 являются универсальными, т. е. к ним можно подключать любые Первичные преобразователи (Датчики) из перечисленных в таблице 2. К Входам ТРМ151;05 можно подключить одновременно два Датчика разного типа в любых сочетаниях.

- В качестве Датчиков могут быть использованы:
- термопреобразователи сопротивления;
- термопары (преобразователи термоэлектрические);
- $\bullet$  активные преобразователи с выходным аналоговым сигналом в виде постоянного напряжения или тока;

Для измерения температуры чаще всего используются термопреобразователи сопротив; ления или термопары (см. Приложение Г).

Активные преобразователи с выходным аналоговым сигналом в виде постоянного напря; жения (–50...50 мВ, 0...1 В) или тока (0...5 мА, 0...20 мА, 4...20 мА) могут быть использованы для измерения как температуры, так и других физических величин: давления, расхода, уровня и т. п.

#### **3.4.1. Тип датчика**

Для каждого Входа необходимо задать тип подключенно; го к нему Датчика, выбрав его из предложенного списка (спи; сок соответствует таблице 2). Если Вы не используете какой;либо Вход, установите значение параметра **int** «Датчик отключен».

**ВНИМАНИЕ!** При неправильном задании значения параметра Тип датчика прибор будет производить некорректные измерения!

 $\triangleright$  ПАРАМЕТРЫ ПРИБОРА

**∂** Входы **∂** Вход №… √ Тип датчика **in-t** 

√ Период опроса датчика **itrL** 

 $\triangleright$  ПАРАМЕТРЫ ПРИБОРА

**∂**∂∂ Входы **∂**∂ Вход №…

#### **3.4.2. Периодичность опроса Датчиков**

В ТРМ151-05 существует возможность устанавливать период опроса Датчика на каждом Входе. Этот па; раметр определяет период тактов регулирования. Это

означает, что изменение мощности, подаваемой на Исполнительный механизм, будет произво; диться с частотой, равной частоте опроса Входов.

Период опроса задается параметром **itrL** в секундах с точностью до 0,1 с. **ВНИМАНИЕ!** Не допускается задавать значение периода опроса датчика менее 0,3 с.

#### **3.4.3. Этапы обработки сигнала с Датчика**

Сигналы, полученные от Датчиков, прибор преобразует (по данным НСХ) в текущие цифровые значения. Далее в процессе обработки сигналов осуществляется:

- цифровая фильтрация сигнала от помех;
- коррекция измерительной характеристики Датчика;
- автоматическая коррекция показаний прибора по температуре свободных концов ТП;
- масштабирование шкалы измерения (для Датчиков с аналоговым выходным сигналом).

Параметры цифровых фильтров, установленные на заводе-изготовителе, в большинстве случаев удовлетворяют условиям эксплуатации прибора. Если в процессе работы Вы обнару; жите сильное влияние внешних импульсных помех на результаты измерений, Вы можете изменить заводские значения параметров цифровых фильтров (см. Приложение Е.1).

Заводские значения параметров коррекции измерительной характеристики Датчика (см. Приложение Е.2) можно изменять только в технически обоснованных случаях, так как при этом изменятся стандартные метрологические характеристики ТРМ151.

#### **3.4.4. Автоматическая коррекция показаний прибора по температуре свободных концов термопар**

Эта коррекция обеспечивает правильные показания прибора при изменении температуры окружающей его среды. Датчик температуры свободных концов тер; мопар расположен внутри прибора у клеммных контак; тов.

Коррекция включается/выключается параметром **Cj.C**.

Отключение этого вида коррекции может быть необходимо, например, при проведении поверки прибора. При отключенной коррекции температура свободных концов термопар принимается равной 0 °С и ее возможные изменения в расчет не принимаются.

#### **3.4.5. Масштабирование шкалы измерения для активных преобразователей с аналоговым выходным сигналом**

 $\triangleright$  ПАРАМЕТРЫ ПРИБОРА **<sup>∂</sup>** Входы **∂**∂ Вход №…

√ Нижняя граница диапазона измерения **Ain.L** 

При работе с активными Датчиками,

выходным сигналом которых является

напряжение или ток, в приборе осуществляется масштабирование шкалы измерения. После масштабирования контролируемые физические величины отображаются непосредственно <sup>в</sup> единицах их измерения (атмосферах, килопаскалях, метрах и т. д.).

Для каждого такого Датчика необходимо установить диапазон измерения:

- нижняя граница диапазона измерения задается параметром **Ain.L** <sup>и</sup> соответствует минимальному уровню выходного сигнала Датчика;
- верхняя граница диапазона измерения задается параметром **Ain.H** <sup>и</sup> соответствует максимальному уровню выходного сигнала Датчика.

Дальнейшая обработка сигналов Датчика осуществляется в заданных еди; ницах измерения по линейному закону (пря; **Ain.H** <sup>&</sup>lt; **Ain.L**).

> **Пример.** При использовании датчика с вы; ходным током 4…20 мА, контролирующего давление в диапазоне 0…25 атм., в парамет; ре **Ain.L** задается значение 00,00, а <sup>в</sup> пара; метре **Ain.H** – значение 25,00 (см. рис. 4). После этого обработка и отображение показаний будет производиться в атмосферах.

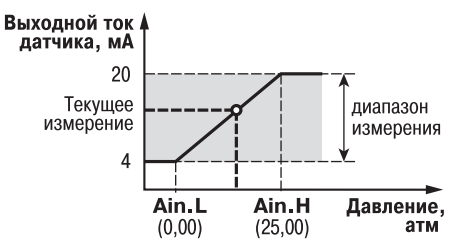

**Рис. 4. Пример задания диапазона измерения активного датчика**

√ Верхняя граница диапазона измерения **Ain.H** 

мо пропорциональному при **Ain.H** <sup>&</sup>gt; **Ain.L** или обратно пропорциональному при

#### *3.5. РЕГУЛЯТОР*

**Раздел 3**

Регулятор

Регулятор

Регулятор – это программный модуль, отвечающий за поддержание измеренной или вычисленной величины на заданном уровне, называемом Уставкой.

 $\rightarrow$  ПАРАМЕТРЫ ПРИБОРА **<del>⊘</del> Регулятор** ✔ Режим работы регулятора **rEG.t** 

Регулятор сравнивает значение, пришедшее со Входа прибора, с Уставкой и вырабаты; вает выходной сигнал, направленный на уменьшение их рассогласования. Выходной сигнал Регулятора в ТРМ151-05 поступает на Выходной элемент 1, с помощью которого осуществляется управление Исполнительным механизмом типа «нагреватель».

## **Для Регулятора задаются следующие параметры:**

- режим работы (ПИД или двухпозиционный регулятор);
- зона нечувствительности;
- $\blacksquare$  для ПИД-регулятора параметры ПИД-регулирования и автонастройки;
- для двухпозиционного регулятора гистерезис и задержки

# **3.5.1. Режимы работы Регулятора**

В ТРМ151-05 Регулятор может работать в лвух режимах: ПИЛ-регулятор и Лвухпозиционный регулятор (ON/OFF).

Режим работы Регулятора задается параметром **rEG.t**.

# *3.5.1.1. ПИД-регулятор*

ПИД-регулятор (пропорциональноинтегрально-дифференциальный регулятор) выдает значение выходной мощности, направленное на уменьшение отклонения текущего значения регулируемой величины от Уставки.

При управлении ИМ типа «нагреватель» значение выходной мощности находится <sup>в</sup> диапазоне от «0» до «1» (или от 0 до 100 %).

При работе с ВЭ типа ЦАП выходная мощность преобразуется в пропорциональ; ный ей ток или напряжение.

При работе с ВЭ дискретного типа вы; ходная мощность преобразуется в ШИМ-сигнал, для которого необходимо задать период следования импульсов (параметр **tHP**, см. п. 3.7.1). Принцип формирования ШИМсигнала для управления «нагревателем» по; казан на рис. 5.

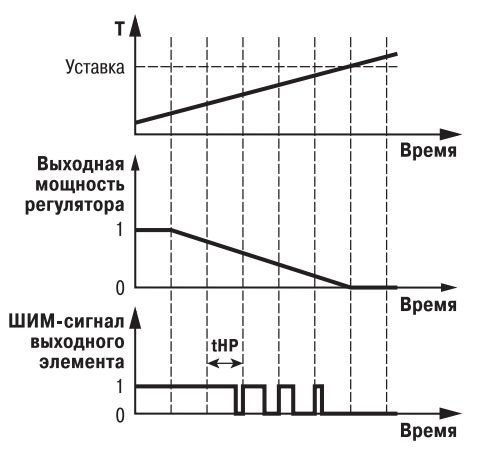

**Рис. 5. Принцип формирования ШИМсигнала для «нагревателя»**

ПИД-регулирование является наиболее

точным методом поддержания контролируемой величины. Однако для эффективной работы ПИД-регулятора необходимо подобрать для конкретного объекта регулирования ряд коэффициентов.

Задача настройки ПИД-регулятора довольно сложная, но она может быть выполнена **в автоматическом режиме**.

Принцип работы и параметры ПИД-регулятора приведены в Приложении Ж.1. Об автонастройке ПИД-регулятора см. п. 12.6 и Приложение Ж.2.

#### *3.5.1.2. Двухпозиционный регулятор (ON/OFF)*

Двухпозиционный регулятор (ON/OFF) вы; рабатывает выходную мощность, которая может иметь только два значения: минимальное и мак; симальное. При работе ТРМ151-05 с Исполнительным механизмом типа «нагреватель» это следующие значения:

- $\bullet$  «0» (0 %) «нагреватель» выключен:
- $\bullet$  «1» (100 %) «нагреватель» включен.

Двухпозиционный регулятор включает «нагреватель» при значениях регулируемой величины Т, меньших Уставки, и выключает при значениях Т, больших Уставки (рис. 6). Так рабо; тает двухпозиционный регулятор в отсутствие гистерезиса.

Вы можете задать значение Гистерезиса двухпозиционного регулятора HYS.C. Тогда состояние «нагревателя» будет переключаться в тот момент, когда отклонение Т от Уставки достигнет полови; ны величины **HYS.C** (см. рис. 6).

Двухпозиционный регулятор не нуждается в сложной настройке. Для него можно задать задержки включения и отключения, а также минимальные значения времени удержания во включенном и выключенном состоянии (см. Приложение З).

#### **3.5.2. Зона нечувствительности**

Зона нечувствительности задается для исключения ненужных срабатываний Регулятора при небольшом от; клонении контролируемой величины от Уставки. Прибор будет выдавать управляющий сигнал только после того,

Значение зоны нечувствительности задается параметром **db** <sup>в</sup> единицах регулируемой величины.

**Пример.** Уставка = 60 °С, db = 10 °С. В диапазоне 55 °С…65 °С Регулятор не будет вырабатывать управляющего воздействия.

#### **3.5.3. Ограничение диапазона и скорости изменения выходной мощности** Регулятора (только для ПИД-регулятора)

Значения выходной мощности ПИД-регулятора находятся в диапазоне от «0» до «1» (или от 0 до 100 %). В некоторых случаях возникает необходимость ограничения выходной мощности сверху или снизу.

**Пример.** В климатокамере нельзя допустить, чтобы

Ограничение диапазона выходной мощности Регулятора задается двумя параметрами: максимальное значение **P.UPr** <sup>и</sup> минимальное **P.min**. Эти параметры задаются в процентах от максимальной мощности, которую можно подать на Исполнительный механизм. Если Ре-

# $\implies$  ПАРАМЕТРЫ ПРИБОРА  $\triangleright$  Регулятор  $\triangleright$  Двухпозиционный (ON/OFF) √ Гистерезис двухпозиционного ðåãóëÿòîðà **HYS.C**

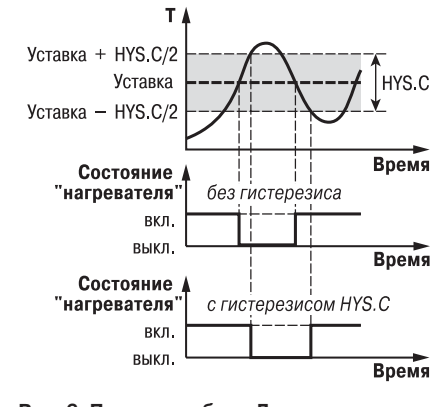

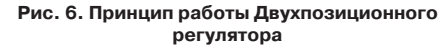

# $\triangleright$  ПАРАМЕТРЫ ПРИБОРА  $\triangleright$  Регулятор

 $\triangleright$  ПАРАМЕТРЫ ПРИБОРА

 $\textcircled{r}$  Ограничение выходной мощности √ Максимальная выходная ìîùíîñòü **P.UPr** √ Минимальная выходная **мощность <b>P.min** 

√ Максимальная скорость изменения выходной мощности **P.rES** 

√ Зона нечувствительности **db** 

как регулируемая величина выйдет из этой зоны.

нагреватель работал менее чем на 20 % своей мощности. Для выполнения этого условия нужно установить Минимальную выходную мощность **P.min** «20.0».

 $\rightarrow$  **ΠΑΡΑΜΕΤΡΗ ΠΡΗΓΟΡΑ**  $\rho$ <sup>7</sup>инспектор

> **<math><b>***ੌ* $В программе №...$ *C* Ha ware N<sub>2</sub>... √ Nopor № 1 **A.i.j** √ Nopor № 2 **A.i.j**

Ġ. **Раздел 3**  $\frac{3}{3}$ 

Инспектор Регулятор

Инспектор

 $\Omega$ 

Регулято

#### оно принимается равным **P.UPr** или **P.min** соответственно. Ограничение скорости роста выходной мощности Регулятора необходимо для безу;

дарного включения Исполнительного механизма. Максимальная скорость изменения вы; ходной мощности задается параметром **P.rES** в %/мин.

гулятор выдает значение мощности, находящееся за пределами заданного диапазона, то

# **3.5.4. Контроль целостности контура** регулирования (LBA-аварии)

У Регулятора есть режим косвенного контроля исправности Исполнительного механизма.

Если исправность Датчиков прибор определяет непосредственно по контролю сигнала на своем Входе, то исправность Выходного элемента и Исполнительного механизма напрямую определить нельзя. Однако определить их исправность можно косвенно, анализируя реакцию объекта регулирования на подачу управляющего воздействия. Если регулируемые пара; метры объекта не меняются в должных пределах при

## $\triangleright$  ПАРАМЕТРЫ ПРИБОРА  $\triangleright$  Регулятор

√ Контроль LBA-аварии **LbA** 

- **Контроль LBA-аварии** 
	- ✓ Минимально необходимое изменение входной величины **d.LbA**
- ✔ Время диагностики обрыва êîíòóðà **t.LbA**

подаче управляющего воздействия – значит, Исполнительный механизм неисправен. Такой анализ называется контролем LBA;аварии (Loop Brake Alarm).

Для контроля LBA;аварии нужно задать время диагностики (параметр **t.LbA**) и значе; ние минимального изменения физической величины (параметр **d.LbA**), которое должно про; изойти за это время.

При подаче на Исполнительный механизм 0 % или 100 % мощности включается отсчет времени, и если за время **t.LbA** регулируемая величина не изменится на требуемую величи; ну **d.LbA**, то срабатывает LBA;авария. При этом прибор переходит в состояние АВАРИЯ (см. п. 12.7).

Режим контроля LBA;аварии можно включить или отключить параметром **LbA**.

## *3.6 ИНСПЕКТОР*

Инспектор – это программный модуль, который контролирует нахождение в допусти; мых границах регулируемой величины. При срабатывании Инспектора прибор переходит <sup>в</sup> состояние АВАРИЯ (см. п. 12.7).

#### **Для Инспектора задаются следующие параметры:**

на каждом Шаге Программы технолога

- пороги срабатывания Инспектора и способ их отсчета;
- тип логики срабатывания Инспектора;
- использование Инспектора в принятии решения об аварии;

для всех Программ технолога

- блокировки срабатывания при определенных условиях;
- задержки срабатывания.

# **3.6.1. Отключение Инспектора**

Инспектор можно отключить:

20

- для всех Программ технолога, установив значение параметра **inSP** «Выключен»;
- на каком-либо Шаге Программы, установив значение параметра **E.USE** «Нет».

#### $\rightarrow$  ПАРАМЕТРЫ ПРИБОРА  $\rho$ <sup>7</sup>инспектор

√ Инспектор в Канале **inSP** 

 **і∑∂ В программе №...** *<del>* $\rightarrow$ *</del>* **Ha ware No...** √ Использование в принятии решения об аварии **E.USE** 

# **3.6.2. Пороги срабатывания Инспектора <sup>и</sup> способы их отсчета**

Пороги срабатывания Инспектора определя; ют допустимый диапазон регулируемой величины. Количество задаваемых порогов (один или два) за; висит от типа логики срабатывания Инспектора (см. ниже).

Пороги задаются для каждого Шага Програм; мы технолога параметрами **A.i.j** в единицах регу; лируемой величины.

Необходимо также задать способ отсчета порогов параметром **rF.Pt**. Пороги могут быть двух типов:

- абсолютные (абсолютные значения);
- относительные (отклонения от Уставки).

При задании относительных порогов прибор пересчитывает их значения относительно текущего значения Уставки Регулятора.

# **3.6.3. Логика срабатывания Инспектора**

В ТРМ151-05 имеется возможность на каждом Шаге Программы технолога выбрать логику срабатывания Инспектора. Возможно 4 варианта логики срабатывания

Инспектора:

- 1) если регулируемая величина становится выше порога (прямая логика);
- 
- 3) при выходе регулируемой величины за заданный порогами диапазон (U;образная логика);
- 4) при Входе регулируемой величины в заданный порогами диапазон (П-образная логика).
- Для типов логики 3 и 4 задаются два порога.

Для типов логики 1 и 2 задается только порог № 1.

В ТРМ151-05 есть возможность блокировки срабатывания Инспектора при определенных условиях. Существуют 2 типа блокировок: блокировка первого срабатывания <sup>и</sup> блокировка пиковых выбросов.

*3.6.4.1. Блокировка первого срабатывания* необходима в начале техноло; гического процесса (на первом Шаге), при случайном отключении питания или при переходе с Шага на Шаг. В начале Ша; га регулируемая величина может нахо; диться за допустимыми пределами – и это штатная ситуация. При этом срабатыват. к. в противном случае произойдет пере; ход в состояние АВАРИЯ.

ТРМ151;05 позволяет блокировать первое срабатывание Инспектора на определенное время (параметр **BL.t**) или до входа в разрешенный допустимый

диапазон. Также можно включить блокировку срабатывания по обоим условиям (вре;

**ED ΠΑΡΑΜΕΤΡΗ ΠΡΗΓΩΡΑ**  $\triangleright$ Инспектор **<u>∕</u> В программе №...** *<u>T*</u> Ha ware No... √ Тип логики срабатывания

инспектора LG.tY

2) если регулируемая величина становится ниже порога (обратная логика);

- 
- 

# **3.6.4. Блокировки срабатывания Инспектора. Задержки срабатывания**

## $\triangledown$  ПАРАМЕТРЫ ПРИБОРА

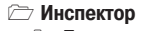

- $\triangleright$  Блокировки срабатывания инспектора
- $\triangleright$  Блокировка по пропаданию питания
	- √ Тип блокировки 1-го срабатывания **bL.St**
	- √ Время блокировки 1-го срабатывания **bL.t**

#### $\triangleright$  Блокировка по переходу **на новый шаг программы**

- √ Тип блокировки 1-го срабатывания **bL.St**
- √ Время блокировки 1-го срабатывания **bL.t**
- $\triangleright$  Блокировка при запуске программы
- √ Тип блокировки 1-го срабатывания **bL.St**
- √ Время блокировки 1-го срабатывания **bL.t**

**Раздел 3** √ Способ отсчета порогов **rF.Pt Лнспектор** Инспектор

ние Инспектора необходимо блокировать,

мя + вхол в лиапазон) или отключить её вообще.

Тип блокировки первого срабатывания Инспектора определяется параметром **bl.St**.

3.6.4.2. Блокировка пиковых выбросов регулируемой величины за допустимые пределы применима в тех случаях, когда разрешается кратковременный выход регулируемой величины за допустимые границы. В этом случае можно задать время задержки срабатывания Инспектора (параметр **dL.on**), и если длительность выброса меньше этого времени, произойдет блокировка срабатывания.

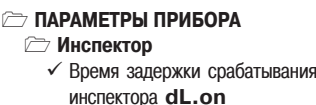

3.6.4.3. Пример логики работы Инспектора с блокировками изображен на рис. 7.

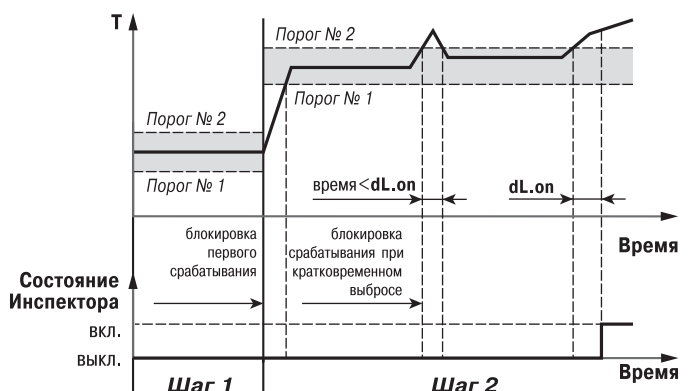

Рис. 7. Пример логики работы и блокировок срабатывания Инспектора

# 3.7. ВЫХОДНЫЕ ЭЛЕМЕНТЫ

ТРМ151-05 имеет два встроенных Выходных элемента (ВЭ):

- ВЭ1 программно привязан к Регулятору и используется для управления Исполнительным механизмом:
- ВЭ2 включается при переходе прибора в состояние АВАРИЯ.

Перечень возможных типов ВЭ представлен в таблице 3 (см. раздел 2). Выходной элемент 1 может быть двух типов:

- дискретный (электромагнитное реле, транзисторная или симисторная оптопара, выход для управления твердотельным реле):
- аналоговый (цифроаналоговый преобразователь «параметр ток 4...20 мА» или «параметр – напряжение  $0...10$  В).

Выходной элемент 2 может быть только дискретного типа.

# 3.7.1. Использование дискретного ВЭ1 при ПИД-регулировании. Параметры ШИМ

Если Вы задали Режим работы регулятора «ПИД-регулятор» (см. п. 3.6.1.1), то дискретный ВЭ будет работать в режиме ШИМ. В этом случае необходимо задать период следования

ШИМ-импульсов (параметр **tHP**) и минимальную длительность импульса (параметр t.L). при которой еще производится включение ВЭ (см. рис. 8).

Чем выше частота управляющих импульсов (т. е. меньше период **tHP**), тем точнее реакция Регулятора на внешние изменения. Если ВЭ - транзисторная или симисторная оптопара. то период следования импульсов можно установить равным 1 с. Если ВЭ - э/м реле, то слишком малое значение периода **tHP** приведет к частым переключениям и быстрому износу силовых контактов. Поэтому необходимо задать большее значение параметра **tHP**, но следует понимать, что это может ухудшить качество регулирования.

Задание минимально допустимой длительности импульса t.L также необходимо для предотвращения износа силовых контактов ВЭ вследствие слишком кратковременных включений.

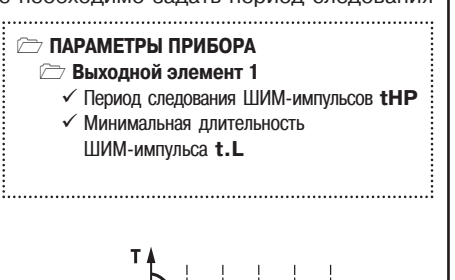

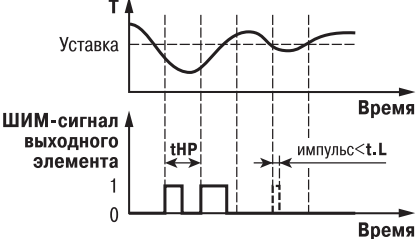

Рис. 8. Задание параметров ШИМ-сигнала

Уставка

ыходные элементы.

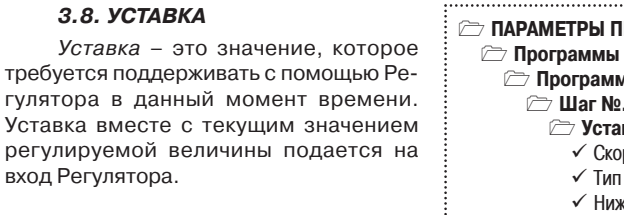

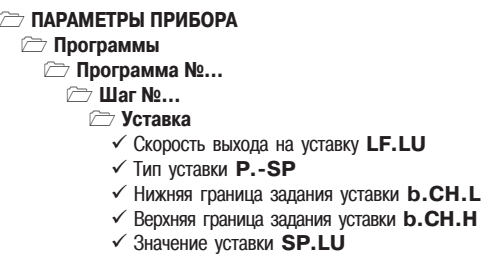

√ Наличие коррекции уставки **or.SP** 

#### **На каждом Шаге Программы технолога для каждого Регулятора задаются**

#### **следующие параметры Уставки:**

- тип Уставки;
- значение Уставки:
- скорость выхода на Уставку;
- допустимые границы изменения Уставки для работы в режиме Ручного управления (см. п. 12.4).
- Наличие коррекции уставки по графику

#### **3.8.1. Тип Уставки**

В ТРМ151-05 в качестве Уставки можно задавать:

- значение регулируемой физической величины (тип «значение»);
- значение выходной мощности Регулятора (тип «мощность»).

Тип Уставки задается параметром **P.SP**.

Задание Уставки типа «мощность» бывает необходимо на некоторых стадиях техпро; цесса, когда контролировать физический параметр системы не требуется или невозможно. Тогда Вы можете задать фиксированное значение мощности, которое будет подаваться на Исполнительный механизм. Регулирование при этом происходить не будет.

#### **3.8.2. Значение Уставки**

Значение Уставки типа «значение» задается в единицах регулируемой величины и должно находиться в диапазоне измерения Датчика.

Значение Уставки типа «мощность» задается в относительных единицах и может принимать значения от « **0**» до «**1**».

#### **3.8.3. Скорость выхода на Уставку**

В ТРМ151-05 можно ограничить скорость выхода на Уставку.

Эта функция используется в тех случаях, когда регулируемая величина должна плавно, <sup>с</sup> заданной скоростью, возрастать или уменьшаться на данном Шаге Программы:

- <sup>в</sup> течение всего Шага (см. рис. 9, а);
- $\bullet$  в течение части Шага до достижения Значения уставки, далее осуществляется поддержание достигнутого значения Уставки (см. рис. 9, б, в).

В начале Шага Уставка принимает значение, равное текущему значению регулируемой величины ( $T_{\rm 0}$ ), и сразу начинает изменяться с заданной скоростью.

Величина  $\; T_0$  – это Значение уставки на предыдущем Шаге или начальное значение, если Шаг – первый. Например, если регулируется температура, то при старте Программы  $\tau_0$  примет значение температуры окружающей среды и начнет расти (или уменьшаться) с заданной скоростью от этого значения.

Параметр Скорость выхода на уставку LF.LU задается в единицах регулируемой величины <sup>в</sup> минуту. Если задать параметру **LF.LU** значение «0», то скорость принимается равной бес;

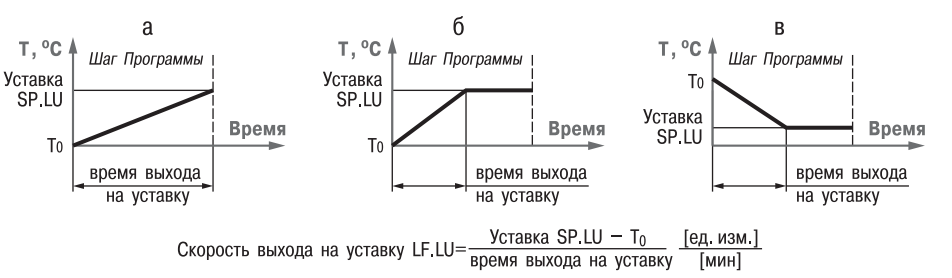

#### **Рис. 9. Задание скорости выхода на Уставку**

конечности, т. е. Уставка мгновенно достигает значения, заданного параметром **SP.LU**.

# **3.8.4. Графики коррекции уставки**

В ряде случаев требуется, чтобы Уставка не являлась константой, а изменялась в зависимости от какого-то внешнего параметра. Например, в системах отопления необходимая температура теплоносителя должна меняться в зависимости от уличной температуры.

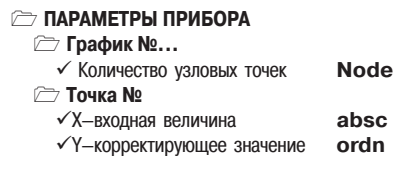

Для подобной коррекции Уставки в ТРМ151 можно задать не более двух Графиков. Каждый График представляет собой зависимость корректирующего значения от внешней величины.

В графике можно задать до 10 узловых точек, которые автоматически соединяются отрезками, образуя ломаную линию. В качестве входной величины Графика используется величина измеренная на Входе 2. В процессе работы вычисленное по Графику корректирующее значение прибавляется к Уставке, установленной в Программе технолога на данном Шаге в параметре **SP.LU**. Механизм работы Графиков коррекции уставки изображен на рисунке 10. Для задания коррекции уставки по графику №1 задайте в параметре **or.SP** значение «уставка + график 1», для регулирования без коррекции уставки

задайте в этом параметре значение коррекция «уставка без коррекции».

График коррекции уставки можно подключить или отключить параметром **or.SP** на каждом Шаге Программы технолога.

Задание узловых точек графика коррекции уставки производится с помощью Конфигуратора (см. подробнее п. 10.7.7) или с передней панели прибора (см рис. 51 и п. 11.5).

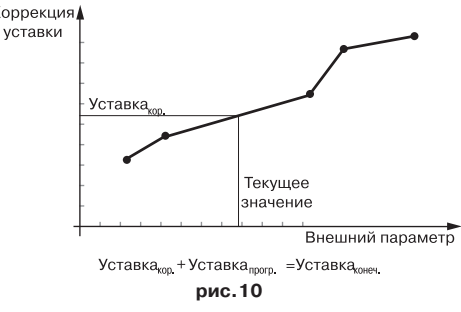

## **Уставка конечная = Значение уставки (SP.LU) + Коррекция уставки**

Регулирование происходит в соответствии с конечной уставкой

# **4. КОНСТРУКЦИЯ ПРИБОРА**

# *3.9. СЕТЕВОЙ ИНТЕРФЕЙС RS-485*

Прибор ТРМ151-05 имеет встроенный сетевой интерфейс RS-485, который предоставляет следующие основные возможности:

- конфигурирование прибора с персонального компьютера;
- регистрация на ПК параметров текущего состояния.

Для работы прибора в сети RS;485 необходимо установить его сетевые настройки. В одной сети могут находиться несколько приборов, подключенных к одному компьютеру. Для обеспечения корректной работы в этом случае сетевые параметры всех приборов одной сети должны быть одинаковы.

Кроме того, каждый прибор в сети имеет свой уникальный базовый сетевой адрес.

Подробно настройка сетевого интерфейса описана в разделе 9.

#### *3.10. РЕАКЦИЯ ПРИБОРА НА ОТКЛЮЧЕНИЕ НАПРЯЖЕНИЯ ПИТАНИЯ*

## **3.10.1. Реакция на случайное**

**отключение** питания в приборе ТРМ151;05 определяется параметром **bEHv**, который может принимать следующие значения:

- $\triangleright$  ПАРАМЕТРЫ ПРИБОРА  $\triangleright$  Служебные параметры прибора
- √ Поведение после появления пропавшего питания **bEHv**
- «Продолжить с того же места». При вы; ключении питания прибор ТРМ151-05 сохраняет в течение примерно 2-х часов
- √ Количество пропаданий питания **220**\* √ Количество пересбросов r**ES**\*

информацию о своем состоянии и возвращается в него после включения питания, продолжая работу с того же места. Если до выключения питания прибор находился <sup>в</sup> состоянии СТОП или АВАРИЯ, то это же состояние сохранится после включения питания. Если напряжение питания отсутствовало долгое время и информация о состоянии была утеряна, то прибор переходит в состояние СТОП.

- «Запустить первую программу с первого шага». Независимо от того, в каком состоянии прибор находился до отключения питания, при появлении напряжения будет запущена первая Программа с первого Шага.
- «Перейти в состояние СТОП». Прибор переходит в состояние СТОП.
- «Перейти в состояние АВАРИЯ». Прибор переходит в состояние АВАРИЯ.

3.10.2. Прибор производит подсчет случайных отключений питания (параметр **220**). Кроме того, прибор подсчитывает количество собственных пересбросов (параметр **rES**), ко; торые могут происходить при отсутствии питания длительное время.

Значения параметров **220** <sup>и</sup>**rES** доступны только для просмотра; кроме того, их можно обнулить. Задать им какое-либо ненулевое значение нельзя.

3.10.3. Прибор имеет энергонезависимую память, в которой сохраняются программируемые параметры прибора. Параметры хранятся в памяти в течение нескольких десятков лет.

4.1. Прибор ТРМ151-05 изготавливается в пластмассовом корпусе, предназначенном для монтажа на вертикальной плоскости щита управления электрооборудованием (модификация корпуса Щ1) или для настенного монтажа (модификация корпуса Н).

4.2. Корпус (Щ1 или Н) состоит из двух частей, соединяемых между собой при помощи четырех винтов. Внутри корпуса размещены две печатные платы, на которых располагаются элементы схемы прибора. Соединение плат друг с другом осуществляется при помощи плоских разъемных кабелей.

4.3. Крепление прибора на щите обеспечивается двумя фиксаторами, входящими в комплект поставки ТРМ151-Щ1-05.

4.4. Для соединения с первичными преобразователями, источником питания и внеш; ними устройствами прибор оснащен присоединительным клеммником с креплением «под винт». Клеммник у приборов щитового крепления находится на задней стенке. В приборах настенного крепления клеммник расположен под верхней крышкой, при этом в отверстиях подвода внешних связей установлены резиновые уплотнители.

4.5. Габаритные и установочные размеры прибора приведены в Приложении А.

# **5. ЛИЦЕВАЯ ПАНЕЛЬ ПРИБОРА. ИНДИКАЦИЯ И УПРАВЛЕНИЕ**

На лицевой панели прибора имеются следующие эле; менты индикации и управления:

- четыре цифровых све; тодиодных индикато; ра (ЦИ1...ЦИ4);
- 10 светодиодов;
- $6$  кнопок.

Внешний вид лицевой панели ТРМ151-05 представлен на рисунке 11.

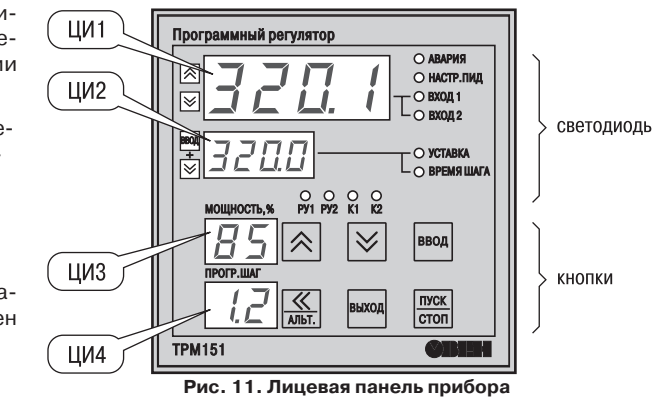

# *5.1. ИНДИКАЦИЯ В РАБОЧЕМ РЕЖИМЕ*

Цифровые индикаторы ЦИ1...ЦИ3 в рабочем режиме отображают символьную инфор; мацию о Канале регулирования. На ЦИ1 возможно отображение одной из 2-х величин:

- измеренной Входом 1 (светодиод «Вход 1»);
- измеренной Входом 2 (светодиод «Вход 2»);

Переключение индицируемого параметра на ЦИ1 производится кнопками  $\boxed{\color{black} \blacktriangle}$  или  $\boxed{\color{black} \blacktriangledown}$ 

при этом светится один из светодиодов, показывая, какая из величин выводится на ЦИ1.

Назначение цифровых индикаторов представлено в таблице 4. Назначение светодиодов представлено в таблице 5.

Индикация в рабочем режиме

Лндикация в рабочем

режиме

Таблица 4

#### **Назначение цифровых индикаторов**

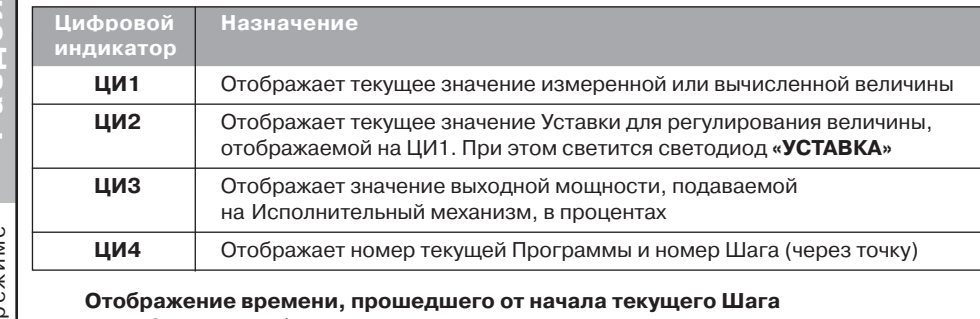

На ЦИ2 можно отобразить время, прошедшее от начала текущего Шага. Для этого нажмите одновременно  $\overline{^{8804}} + \overline{\bigtriangledown}$ . ЦИ2 покажет время в единицах измерения, установленных параметром Масштаб времени (см. п. 3.3.4). При этом засветится светодиод **«ВРЕМЯ ШАГА»**. Для возврата к индикации Уставки на ЦИ2 нажмите еще раз

#### **Отображение Уставки типа «мощность»**

Если Вы задали тип Уставки «мощность», то на ЦИ2 отображается слово «*PR.SP*», <sup>а</sup> значение Уставки отображается на ЦИ3. При этом светится светодиод **«УСТАВКА».**

**Если на каком-либо ЦИ поместилась не вся информация** (например, не все разряды числа), нажмите кнопку  $\overline{\mathbb{K}}$ . Окно отображения сдвинется, и Вы сможете посмотреть непоместившуюся информацию.

Таблица 5

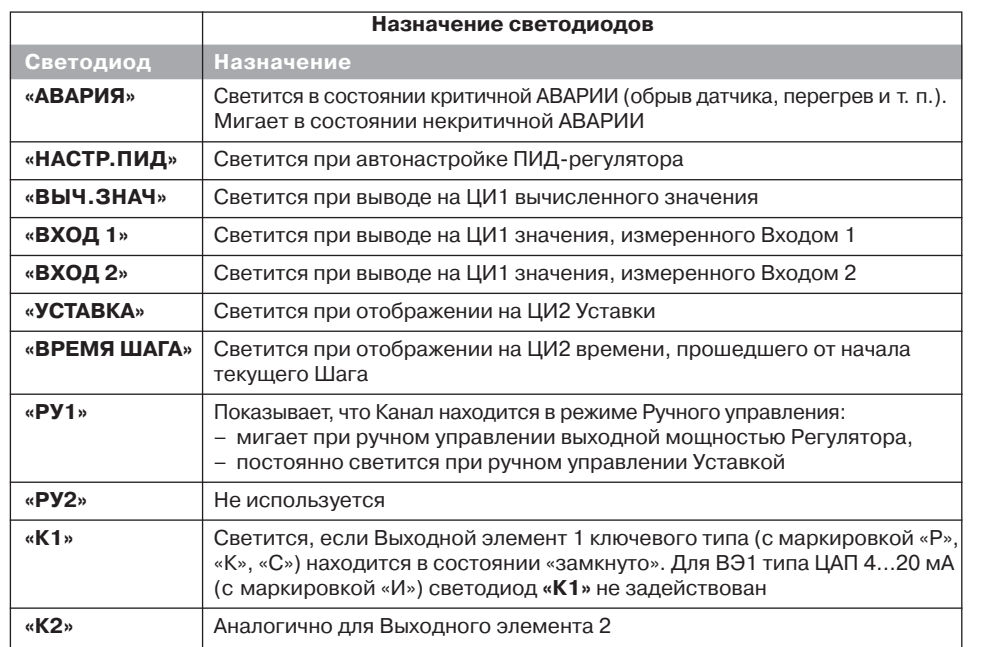

#### *5.2. НАЗНАЧЕНИЕ КНОПОК В РАБОЧЕМ РЕЖИМЕ*

Назначение кнопок при Рабочем режиме представлено в таблице 6. Назначение кнопок при работе в других режимах описано в соответствующих разделах РЭ.

**Назначение кнопок**

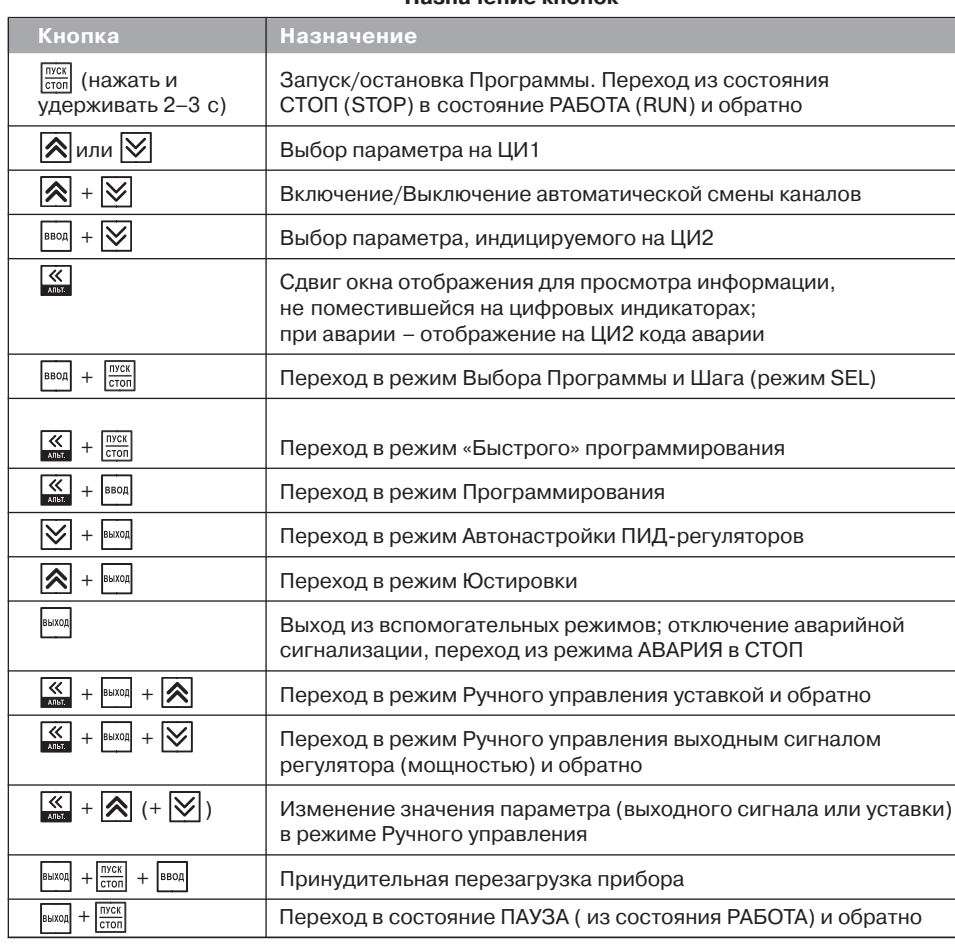

**Примечание.** Порядок нажатия кнопок важен. Сочетание + означает, что нужно нажать кнопку  $\boxed{\text{BBOA}}$  и, не отпуская ее, нажать кнопку  $\boxed{\smile}$ 

## *5.3. СОСТОЯНИЯ ПРИБОРА И ИХ ИНДИКАЦИЯ*

Прибор может находиться в одном из описанных ниже состояний.

- В состоянии РАБОТА производится выполнение Программы технолога.
- В состоянии ПАУЗА регулирование продолжается, но «замораживаются» все динамические изменения: прекращается отсчет времени Программы технолога и изменение Уставки. После повторного старта ход Программы возобновляется с прерванного места. Состояние ПАУЗА можно использовать для искусственного продления Программы технолога.

 $\mathbf{m}$ 

Индикация

.⊢ ≫ا

Расположение кнопок<br>лицевой панели TPM151 надо нажать кнопку означает, что снача. г Переход<br>в состояние<br>предшест **BOBARUPE**<br>ABAPMA  $BOOB$  $\sqrt{\frac{3}{2}}$ BBOIL и, удерживая ее, чажать кнопку  $\begin{array}{c}\n\hline\n\text{1}\rightarrow\text{1}\rightarrow\text{1$ Состояние АВАРИЯ "<br>" виенени:<br>Виенени Автомат.<br>возврат, • Перезагрузка<br>прибора  $\overline{\gg}$ выход эсли  $\overline{\mathbf{v}}$  $\overline{\Bbbk}$ Принудит.<br>переключение<br>в состояние<br>СТОП ение BHXON  $\boxed{\times}$ Ξ  $+1$  $\sqrt{2}$ Автонастройка<br>ПИД-регуляторов Сдвиг окна<br>отображения<br>информации<br>на ЦИ Управление прибором<br>в состоянии АВАРИЯ • Просмотр выход  $|\times|$ кода<br>аварии  $\overline{+1}$ "Быстрое"<br>программирование  $\overline{\gg}$ Переход в<br>режим автом<br>переключения<br>каналов  $\frac{1}{\sqrt{2}}$  $\frac{\sqrt{}}{\sqrt{}}$ режим  $rac{w}{\cosh}$ Выбор<br>Программы и Шага Выбор параметра<br>для индикации на ЦИ2 (уставка или время<br>от начала шага)  $+$ выход **VE** Рабочий Выбор<br>канала для<br>индикации<br>на ЦИ1...ЦИ3  $\gg$  $|\overline{\rangle}$  $+$  $\overline{\ll}$  $+$ BBO<sub>A</sub>  $\overline{\phantom{0}}$ Программирование • Возврат из состояния<br>ПАУЗА в сост. РАБОТА технолога технолога Переход в состояние<br>ПАУЗА вать 2-3 с Юстировка • Запуск<br>Программы т<br>• Остановка<br>Программы т ← нажать<br>← и удержи  $rac{1}{\sqrt{2}}$ ики  $+$  $+$ +↑  $\frac{m}{n}$ выход  $|\mathbf{v}|$  $\overline{\Bbb{K}}$  $\boxed{\vee}$   $\frac{1}{3}$   $\frac{1}{3}$   $\frac{1}{3}$   $\frac{1}{3}$   $\boxed{\left(\bigvee\right)}$  $\boxed{\times \frac{1}{2} \rightarrow \frac{1}{2} \rightarrow}$ Ручное<br>управление<br>уставкой Ручное<br>управление<br>выходной<br>мощностью  $\frac{\sqrt{2}}{\sqrt{2}} + \frac{\sqrt{2}}{\sqrt{2}}$  $\frac{\mathcal{K}}{\mathcal{K}} \rightarrow \frac{\mathcal{K}}{\mathcal{K}}$  $\frac{\left\langle \mathbf{K}\right\rangle }{\sinh\left( \mathbf{K}\right) }+\sqrt{\left\langle \mathbf{K}\right\rangle }%$  $\frac{1}{\sqrt{2}}$ ∙ Изменение<br>значения<br>выходной<br>мощности , Изменение<br>значения<br>уставки

- В состояние КОНЕЦ ПРОГРАММЫ прибор попадает после завершения выполнения Программы технолога.
- В состоянии СТОП прибор находится, когда ни одна Программа технолога не выполняется. При этом возможно или отключение Выходных устройств, или поддержание фиксированного значения мощности на Исполнительных механизмах, или регулиро; вание по заданной Уставке. Параметры, описывающие состояние СТОП, задаются пользователем (см. п. 3.3.3).
- В состояние АВАРИЯ (с сигнализацией и без сигнализации) прибор переходит при возникновении аварийной ситуации. В этом состоянии также возможно поддержание фиксированного значения мощности на ИМ (см. п. 3.3.3). При аварии с сигнализацией происходит срабатывание ВЭ2, к которому можно подключить сигнализационное оборудование.

Подробно о состоянии АВАРИЯ и видах аварий см. п. 12.7.

Схема переключения состояний прибора приведена на рис. 12.

В каждом состоянии, кроме РАБОТА, на ЦИ2 выводится соответствующее сообщение. Список возможных сообщений приводится в таблице 7.

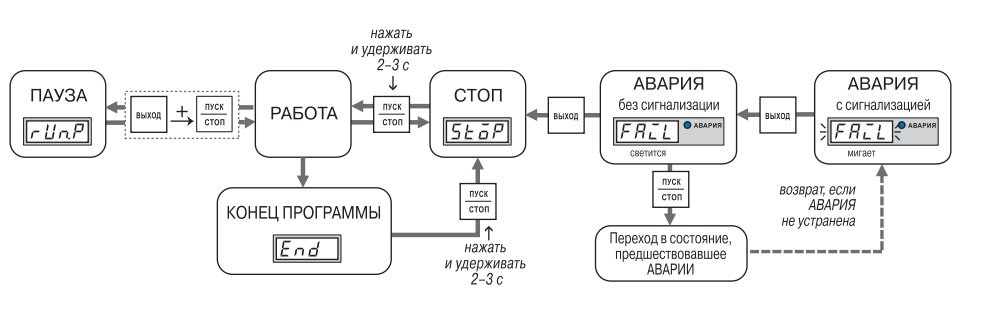

#### **Рис. 12. Схема переключения состояний прибора**

Таблица 7

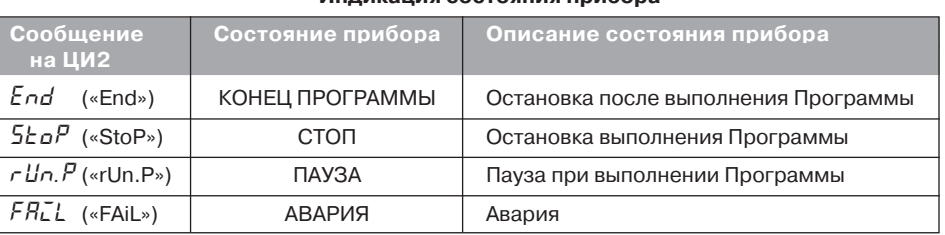

**Индикация состояния прибора**

## *5.4. РЕЖИМЫ ПРИБОРА И ОБЩАЯ СХЕМА ИХ ПЕРЕКЛЮЧЕНИЯ*

На рисунке 13 показана общая схема переключения режимов прибора. На схеме приведены также назначения кнопок и их комбинаций в Рабочем режиме. Детальное описание индикации и управления в режимах «Быстрого» программирования, Программирования, Юстировки входов, Автонастройки ПИД-регуляторов и Ручного управления дано в соответствующих разделах РЭ.

Тō

## 30

**Раздел 6**

**Рис. 13. Схема переключения режимов**

Рис. 13. Схема переключения режимов

Режимы прибора и общая схема их переключения

Режимы прибора и общая схема их переключения

**ÍÀÑÒÐ.ÏÈÄ**

**ÂÕÎÄ <sup>1</sup> ÓÑÒÀÂÊÀ ÂÐÅÌß ØÀÃÀ Ê1 Ê2 ÐÓ**

# **6. МЕРЫ БЕЗОПАСНОСТИ**

6.1. По способу защиты от поражения электрическим током прибор соответствует классу 0 по ГОСТ 12.2.007.0-75.

6.2. При эксплуатации, техническом обслуживании и поверке необходимо соблюдать требования ГОСТ 12.3.019-80, «Правил эксплуатации электроустановок потребителей» <sup>и</sup> «Правил охраны труда при эксплуатации электроустановок потребителей».

6.3. Открытые контакты клеммника прибора при эксплуатации находятся под напряже; нием величиной до 250 В, опасным для человеческой жизни. Любые подключения к прибору и работы по его техническому обслуживанию производить только при отключенном питании прибора и исполнительных механизмов.

6.4. Не допускается попадание влаги на контакты выходного разъема и внутренние электроэлементы прибора. Запрещается использование прибора в агрессивных средах <sup>с</sup> содержанием в атмосфере кислот, щелочей, масел и т. п.

6.5. Подключение, регулировка и техобслуживание прибора должны производиться только квалифицированными специалистами, изучившими настоящее руководство по эксплуатации.

# **7. МОНТАЖ И ПОДКЛЮЧЕНИЕ ПРИБОРА**

При монтаже прибора используйте для его крепления монтажные элементы, входящие <sup>в</sup> комплект поставки прибора.

Примечание. Перед монтажом ТРМ151-05 рекомендуется произвести конфигурирование прибора через персональный компьютер или с передней панели прибора.

#### *7.1. МОНТАЖ ПРИБОРА В КОРПУСЕ НАСТЕННОГО КРЕПЛЕНИЯ (ТРМ151-Н)*

#### **7.1.1. Подготовка посадочного места <sup>в</sup> шкафу управления**

Подготовьте посадочное место в шкафу управ; ления для установки прибора в соответствии с разме; рами, приведенными в Приложении А.

Конструкция шкафа управления должна обеспе; чивать защиту прибора от попадания в него влаги, грязи и посторонних предметов.

#### **7.1.2. Установка прибора на вертикальную стенку в шкафу управления**

1. Закрепите кронштейн тремя винтами М4 на поверхности, предназначенной для установки прибора (см. прил. А <sup>и</sup> рис. 14, а).

> **Примечание.** Винты для крепления кронштейна не входят в комплект поставки.

- 2. Зацепите крепежный уголок на задней стенке прибора за верхнюю кромку кронштейна (рис. 14, б).
- 3. Прикрепите прибор к кронштейну винтом М4х35 из комплекта поставки (рис. 14, в). **Рис. 14. Установка прибора настенного крепления**

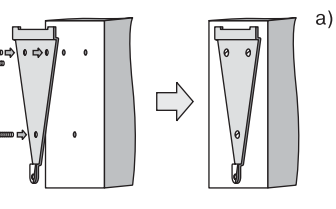

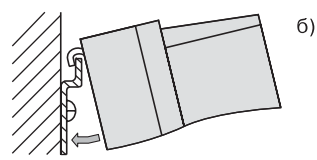

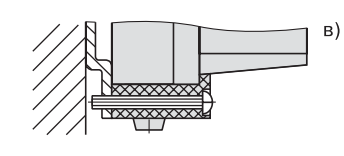

## *7.2. МОНТАЖ ПРИБОРА В КОРПУСЕ ЩИТОВОГО КРЕПЛЕНИЯ (ТРМ151-Щ1)*

#### **7.2.1. Подготовка посадочного места на щите управления**

Подготовьте на щите управления посадочное место для установки прибора в соответствии с раз; мерами, приведенными в Приложении А.

Конструкция щита управления должна обеспе; чивать защиту прибора от попадания в него влаги, грязи и посторонних предметов.

При размещении прибора следует помнить, что при эксплуатации открытые контакты клемм находят; ся под напряжением, опасным для человеческой жизни. Поэтому доступ внутрь щита управления раз; решен только квалифицированным специалистам.

#### **7.2.2. Установка прибора в щит управления**

- 1. Вставьте прибор в специально подготовлен; ное отверстие на лицевой панели щита (см. прил. А <sup>и</sup> рис. 15, а).
- 2. Вставьте фиксаторы из комплекта поставки <sup>в</sup> отверстия на боковых стенках прибора (рис. 15, б).
- 3. С усилием заверните винт М4х35 в отвер; стие каждого фиксатора так, чтобы прибор был плотно прижат к лицевой панели щита.

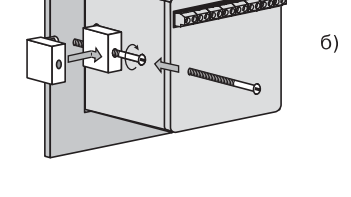

**ÏÐÎÃÐ.ØÀÃ ÌÎÙÍÎÑÒÜ, %**

**Рис. 15. Установка прибора щитового крепления**

## *7.3. МОНТАЖ ВНЕШНИХ СВЯЗЕЙ*

#### **7.3.1. Общие требования**

7.3.1.1. Питание прибора рекомендуется производить от источника, не связанного не; посредственно с питанием мощного силового оборудования. Во внешней цепи следует установить выключатель питания, обеспечивающий отключение прибора от сети и плавкие предохранители на ток 1,0 А.

Питание каких-либо устройств от сетевых контактов прибора запрещается.

7.3.1.2. Схемы подключения датчиков и исполнительных устройств к приборам различных модификаций приведены в Приложении Б. Параметры линии соединения прибора с датчиком приведены в таблице 8.

#### **7.3.2. Указания по монтажу**

7.3.2.1. Подготовьте кабели для соединения прибора с датчиками, исполнительными механизмами и внешними устройствами, источником питания и RS-485. Для обеспечения надежности электрических соединений рекомендуется использовать кабели с медными многопроволочными жилами, концы которых перед подключением следует тщательно зачи; стить и облудить. Зачистку жил кабелей необходимо выполнять с таким расчетом, чтобы их оголенные концы после подключения к прибору не выступали за пределы клеммника.

Сечение жил кабелей не должно превышать 0,75 кв.мм.

7.3.2.2. При прокладке кабелей следует выделить линии связи, соединяющие прибор с датчиками, в самостоятельную трассу (или несколько трасс), располагая ее (или их) отдельно от силовых кабелей, а также от кабелей, создающих высокочастотные и импульсные помехи.

**Раздел 7**

**Раздел 6,7**

крепления

Монтаж прибора в корпусе настенного крепления

корпусе

 $\underline{\mathsf{m}}$ 

прибора

Монтаж

настенного

Для защиты входных устройств ТРМ151-05 от влияния промышленных электромагнитных помех линии связи прибора с датчиками следует экранировать. В качестве экранов могут быть использованы как специальные кабели с экранирующими оплетками, так <sup>и</sup> заземленные стальные трубы подходящего диаметра.

**ВНИМАНИЕ!** Рабочие спаи термопар должны быть электрически изолированы друг от друга и от внешнего оборудования!

Таблица 8

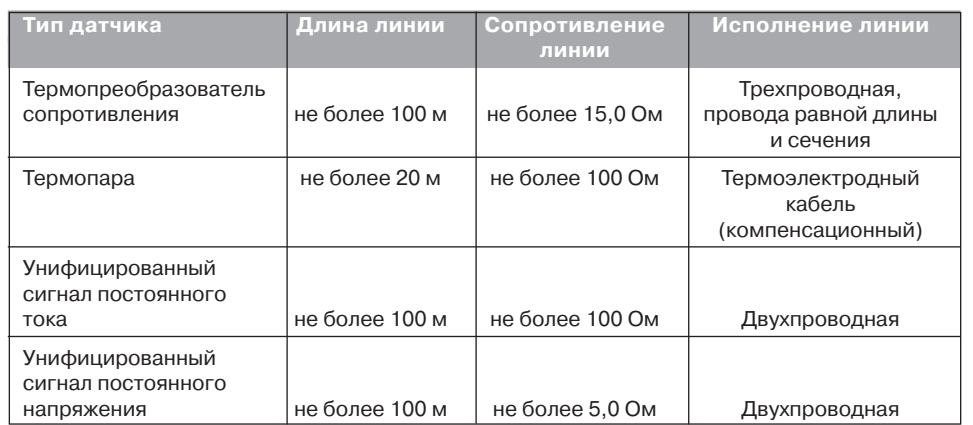

#### **Параметры линии связи прибора с датчиками**

#### *7.4. ПОДКЛЮЧЕНИЕ ПРИБОРА*

#### **7.4.1. Общие указания**

Подключение прибора следует выполнять по соответствующим схемам, приведенным в Приложении Б, соблюдая при этом изложенную ниже последовательность действий.

- 1. Произведите подключение прибора к исполнительным механизмам и внешним устройствам, а также к отключенному источнику питания.
- 2. Подключите линии связи «прибор датчики» к первичным преобразователям.
- 3. Подключите линии связи «прибор датчики» к входам ТРМ151-05.
- 4. Подключите линии интерфейса RS;485\*.
- $^\ast$  Подключение линий интерфейса RS-485 необходимо производить только в том случае, если Вы планируете конфигурирование прибора с персонального компьютера или регистрацию данных на ПК.

#### **ВНИМАНИЕ!**

1. Клеммные соединители прибора, предназначенные для подключения сети питания и внешнего силового оборудования, рассчитаны на максимальное напряжение 250 В. Во избежание электрического пробоя или перекрытия изоляции подключение к контактам прибо; ра источников напряжения выше указанного запрещается.

2. Для защиты входных цепей ТРМ151-05 от возможного пробоя зарядами статического электричества, накопленного на линиях связи «прибор – датчики», перед подключением <sup>к</sup> клеммнику прибора их жилы следует на 1…2 с соединить с винтом заземления щита.

#### **7.4.2. ПОДКЛЮЧЕНИЕ ВНЕШНИХ УСТРОЙСТВ УПРАВЛЕНИЯ**

**Раздел 7** Цепи Выходных элементов как ключевых, так и аналоговых имеют гальваническую изо; ляцию от схемы прибора. Исключение составляет выход «Т» для управления внешним твер; дотельным реле. В этом случае гальваническую изоляцию обеспечивает само твердотельное реле.

#### *7.4.2.1. Подключение нагрузки к ВЭ типа «транзисторная оптопара» («К»)*

Транзисторная оптопара применяется, как правило, для управления низковольтным электромагнитным или твердотельным реле (до 50 В пост. тока).

На рис.16 приведена схема подключения для ВЭ1. Во избежания выхода из строя транзистора из-за большого тока самоиндукции, параллельно обмотке реле установите диод VD1, рассчитанный на ток 1 А и напряже; ние 100 В.

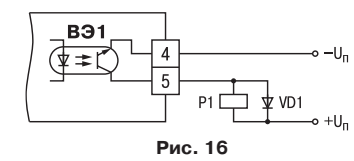

#### *7.4.2.2. Подключение нагрузки к ВЭ типа «симисторная оптопара» («С»)*

Оптосимистор включается в цепь управления мощного симистора через ограничиваю; щий резистор R1 (для ВЭ1 см. рис. 17). Значение сопротивления резистора определяется величиной тока управления симистора, R1=30/I<sub>откр</sub>.

Оптосимистор может также управлять парой встречно-параллельно включенных тиристоров VS1 и VS2 (для ВЭ1 см. рис. 18). Для предотвращения пробоя тиристоров из-за высоковольтных скачков напряжения в сети к их выводам рекомендуется подключать фильтрующую RC цепочку (R2C1).

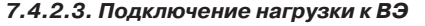

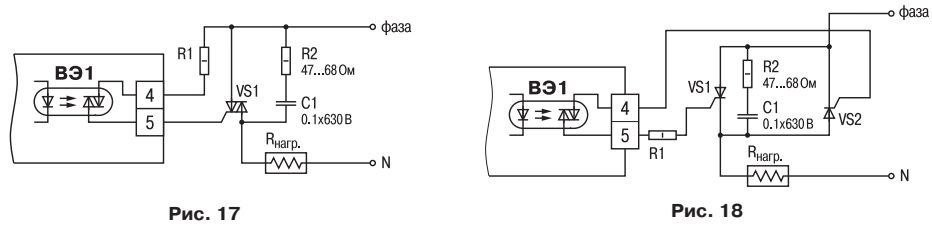

#### *типа «ЦАП 4...20 мА» («И»)*

Для работы ЦАП 4...20 мА используйте внешний источник питания постоянного тока (для ВЭ1 см. рис. 19), номинальное значение напряже;

ния которого  $U_n$  рассчитывается следующим образом:

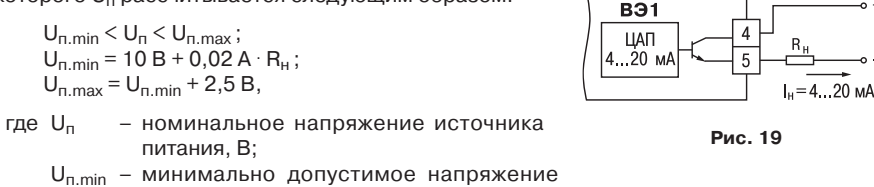

- источника питания, В;
- $U_{n,max}$  максимально допустимое напряжение источника питания, В;
- Rн сопротивление нагрузки ЦАП, Ом.

Если по какой-либо причине напряжение источника питания ЦАП, находящегося в<br>Вашем распоряжении, превышает расчетное значение U<sub>п.max</sub>, то последовательно с нагруз-<br>кой необходимо включить ограничительный резистор (см. рис

Подключение прибора

Подключение

прибора

**Раздел 7**

Подключение прибора

ючение

Подкл

прибора

Rогр рассчитывается по формулам:

$$
R_{orp,min} \leq R_{orp} \leq R_{orp,max}; \quad \ \ R_{orp,min} = \frac{U_n - U_{n,max}}{I_{L{4\Pi}.\text{max}}} \cdot 10^3 \quad \ \ R_{orp,max} = \frac{U_n - U_{n,min}}{I_{L{4\Pi}.\text{max}}} \cdot 10^3
$$

где R<sub>огр.ном</sub> - номинальное значение ограничительного резистора, кОм;

 $R_{\text{orp,min}}$  – минимально допустимое значение ограничительного резистора, кОм;  $R_{\text{or}}$ <sub>2</sub> – максимально допустимое значение ограничительного резистора, кОм;  $I_{IIAD\,max}$  – максимальный выходной ток ЦАП, мА;

**ВНИМАНИЕ!** Напряжение источника питания ЦАП не должно превышать 36 В.

#### *7.4.2.4. Подключение нагрузки к ВЭ типа «ЦАП 0...10 В» («У»)*

Для работы ЦАП 0...10 В используйте внешний источник питания постоянного тока (для ВЭ1 см. рис. 21), номинальное значение напряжения которого U<sub>p</sub> находится в диапазоне 15...32 В. Сопротивление нагрузки Rн, подключаемой к ЦАП, должно быть не менее 2 кОм.

**ВНИМАНИЕ!** Напряжение источника питания ЦАП не должно превышать 36 В.

#### *7.4.2.5. Подключение к ВЭ для управления твердотельным реле («Т»)*

Выходной элемент «Т» выдает напряжение от 4 до 6 В для управления внешним твердо; тельным реле. Схема подключения на рисунке 22.

Данный тип выходного элемента не оснощен внут; ренней гальванической изоляцией. Гальваническую развязку прибора и подключенного исполнительного механизма обеспечивает само твердотельное реле. Внутри выходного элемента установлен ограничительный резистор R<sub>orp</sub> номиналом 100 Ом.

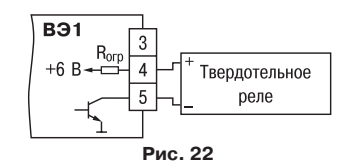

**Рис. 21**

**Рис. 20**

**IIAN** 

 $0.10 B$ 

 $R_{\text{OFD}}$  $R_{\rm H}$ 

Ĥr, ⊙

**B**91 **IIAN**  $4.20 \text{ m}$ 

**B**31

#### **7.4.3. ПОДКЛЮЧЕНИЕ ДАТЧИКОВ**

Схема подключения датчиков к прибору ТРМ151-05 приведена на рис. Б.1.

#### *7.4.3.1. Подключение термопреобразователей сопротивления*

В ТРМ151-05 используйте трехпроводную схему подключения термопреобразователей сопротивления. При такой схеме к одному из выводов ТС подключаются одновременно два провода, соединяющих его с прибором, а <sup>к</sup> другому выводу – третий соединительный про; вод (см. рис. Б.1).

**ВНИМАНИЕ!** Сопротивления всех трех соединительных проводов должны быть равны. Для этого используйте одинаковые провода равной длины. В противном случае результаты измерений могут быть неточными.

**Примечание.** Вы можете подключить ТС также по двухпроводной схеме (например, с целью ис; пользования уже имеющихся на объекте линий связи). Однако при этом отсутствует компенсация сопро; тивления соединительных проводов и поэтому может наблюдаться некоторая зависимость показаний прибора от колебаний температуры проводов. При использовании двухпроводной схемы при подготовке прибора к работе выполните действия, указанные в Приложении Д.

#### *7.4.3.2. Подключение термоэлектрических преобразователей (термопар)*

1. Подключение термопар к прибору производите с помощью специальных компенса; ционных (термоэлектродных) проводов, изготовленных из тех же самых материалов, что <sup>и</sup> термопара. Допускается также использовать провода из металлов с термоэлектрическими характеристиками, которые в диапазоне температур 0…100 °С аналогичны характеристикам материалов электродов термопары.

2. При соединении компенсационных проводов с термопарой и прибором соблюдайте полярность (см. схему подключения, рис. Б.1).

При нарушении вышеуказанных условий могут возникать значительные погрешности при измерении!

3. Во избежание влияния помех на измерительную часть прибора линию связи прибора с датчиком рекомендуется экранировать. В качестве экрана может быть использована заземленная стальная труба.

**ВНИМАНИЕ!** Рабочие спаи термопар должны быть электрически изолированы друг от друга и от внешнего оборудования! Запрещается использовать термопары с неизолирован; ным рабочим спаем.

#### *7.4.3.3. Подключение активных датчиков, имеющих унифицированный выходной сигнал тока или напряжения*

1. Активные датчики с выходным сигналом в виде постоянного напряжения (–50…50 мВ или 0…1 В) подключайте непосредственно к входным контактам прибора.

2. Активные датчики с выходным сигналом в виде тока (0…5 мА, 0…20 мА или 4…20 мА) можно подключать к прибору только после установки внешнего шунтирующе;

го резистора (см. рис. Б.1). Резистор должен быть прецизионным (типа С2-29В, С5-25 и т. п., мощностью не менее 0.25 Вт, сопротивлением 100 Ом ± 0,1 %) и высокостабильным во времени и по температуре (ТКС не хуже  $25\times10^{-6}$  1/°С).

3. Для питания нормирующих преобразователей необходим дополнительный источник постоянного напряжения U<sub>n</sub>. На рис. 23 показаны схемы подключения датчиков с унифицированным выходным сигналом 4...20 мА к приборам по двухпроводной линии. Значение напряжения U<sub>п</sub> указывается в технических характеристиках нормирующего преобразователя и, как правило, лежит в диапазоне 18…36 В.

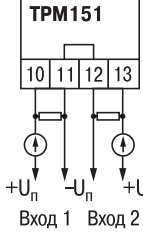

**Рис. 23**

4. Во избежание влияния помех на измерительную часть прибо; ра линию связи прибора с датчиком рекомендуется экранировать. В качестве экрана может быть использована заземленная стальная труба.

**ВНИМАНИЕ!** «Минусовые» входы датчиков в приборе электрически объединены между собой.

#### **7.4.4. Подключение к персональному компьютеру по интерфейсу RS485**

7.4.4.1. Подключение прибора к ПК по интерфейсу RS;485 необходимо производить только в том случае, если Вы планируете конфигурирование прибора с персонального ком; пьютера или регистрацию данных на ПК.

7.4.4.2. Подключение ТРМ151-05 к персональному компьютеру по RS-485 производите через адаптер ОВЕН АСЗ (или другой адаптер интерфейса RS-232/RS-485).

7.4.4.3. Связь прибора по интерфейсу RS;485 выполняйте по двухпроводной схеме. Длина линии связи должна быть не более 800 метров. Подключение осуществляйте витой парой проводов, соблюдая полярность (см. рис. Б.1). Провод А подключается к выводу А прибора. Аналогично, выводы В соединяются между собой.

**ВНИМАНИЕ!** Подключение производите при отключенном питании обоих устройств.

Подключение прибора

Подключение

прибора

 $-05$ 

программирования ТРМ151

последовательность

 $\simeq$ 

Общие принципы

# 8.1. ОБЩИЕ ПРИНЦИПЫ ПРОГРАММИРОВАНИЯ ТРМ151-05

8.1.1. Перед эксплуатацией ТРМ151-05 необходимо задать полный набор значений программируемых параметров, определяющих работу прибора. Этот набор параметров называется Конфигурацией.

При производстве прибора ТРМ151-05 в него записываются заводские значения программируемых параметров. Вы можете изменить значения необходимых Вам параметров. Допускается изменять значения не всех параметров, а только требуемых.

Конфигурация записывается в энергонезависимую память и сохраняется в ней при отключении питания.

# 8.1.2. Программирование ТРМ151-05 можно производить двумя способами:

- кнопками на лицевой панели прибора:
- $-$  на персональном компьютере с помощью программы «Конфигуратор ТРМ151» или программы «Быстрый старт ТРМ151-05».

Примечание. Рекомендуется производить программирование прибора на ПК, так как удобный пользовательский интерфейс программ конфигурирования уменьшает вероятность задания ошибочных значений параметров.

8.1.3. Перед программированием ТРМ151-05 с помощью кнопок на его лицевой панели, необходимо включить питание прибора. Никаких других предварительных операций проводить не требуется. Принципы программирования ТРМ151-05 с помощью кнопок на лицевой панели прибора описаны в разделе 11.

8.1.4. Для программирования с помощью программ «Конфигуратор ТРМ151» или «Быстрый старт TPM151-05» необходимо подключить прибор TPM151-05 к компьютеру по интерфейсу RS-485 через адаптер ОВЕН AC3 или другой адаптер RS-485/RS-232 (см. п. 10.3).

Работа с программой «Конфигуратор ТРМ151» описана в разделе 10, о «Быстром старте ТРМ151-05» см. п. 10.9.

8.1.5. Полный список программируемых параметров представлен в Приложении В.

# 8.2. ПОСЛЕДОВАТЕЛЬНОСТЬ ЗАДАНИЯ ПРОГРАММИРУЕМЫХ ПАРАМЕТРОВ TPM151-05

# 8.2.1. Задание Конфигурации прибора

- 1. Задайте тип датчика in-t для каждого используемого Входа.
- 2. Для каждого активного датчика задайте верхнюю и нижнюю границы диапазона измерения Ain. H и Ain. L.
- 3. При использовании термопар включите режим автоматической коррекции по температуре свободных концов термопар параметром Ci-.C.
- 4. При необходимости задайте для каждого Входа период опроса датчика, параметры цифровых фильтров и коррекции показаний датчика.
- 5. Для каждого включенного Регулятора задайте режим работы (ПИД или двухпозиционный) rEG.t и зону нечувствительности db.
- 6. Для каждого ПИД-регулятора задайте параметры автонастройки или, если Вы планируете настраивать регулятор вручную, параметры ПИД-регулирования.
- 7. При необходимости задайте для каждого двухпозиционного Регулятора гистерезис HYS.C и задержки.
- 8. При необходимости задайте ограничения для выходной мощности Регуляторов.
- Задайте в параметр **insP** необходимость использования Инспектора в приборе.  $9<sub>1</sub>$ Если инспектор используется, задайте параметры его блокировок.
- 10. При использовании ПИД-регулятора с ключевым Выходным элементом задайте период следования импульсов tHP и минимальную длительность импульса t.L.

# 8.2.2. Задание Программы технолога

Вы можете задать и сохранить в памяти ТРМ151-05 до 12 Программ технолога.

Перед заданием параметров Программы рекомендуется нарисовать график изменения Уставок регулируемых величин во времени и разбить его на отдельные Шаги (см. пример на рис. 2).

# Для всех Программ прибора:

Задайте масштаб времени для параметров, описывающих длительность, параметром **t.SCL**.

# Для всей Программы:

Разрешить запуск программы в параметре rnPr.

# Для каждого Шага Программы:

Задайте тип Шага St.tY. Для последнего Шага Программы задайте тип «конец программы».

# Для каждого Шага Программы, кроме Шага типа «конец программы»:

- 1. Задайте условия перехода на следующий Шаг.
- 2. Задайте для каждого шага тип Уставки «значение», если на данном Шаге планируется регулирование измеряемой величины, или «мощность», если регулирования не будет, параметром **P.-SP**.
- 3. Задайте для каждого шага значение Уставки SP.LU.
- 4. При необходимости плавного выхода на Уставку задайте скорость выхода на Уставку в параметре LF.LU.
- 5. Задайте или отключите коррекцию уставки по графику для каждого шага параметром or.SP
- 6. Если Вы планируете управлять Уставкой вручную в процессе выполнения Программы, задайте границы изменения Уставки параметрами **b.CH.L** и **b.CH.H**.
- 7. Если используется Инспектор, то включить его использование на данном шаге (параметр E.USE), задать его тип логики (параметр LG.tY), пороги (параметр A.i.j) и точку отсчета порогов (параметр rF.Pt).

# Для Шага типа «шаг с переходом»:

Задайте номер Программы nU.Pr и номер Шага nU.St, на которые будет осуществляться переход.

 $\sum_{i=1}^{n}$ 

#### *Задание графика*

- 1. Для каждой точки задайте значение входной величины и корректирующее значение параметрами **absc** <sup>и</sup>**ordn**.
- 2. Задайте число узловых точек графика параметром **NODE**.
	- **8.2.3. Задание вспомогательных параметров прибора**
- 1. Задайте режим, в который перейдет прибор после восстановления питания **bEHv**.
- 2. При необходимости задайте режим, в который перейдет прибор в состоянии СТОП (параметры Шага № 10 Программы № 12).
- 3. При необходимости задайте режим, в который перейдет прибор в состоянии АВАРИЯ (параметры Шага № 9 Программы № 12).

# **9. НАСТРОЙКА СЕТЕВОГО ИНТЕРФЕЙСА RS-485**

# *9.1. СЕТЕВЫЕ ПАРАМЕТРЫ И ИХ ЗАВОДСКИЕ УСТАНОВКИ*

Режим работы сети RS;485 определяют 5 параметров, представленных в таблице 9. Кроме того, каждый прибор в сети RS-485 имеет свой уникальный Базовый сетевой адрес (см. п. 9.2).

При конфигурировании прибора на заводе;изготовителе для прибора и Конфигуратора устанавливаются одинаковые значения параметров, определяющих работу в сети RS;485 (см. табл. 9).

> **Заводские значения сетевых параметров ТРМ151 и программы «Конфигуратор ТРМ151»**

Таблица 9

 $\frac{\pi}{L}$ 

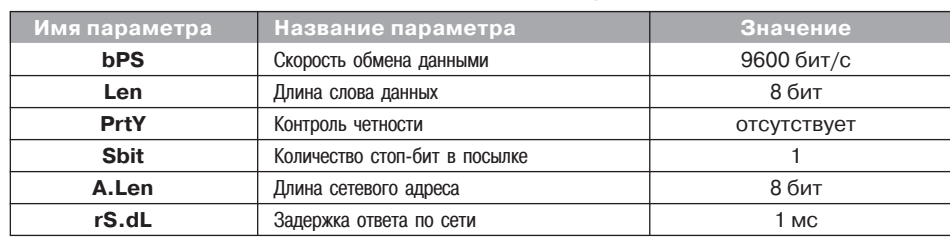

Изменение сетевых настроек прибора или программы может потребоваться при одновременной работе с несколькими приборами в сети.

При неустойчивой связи с прибором, на что указывают частые сообщения об ошибках при чтении или записи параметров, может возникнуть необходимость изменить Скорость обмена данными. Например, при работе на медленном ПК, если скорость составляла 9600 бит/с, попробуйте установить 38400 или 57600 бит/с.

Возможные значения сетевых параметров приведены в Приложении В.

#### **ВНИМАНИЕ!**

- 1. Для обеспечения совместной работы сетевые параметры всех приборов одной сети <sup>и</sup> программы «Конфигуратор ТРМ151» должны быть одинаковы. В противном случае невозможно установить связь между приборами.
- 2. Базовые адреса всех приборов одной сети должны быть различны и заданы с интервалом, кратным 8 (см. п. 9.2).

## *9.2. БАЗОВЫЙ АДРЕС ПРИБОРА*

Каждый прибор в сети RS-485 должен иметь свой  $\implies$  ПАРАМЕТРЫ ПРИБОРА  $\triangledown$  Сетевые параметры прибора

 $\checkmark$  Базовый адрес прибора **Addr** 

уникальный Базовый адрес в сети. Длина Áàçîâîãî àäðåñà ïðèáîðà определяется параме;

тром **A.Len** при конфигурировании сетевых настроек и может быть либо 8, либо 11 бит. Со; ответственно максимальное значение, которое может принимать Базовый адрес при 8-битной адресации – 255, а при 11-битной адресации – 2047.

На заводе-изготовителе всем приборам устанавливается одинаковый Базовый адрес **Addr**, равный 16. Если планируется использовать в одной сети RS-485 несколько приборов, то им необходимо задать новые значения Базовых адресов.

Для каждого следующего прибора ТРМ151 в сети Базовый адрес задаётся по формуле:

Базовый адрес прибора ТРМ151 = Базовый адрес предыдущего прибора + 8.

**Раздел 8** ഥ  $\overline{O}$ TPM151

Последовательность программирования ТРМ151;05 программирования Тоследовательность

40

нажать и удерживать

не менее 6 с

(Fi tr

Общие сетевые параметры прибора

Вход в папку "Сетевые параметры прибора

Выход

Значения 2.4, 4.8, 9.6, 14.4, 19.2, 28.8, 38.4,

(PrtY) Контроль четности слова данных:

 $\overrightarrow{odd}$  (odd) = по нечетному паритету

Ввод

(bPS) Скорость обмена.

(LEn) Длина слова данных.

 $n\omega$  (no) = OTCVTCTBVET  $E_{\text{U}}E_{\text{O}}(E_{\text{V}}E_{\text{D}})$  = no четному паритету

(Sbit) Количество стоп-бит.

(A.LEn) Длина сетевого адреса

(Addr) Базовый адрес прибора.

 $3$ начения 1...255 при А.LEn = 8. 1...2047 npu A.LEn = 11

(для нескольких приборов задается с шагом 8)

(rS dL) Время задержки ответа прибора.

Значения 8 или 11 бит

Значения 0 50 мс

Значения 1 или 2

Значения 7 или 8 бит

57.6, 115.2 кбит/с

Рабочий режим

выход

ВВОД

выход

 $hPI$ 

∖।⊽

В க்

 $\Omega$ 

√⊗

 $\overline{F}$  4

 $0<sub>0</sub>$ 

∣জা∤ার

 $5b<sub>ct</sub>$ 

∣≽া∤াজ

Eп

Β ∣ৰামাম

 $\overline{H}$ ddr

ৰো।া⊽

∣∕⊼⊺∖

15

5dl

∖ভি

<u>ल्ल</u>

 $157$ 

ہ ہ ا

ெ∖

 $\frac{1}{\sqrt{2}}$   $\pm$  BBOA

Вход в папку

"Общие сетевые параметры'

злесь и лалее:

параметры

общие |

Пример. Для прибора № 1 Базовый адрес равен 16. Тогда для прибора № 2 задайте Базовый адрес 24. для прибора № 3 – 32 и т. д.

Таким образом, под каждый прибор ТРМ151 резервируется 8 адресов в адресном прост; ранстве сети. Эти адреса могут понадобиться при передаче параметров текущего состояния по сети RS;485.

**ВНИМАНИЕ!** Запрещается задавать другим приборам в сети Базовые адреса, лежащие <sup>в</sup> диапазоне: [Áàçîâûé àäðåñ ТРМ151 + 7].

#### *9.3. ИЗМЕНЕНИЕ СЕТЕВЫХ ПАРАМЕТРОВ ПРИБОРА*

Настройка сетевых параметров прибора может осуществляться двумя способами:

- <sup>с</sup> помощью программы «Конфигуратор ТРМ151»;
- кнопками на лицевой панели прибора.

#### **9.3.1. Изменение сетевых параметров прибора с помощью Конфигуратора**

Задание сетевых параметров прибора <sup>с</sup> помощью Конфигуратора возможно, только если связь прибора с компьютером успешно ус; тановлена при текущих сетевых настройках.

**ВНИМАНИЕ!** Прибор продолжает работать <sup>с</sup> прежними сетевыми настройками до тех пор, пока измененные значения параметров не будут записаны в прибор (см. п. 10.7.9). Измененные

- $\rightarrow$  ПАРАМЕТРЫ ПРИБОРА  $\oslash$  Сетевые параметры прибора
	-
	- √ Скорость обмена данными **bPS** √ Длина слова данных **LEn**
	- √ Контроль четности **PrtY**
	- √ Количество стоп-бит в посылке **Sbit**
	- √ Длина сетевого адреса **A.LEn**
	- √ Базовый адрес прибора **Addr**
	- √ Время задержки ответа прибора **rS.dL**

сетевые параметры помечаются зеленым шрифтом, а после их записи в прибор шрифт ста; новится черным.

После записи в прибор измененных **Сетевых параметров прибора** Конфигуратор автоматически предлагает изменить Сетевые параметры программы (см. п. 9.4).

#### **9.3.2. Изменение сетевых параметров прибора кнопками на лицевой панели**

В случае, когда связь прибора с компьютером установить не удается, задание сетевых параметров прибора возможно только кнопками на лицевой панели прибора. Последовательность действий приведена на рис. 24.

Подробно о программировании ТРМ151;05 с помощью кнопок на лицевой панели при; бора см. раздел 11.

После изменения сетевых параметров прибора задайте аналогичные настройки для сетевых параметров программы (см. п. 9.4) и проверьте наличие связи с прибором.

#### *9.4. ИЗМЕНЕНИЕ СЕТЕВЫХ ПАРАМЕТРОВ ПРОГРАММЫ*

Сетевые параметры программы задайте с помощью Конфигуратора. Доступ к ним возмо; жен через папку  $\triangleright$  **Сетевые параметры программы** или через меню Режимы программы $\rightarrow$  Сетевые параметры программы.

После задания сетевых параметров про; граммы проверьте наличие связи с прибором, считав его имя. Для этого выберите в меню Прибор команду Проверка связи (Alt+N).

Если произошла ошибка считывания, проверьте правильность установки сетевых пара; метров программы, соответствие их сетевым настройкам прибора, правильность подключе; ния прибора к компьютеру через адаптер ОВЕН АС3.

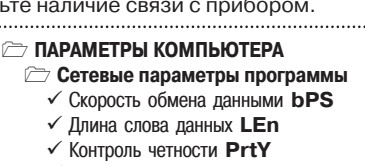

- √ Количество стоп-бит в посылке **Sbit**
- √ Длина сетевого адреса **A.LEn**
- $\checkmark$  Порт компьютера **Port**

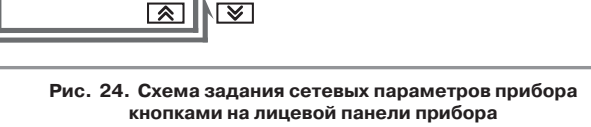

**Раздел 9**

Изменение сетевых параметров

етевых

ŏ

енение

 $M_3$ <sub>M</sub>

параметров

# **10. ПРОГРАММА «КОНФИГУРАТОР ТРМ151»**

#### *10.1. НАЗНАЧЕНИЕ*

**Раздел 10**

 $\frac{1}{5}$ 

TPM<sub>1</sub>

Программа «Конфигуратор ТРМ151»

Программа

«Конфигуратор

10.1.1. Программа «Конфигуратор ТРМ151» (или Конфигуратор) предназначена для задания конфигурации прибора при помощи персонального компьютера. Конфигуратор позволяет считывать конфигурации из прибора, редактировать их и записывать конфигурации <sup>в</sup> прибор. Также Конфигуратор имеет возможность работать с файлами конфигураций, кото; рые можно сохранять на диске или загружать их с диска.

10.1.2. Вы можете работать с Конфигуратором без подключенного прибора. Например, Вы можете загрузить в Конфигуратор «пустую» конфигурацию ТРМ151-05, отредактировать ее и сохранить в файл. Впоследствии Вы можете подключить прибор к компьютеру, устано; вить между ними связь и записать Вашу Конфигурацию в прибор.

10.1.3. Так как у Вас имеется прибор, сконфигурированный под модификацию ТРМ151; 05, то для упрощения работы перед запуском Конфигуратора рекомендуется подключить прибор к компьютеру. Тогда Мастер конфигураций ТРМ151 позволит автоматически установить между ними связь и считать параметры из прибора.

#### *10.2. УСТАНОВКА КОНФИГУРАТОРА*

Для установки программы «Конфигуратор ТРМ151» запустите инсталляционный файл SetupTRM151.exe с диска, входящего в комплект поставки, и, следуя его инструкциям, установите Конфигуратор на локальный диск компьютера.

#### *10.3. ЗАПУСК КОНФИГУРАТОРА С ПОМОЩЬЮ МАСТЕРА КОНФИГУРАЦИЙ ТРМ151. УСТАНОВКА СВЯЗИ С ПРИБОРОМ*

#### *Предварительные операции*

- $\bullet$  Полключите прибор ТРМ151-05 к компьютеру по интерфейсу RS-485 через адаптер ОВЕН АС3 или другой адаптер RS-485/RS-232 (см. п. 7.4.4).
- Подайте питание на прибор и на адаптер.

**Важно!** Перед запуском Конфигуратора проверьте, чтобы подключенный прибор не находится в режиме Программирование. Для Выхода из режима Программирования нажмите кнопку **выход**, удерживайте ее 2-3 с и еще раз кратковременно нажмите кнопку

**1. Запустите Конфигуратор** (файл TRM151.exe)**.**

Автоматически запустится Мастер конфигураций ТРМ151, и на экране появится окно «Связь с прибором» (рис. 25). Программа предлагает проверить или изменить сетевые параметры прибора.

**2. Проверьте наличие связи с прибором**, нажав клавишу [Проверка].

*Если связь прибора с компьютером установлена***,** появится сообщение с ин; формацией об имени подключенного при; бора и версии его прошивки. Закройте окно сообщения, нажав [OK], и переходите к п. 3.

*В случае появления сообщения о том, что связь не установлена,* закройте ок; но сообщения, нажав [OK], выясните причину отсутствия связи и попробуйте ее устранить по таблице 10 (см. п. 10.4).

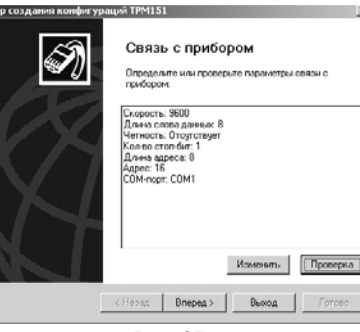

**Рис. 25**

После проведенных мероприятий проверьте еще раз наличие связи с прибором,

нажав клавишу [Проверка].

**Примечание.** Все приборы ТРМ151 поставляются пользователю с одинаковыми сетевыми настройками (см. п. 9.1). Программа «Конфигуратор ТРМ151» имеет «по умолчанию» те же сетевые настройки. Поэтому при первом подключении прибора ТРМ151 к компьютеру связь должна устанавливаться автоматически.

Если связь по неизвестным причинам установить не удается, обратитесь к нашим специалистам в группу технической поддержки по адресу trm151@owen.ru.

#### *После того как связь прибора с компьютером установлена:*

#### **3. Нажмите клавишу [Вперед>].**

Программа попытается считать модификацию из прибора.

*Если модификация успешно считана*, на экране сразу появится окно с приглашением выбрать уровень доступа (см. рис. 27).

*Если модификацию считать не удается,* появится соответствующее сообще; ние. Нажмите [OK] – открывается окно <sup>с</sup> приглашением выбрать модификацию прибора из списка (рис. 26).

Выберите модификацию Вашего прибора («Модификация № 5»).

Нажмите клавишу [Вперед>] – откроется окно с приглашением выбрать уровень доступа (рис. 27). Переходите к п. 4.

#### **4. Выберите уровень доступа:**

- «минимальный» для задания только параметров Программ технолога.
- «средний» для задания параметров Конфигурации ТРМ151-05 и Программ технолога (рекомендуется);
- «полный» для свободного перекон; фигурирования прибора (только для квалифицированных пользователей).

Для «среднего» или «полного» уровня доступа введите пароль (см. п. 10.5, таблица 11).

#### **5. Нажмите клавишу [Вперед>].**

Открывается окно, завершающее подготовку к созданию Конфигурации (рис. 28). Если прибор подключен, установите флажки «Включить режим автоматического чтения» и/или «Режим автоматической записи» (см. п. 10.7.5, 10.7.8).

#### **6. Нажмите клавишу [Готово].**

Программа открывает лист «Дерево пара; метров» рабочего окна Конфигуратора, в котором создана новая Конфигурация (см. п. 10.6).

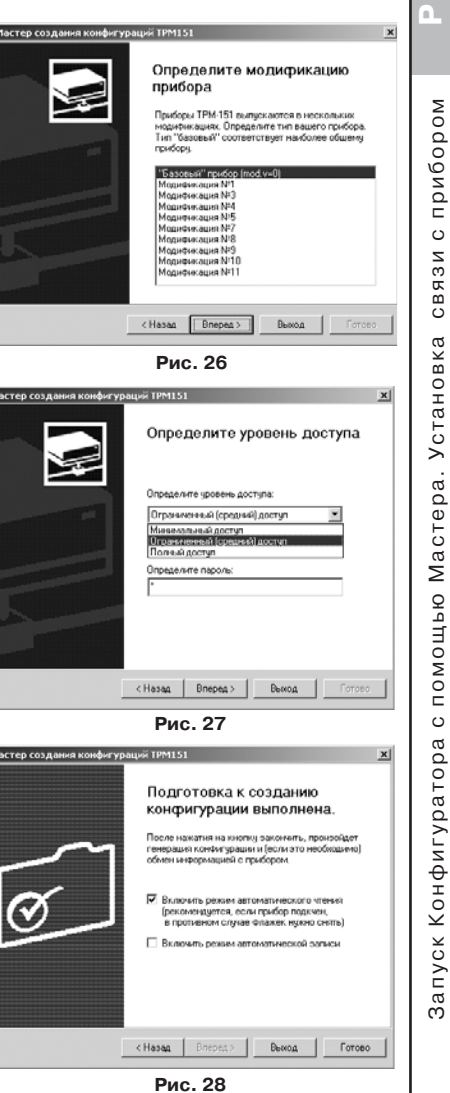

Для того чтобы прервать работу Конфигурато; ра, нажмите [Выход] в любом окне Мастера.

#### *10.4. ПРИЧИНЫ ОТСУТСТВИЯ СВЯЗИ ПРИБОРА С КОМПЬЮТЕРОМ И СПОСОБЫ ИХ УСТРАНЕНИЯ*

Таблица 10

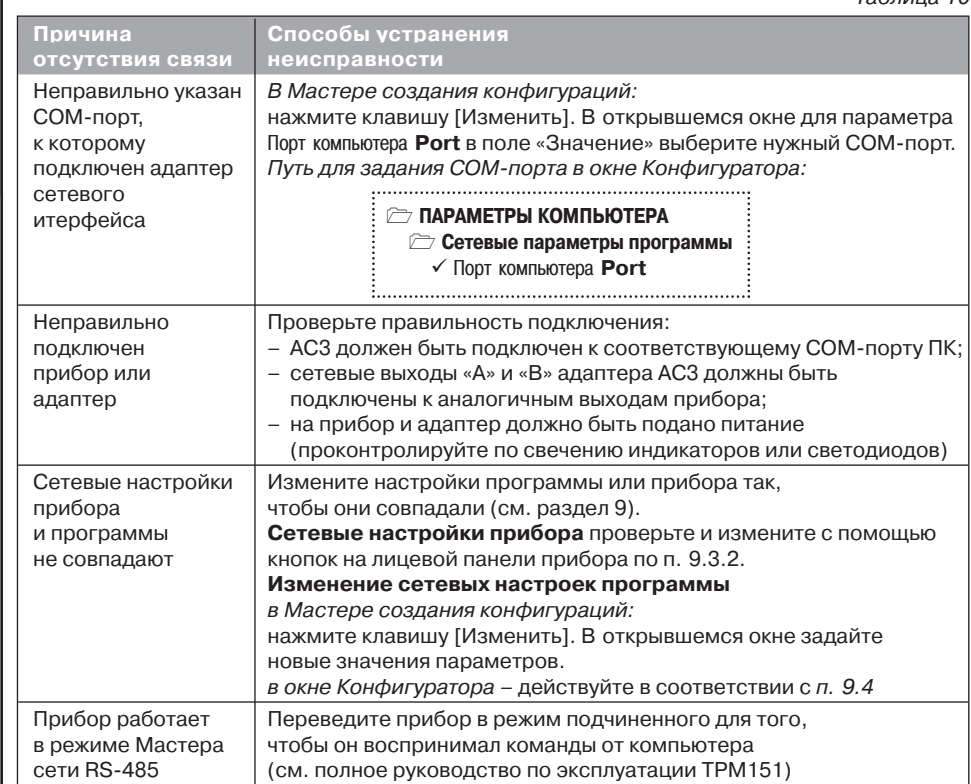

**Примечание.** Если Вы находитесь в главном окне Конфигуратора, после проведенных мероприятий проверьте наличие связи с прибором, считав его имя. Для этого выберите в меню Прибор команду Проверка связи (или нажмите клавиши Alt+N).

#### *10.5. УРОВНИ ДОСТУПА*

При запуске программа «Конфигуратор ТРМ151» просит выбрать уровень доступа. Всего в программе имеется 3 уровня доступа, 2 из которых защищены паролями. Информация о уровнях доступа представлена в таблице 11.

При желании Вы можете изменить пароли доступа с помощью команды меню Сервис > Смена паролей.

При запуске на минимальном уровне доступа программа автоматически попытается считать часть конфигурации с прибора для построения таблиц Программ технолога (см. п. 10.6.2). При этом прибор должен быть подключен к компьютеру и запитан. Если про; грамме не удается установить связь с прибором и первые 5 параметров считываются не; удачно, то происходит прекращение автоматического считывания. После установки связи прибора с программой необходимо восстановить режим автоматического чтения, установив флажок в пункте меню Режимы программы > Режим автоматического чтения.

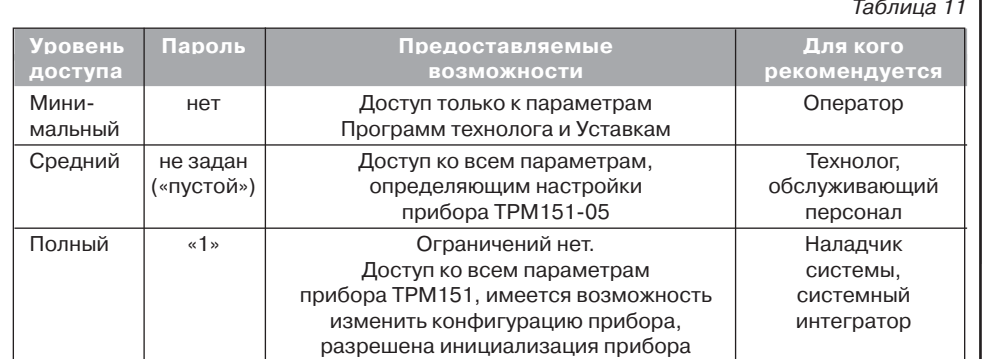

**ВНИМАНИЕ!** Изменение конфигурации на полном уровне доступа рекомендуется про; изводить только после изучения полного «Руководства по эксплуатации» прибора ТРМ151, имеющегося на диске.

## *10.6. ИНТЕРФЕЙС ПОЛЬЗОВАТЕЛЯ*

После запуска программы «Конфигуратор ТРМ151» открывается рабочее окно про; граммы (рис. 29), в верхней части которого находятся главное меню, панель инструментов и вкладки листов.

Рабочее окно Конфигуратора содержит два листа:

- «Дерево параметров»;
- «Таблица программ».

Эти листы по-разному отображают информацию о программируемых параметрах прибора. При этом значения параметров на обоих листах одинаковы.

При запуске программы открывается лист «Дерево параметров».

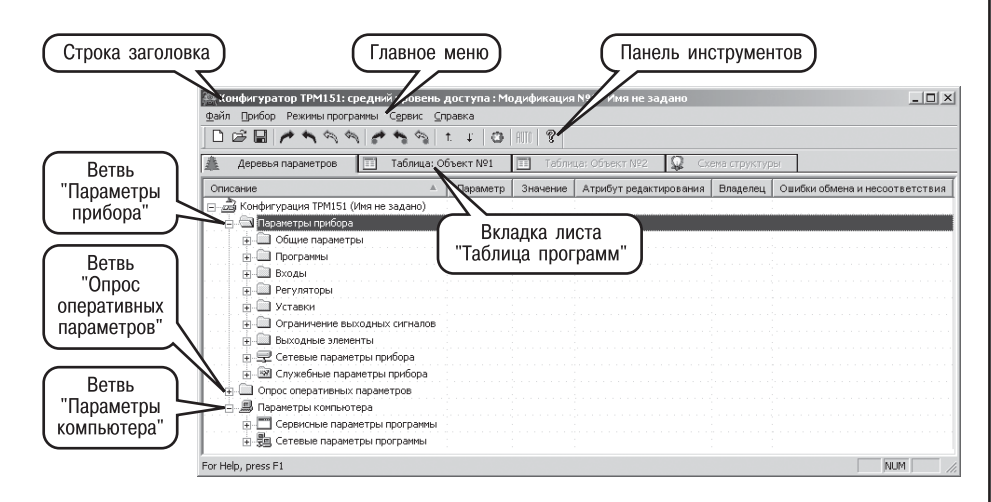

**Рис. 29. Рабочее окно программы «Конфигуратор ТРМ151». Лист «Дерево параметров» (уровень доступа – «средний»)**

46

**Раздел 10**

доступа

Уровни

компьютером.

Причины отсутствия связи прибора с компьютером. Уровни доступа

прибора

связи

отсутствия

Причины

 $\circ$ 

#### **10.6.1. Лист «Дерево параметров»**

Внешний вид листа «Дерево параметров» рабочего окна Конфигуратора представлен на рисунке 29. Дерево параметров содержит корневой каталог **КОНФИГУРАЦИЯ ТРМ151**, который включает в себя три ветви:

# $\triangleright$  ПАРАМЕТРЫ ПРИБОРА;

**Раздел 10**

Интерфейс пользователя

Интерфейс

пользователя

#### **ÎÏÐÎÑ ÎÏÅÐÀÒÈÂÍÛÕ ÏÀÐÀÌÅÒÐÎÂ**;

#### $\rightarrow$  ΠΑΡΑΜΕΤΡЫ ΚΟΜΠЬЮΤΕΡΑ.

Ветвь ПАРАМЕТРЫ ПРИБОРА содержит полный набор параметров для определения конфигурации прибора и описания Программ технолога. Параметры прибора сгруппированы в папки, внутри которых идет дробление по логическим единицам (Программам, Шагам, устройствам).

Список параметров данной ветви, который появляется на экране, зависит от уровня доступа (см. п. 10.5).

На уровне доступа «минимальный» появляются только параметры следующих папок:

- $\triangledown$  Общие параметры
- $\Box$  Программы технолога
- $\triangleright$  Уставки

На уровне доступа «средний» появляются параметры папок, показанных на рис. 29. Эти параметры подробно описаны в разделе 3.

На уровне доступа «полный» появляются все параметры прибора ТРМ151.

Ветвь ОПРОС ОПЕРАТИВНЫХ ПАРАМЕТРОВ позволяет просматривать и сохранять параметры текущего состояния прибора (оперативные параметры): измеряемые величины, значения выходной мощности Регуляторов, номер активной Программы/Шага, а также состояние прибора (РАБОТА, СТОП и т. д.).

Подробно о регистрации оперативных параметров см. п. 10.8.

**Ветвь ПАРАМЕТРЫ КОМПЬЮТЕРА** содержит 2 папки:

- **Сервисные параметры программы** информационного характера (версия программы «Конфигуратор ТРМ151» и версия операционной системы);
- **Сетевые параметры программы** для настройки сетевого интерфейса RS-485 (см. п. 9.4).

В каждой строке дерева представлена информация об одном параметре, а в столбцах приведены характеристики этого параметра. Характеристики параметров папок **ПАРАМЕТРЫ** ПРИБОРА и ПАРАМЕТРЫ КОМПЬЮТЕРА представлены в таблице 12.

Таблица 12

#### **Характеристики параметров**

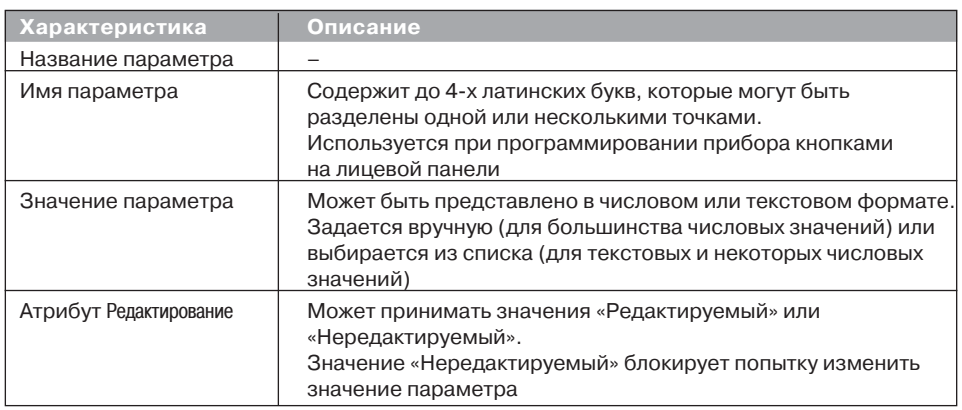

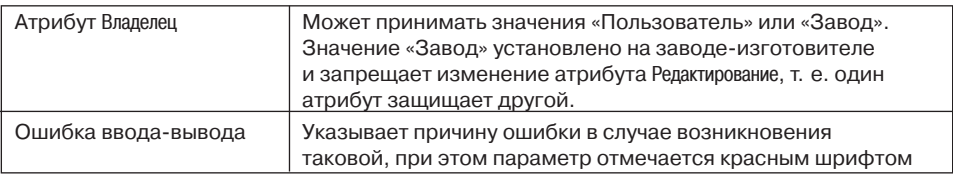

#### **10.6.2. Лист «Таблица программ»**

Внешний вид листа «Таблица программ» главного окна Конфигуратора представлен на рисунке 30.

В каждой строке таблицы приводится информация для одного Шага Программы, <sup>а</sup> столбцы содержат параметры для этого Шага, собранные из разных папок дерева параме; тров прибора. Такое представление удобно при необходимости видеть все параметры Про; граммы технолога в одном месте.

#### **10.6.3. Меню Конфигуратора**

Главное меню Конфигуратора включает 5 пунктов: Файл, Прибор, Режимы про; граммы, Сервис и Справка.

Список команд меню с указанием «горячих» клавиш приведен в таблице 13.

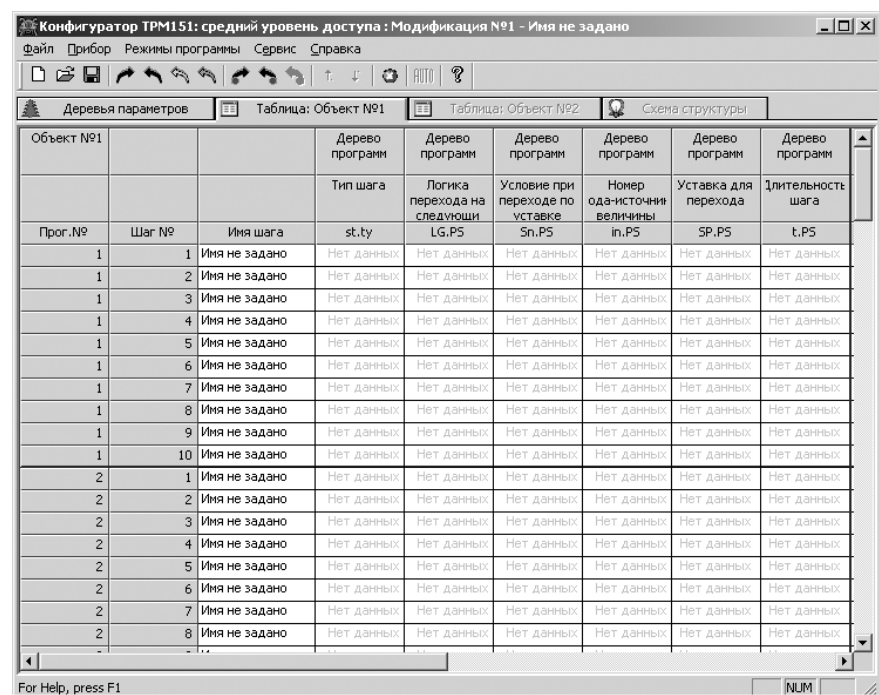

**Рис. 30. Рабочее окно программы «Конфигуратор ТРМ151». Лист «Таблица программ»**

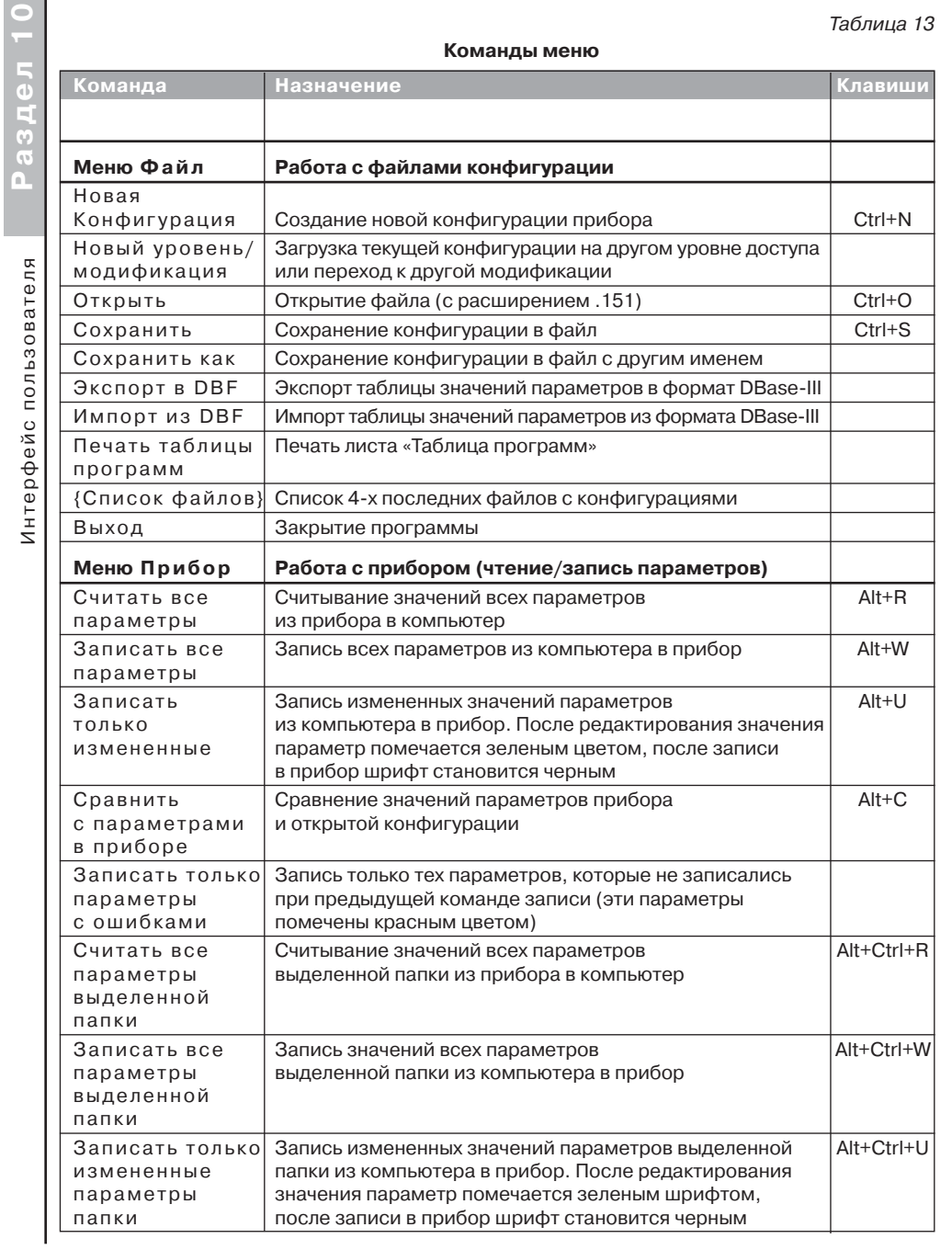

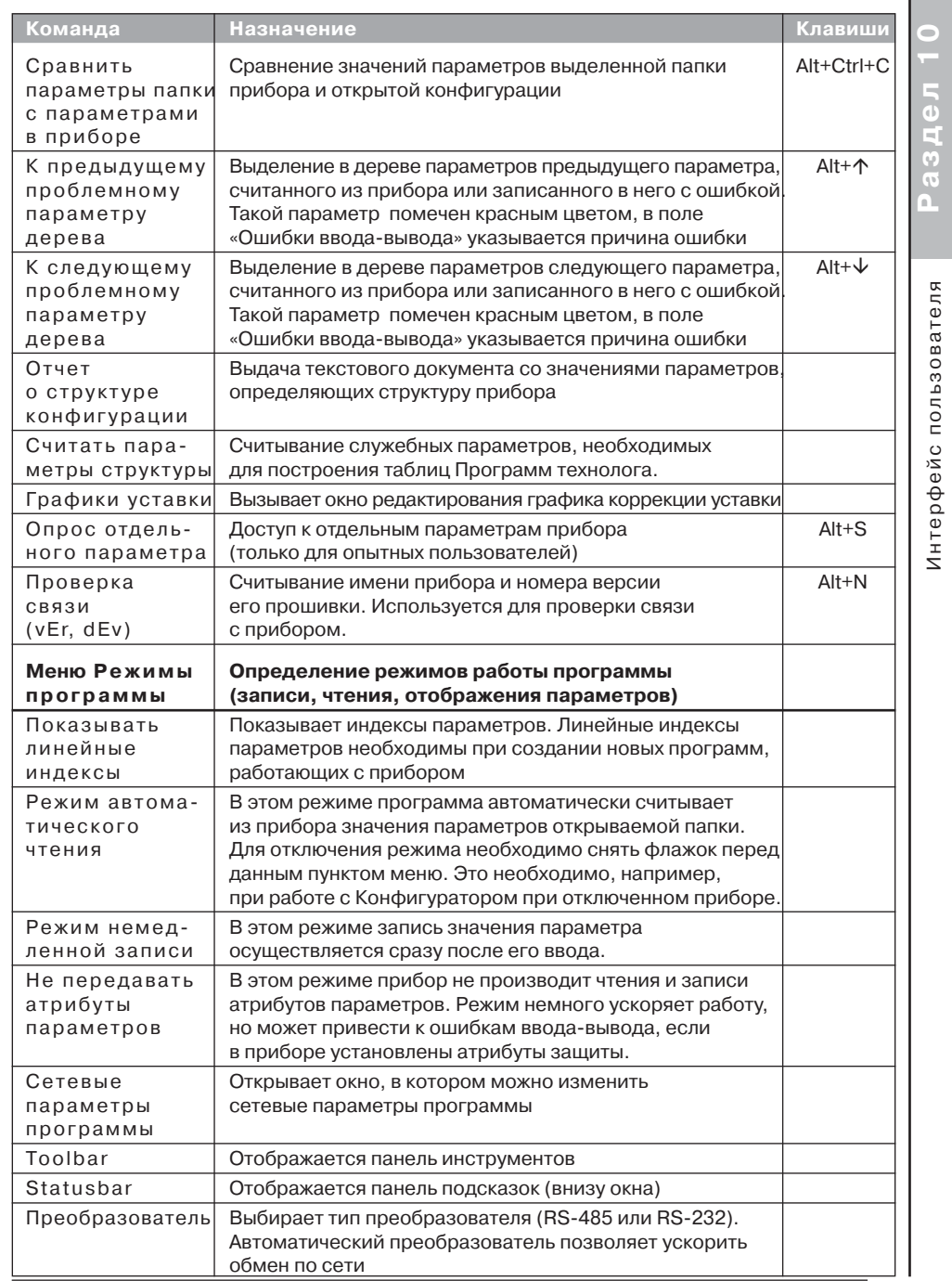

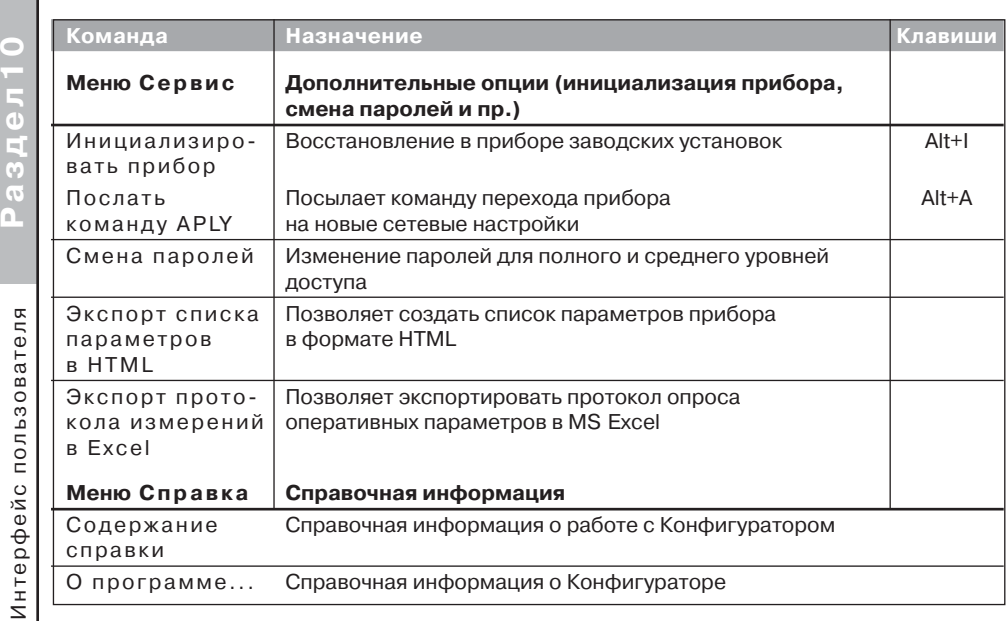

#### **10.6.4. Панель инструментов Конфигуратора**

- $\Box$ соответствует команде Новый из меню Файл.
- උ соответствует команде Открыть из меню Файл.
- –соответствует команде Сохранить из меню Файл.
- –соответствует команде Считать все параметры из меню Прибор.
- соответствует команде Записать все параметры из меню Прибор.
- соответствует команде Записать только измененные из меню Прибор (стрелка – зеленого цвета).
- соответствует команде Записать только параметры с ошибками из меню Прибор (стрелка – красного цвета).
- соответствует команде Считать все параметры папки из меню Прибор.
- –соответствует команде Записать все параметры папки из меню Прибор.
- – соответствует команде Записать только измененные параметры папки из меню Прибор.
- соответствует команде К предыдущему проблемному параметру из меню Прибор.
- $\langle \downarrow \rangle$ – соответствует команде К следующему проблемному параметру из меню Прибор.
- $\circ$  соответствует команде Инициализировать прибор из меню Сервис. –
- –соответствует команде О программе... меню Справка.

# *10.7. РАБОТА С КОНФИГУРАТОРОМ*

С помощью Конфигуратора Вы можете создать несколько разных конфигураций для одного прибора, сохранить их и загружать в прибор ту конфигурацию, которая необходима Вам в данный момент.

Вы можете создать новую конфигурацию, не прерывая связь компьютера с прибором. До тех пор, пока Вы не запишете новую конфигурацию в прибор, он будет работать со старой конфигурацией.

Перед записью новой конфигурации в прибор рекомендуется провести инициализацию прибора, т. е. удаление старой конфигурации.

# **10.7.1. Создание новой конфигурации**

Выберите из меню Файл команду Новый (Ctrl+N) или воспользуетесь кнопкой  $\Box$  на панели инструментов. На листе «Дерево программ» рабочего окна программы появится новый корневой каталог «Конфигурация ТРМ151 (Имя не задано)». Последовательно разворачивая дерево параметров, введите нужные значения. Конфигурация создана. Созданную конфигурацию сохраните в файл или загрузите в прибор.

**Подсказка!** Чтобы развернуть дерево параметров, щелкните мышкой по плюсику около названия папки. Чтобы свернуть дерево, щелкните мышкой по минусу около названия развернутой папки.

Новая конфигурация автоматически создается при старте программы.

При создании новой конфигурации ранее считанные значения конфигурационных па; раметров прибора обнуляются.

#### **10.7.2. Загрузка программы на другом уровне доступа или смена модификации**

Выберите из меню Файл команду Новый уровень/модификация. Программа запросит подтверждение Вашего намерения переключиться на другой уровень/модификацию. Нажмите [Да]. Запустится Мастер конфигураций ТРМ151. Выполняя его указания по п. 10.3, загрузите необходимую модификацию или выберите уровень доступа.

# **10.7.3. Открытие конфигурации из файла**

Выберите из меню Файл команду Открыть (Ctrl+O) или воспользуетесь кнопкой на панели инструментов. В заголовке главного окна программы и рядом с корневой папкой Конфигурация ТРМ151 отобразится имя открытого файла.

После загрузки файла конфигурации в поле «Значение» параметров появятся значе; ния, которые были записаны в файле. Далее их можно записать в прибор или отредактиро; вать и потом записать в прибор или в файл.

# **10.7.4. Сохранение конфигурации в файл**

Для сохранения конфигурации в файл воспользуетесь командами из меню Файл Сохранить (Ctrl+S) или Сохранить как. Также можно воспользоваться кнопкой на панели инструментов. Команда Сохранить как вызывает окно стандартного диало; га, где необходимо задать имя и место расположения файла. Команда Сохранить сохраня; ет файл под существующим именем.

Файл конфигурации имеет расширение .151.

# **10.7.5. Считывание конфигурации из прибора**

При операции считывания происходит считывание значений параметров из прибора и их отображение в рабочем окне Конфигуратора в определенной папке.

Для считывания конфигурации из прибора предусмотрены три режима: считывание всех параметров из прибора, считывание параметров только текущей папки или режим автоматического чтения.

здел10

#### Считывание всех параметров из прибора

Выберите из меню Прибор команду Считать все параметры из прибора (Alt+R) или кнопку → на панели инструментов.

Считывание всех параметров из прибора может занять длительное время. В процессе считывания на фоне главного окна программы появится информационное окно со статистическими сведениями о ходе процесса. Его закрытие означает, что процесс считывания параметров из памяти прибора окончен. В дереве параметров отобразятся считанные значения.

#### Режим автоматического чтения

Данный режим позволяет автоматически считать значения параметров, содержащихся в открываемой папке. Такое считывание происходит быстрее, чем считывание всех параметров из прибора.

Считывание параметров в этом режиме возможно, если до этого значения параметров, содержащихся в открываемой папке, считаны не были (т. е. в поле «Значение» было указано «Нет данных»).

Для включения режима автоматического чтения установите флажок в меню Режимы программы > Режим автоматического чтения.

Примечание. При работе без подключенного прибора Режим автоматического чтения рекомендуется отключить.

#### Считывание параметров только текущей папки

В процессе работы, например при автонастройке ПИД-регулятора, прибор может изменить значения своих параметров. Они могут не совпадать со значениями, находящимися в Конфигураторе и считанными ранее. Поэтому может возникнуть необходимость обновить информацию о параметрах в папке Конфигуратор. При этом режим автоматического чтения не позволяет выполнить эту операцию, т. к. значения параметров в Конфигураторе уже есть.

Для считывания параметров только текущей папки выделите ее, установив на ней курсор, и выберите команду Считать все параметры выделенной папки из меню Прибор или кнопку

#### 10.7.6. Редактирование значений параметров

Для изменения значения параметра поместите курсор мышки в поле «Значение» этого параметра и кликните два раза - Вы перейдете в режим редактирования.

Задайте значение с клавиатуры (для числового параметра) или выберите его из раскрывающегося списка. Для завершения ввода нажмите клавишу Enter.

Если значение не помещается по ширине колонки, расширьте ее до нужного размера. Для этого в верхней части экрана поместите курсор на границу двух столбцов в строке с заголовками, найдите положение указателя, при котором отобразится двунаправленная стрелка, и, удерживая нажатой левую кнопку мышки, передвиньте границу столбца влево или вправо.

Измененные значения отображаются зеленым цветом и сохраняются только в памяти программы. Далее Вы можете записать изменения в прибор или сохранить их в файл.

#### 10.7.7. Редактирование графика коррекции уставки

Редактирование и задание графика коррекции уставки возможно с помощью дерева параметров прибора или при помощи специального окна редактирования графика.

Для редактирования графика коррекции уставки необходимо в первую очередь задать параметру Node значение 0, после этого можно начинать редактирование координат узловых точек графика. Последовательно начиная с первой точки, задайте значения координат узловых точек параметрами absc и ordn. Обратите внимание на то, что значения X. входных величин (параметры abcs), должны быть записаны, начиная от минимального значения в Точке №1 до максимального значения входной величины в последней узловой точке графика. После того, как записаны все координаты узловых точек графика, необходимо задать параметру Node число заданных узловых точек графика (от 2-х до 10).

Редактирование графика коррекции уставки намного удобнее при помощи специального окна редактирования графика. Для вызова этого окна воспользуйтесь командой меню Прибор -> Графики уставки -> График  $N_2...$ 

В открывшемся окне выберите источник данных для входа графика, в данной модификации прибора это может быть либо величина, измеренная на Входе 2 (Вычислитель №2), либо время шага.

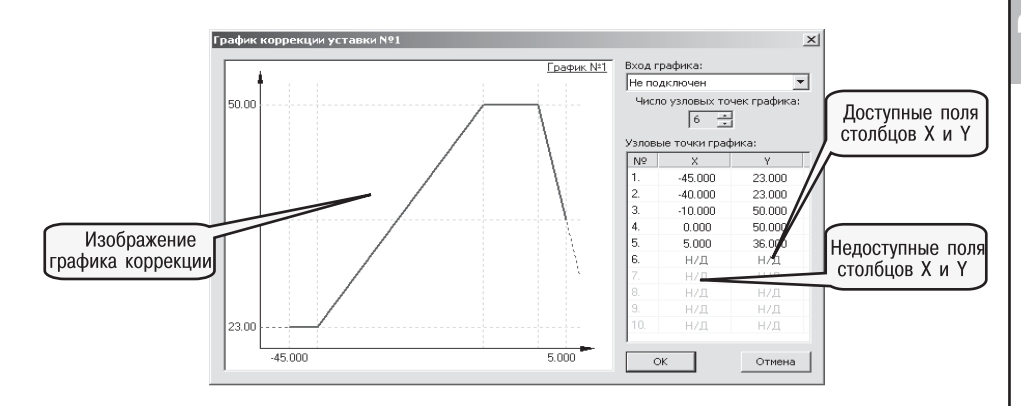

#### Рис. 31. Регистрация оперативных параметров в Конфигураторе

Задайте количество узловых точек графика. Далее в каждом доступном поле столбцов Х и Ү. задайте значения входных величин и корректирующих значений узловых точек. При редактировании координат узловых точек вы можете видеть изображение графика в левой части окна. По оси абсцисс будет отложено значение входной величины графика, по оси ординат – корректирующее значение. Нажатием клавиши «ОК», запишите параметры графика.

При задании графика коррекции уставки вводятся через специализированное окно ввода точки их можно вводить в произвольном порядке, а не обязательно по возрастанию абсциссы.

#### 10.7.8. Инициализация прибора

Перед записью новой конфигурации в прибор требуется произвести его инициализацию. Инициализация прибора корректно стирает старую конфигурацию и позволяет записать в него новую. При попытке записать новую конфигурацию без удаления старой может возникнуть конфликт значений параметров и прибор заблокирует запись части новых параметров.

Функция инициализации доступна только при загрузке Конфигуратора на полном уровне доступа (см. п. 10.5).

Для инициализации прибора вызовите команду Инициализировать прибор из меню Сервис. Также инициализация выполняется при нажатии кнопки  $\bullet$ .

#### 10.7.9. Запись значений параметров в прибор

При операции «Запись» происходит переписывание значений параметров из окна Конфигуратора в прибор.

Вы можете записать в прибор все параметры, только измененные или те, которые Вы сами выберете для записи. Кроме того, Вы можете включить режим немедленной записи.

#### Запись всех параметров в прибор

Запись всех параметров в прибор необходимо производить, если Вы хотите сменить модификацию прибора или записать в него нестандартную конфигурацию, созданную компанией-производителем.

параметров текущего состояния

сохранение

 $\mathbf{z}$ 

Просмотр

Запись всех параметров произведите командой Прибор $\rightarrow$ Записать все параметры в прибор (Alt+W) или кнопкой  $\blacksquare$ . На фоне главного окна появится информационное окно со статистическими сведениями о ходе процесса. Его закрытие означает, что процесс записи параметров в память прибора окончен.

#### *Запись только отредактированных параметров*

Такой способ записи позволяет записать только отредактированные параметры, даже если они находятся в разных папках.

Для записи только отредактированных параметров выберите команду Записать только измененные из меню Прибор (Alt+U) или кнопку .

Отредактированные значения параметров отображаются зеленым цветом. После записи в прибор цвет всех записанных параметров становится черным.

#### *Запись параметров только текущей папки*

Вы можете произвести запись параметров только текущей папки. Такая запись проис; ходит быстрее, чем запись всех параметров.

Для записи параметров только текущей папки выделите ее, установив на ней курсор, и выберите команду Записать все параметры выделенной папки из меню Прибор  $(Alt+Ctrl+W)$  или кнопку  $\blacklozenge$ .

#### *Запись только отредактированных параметров текущей папки*

Для записи только отредактированных параметров текущей папки выделите ее, устано; вив на ней курсор, и выберите команду Записать только измененные параметры папки из меню Прибор (Alt+Ctrl+U) или кнопку .

#### *Режим немедленной записи*

В данном режиме Конфигуратор записывает значение параметра в прибор сразу после его изменения.

Для включения режима установите флажок в меню Режимы программы $\rightarrow$  Режим немедленной записи.

**Примечание.** При работе без подключенного прибора Режим немедленной записи рекомендуется отключить.

#### *10.8. ПРОСМОТР И СОХРАНЕНИЕ ПАРАМЕТРОВ ТЕКУЩЕГО СОСТОЯНИЯ*

Вы можете регистрировать на ПК параметры текущего состояния (оперативные параметры) ТРМ151-05, показанные на рис. 31.

#### **10.8.1. Просмотр значений оперативных параметров**

Для просмотра значений оперативных параметров откройте папку **ОПРОС ОПЕРАТИВНЫХ** ПАРАМЕТРОВ и установите флажки около тех параметров, которые Вы хотите опрашивать (см. рис. 32). Задайте период опроса параметров в миллисекундах. Период опроса по умол; чанию составляет 1000 мс.

Если возникнет ошибка считывания параметра, в таблице будет выведена ее причина, при этом вся строка параметра помечается красным шрифтом.

Измеряемые прибором значения выводятся на монитор в преобразованном виде:

- для термопреобразователей и термопар выводится температура, измеренная в гра; дусах по Цельсию;
- для активных датчиков значения пересчитываются в соответствии с единицами диа; пазона измерения (см. параметры **Ain.H** <sup>и</sup>**Ain.L**).

В процессе измерения прибор контролирует работоспособность датчиков и в случае возникновения аварии выводит причину неисправности в поле «Значение».

#### **10.8.2. Сохранение значений оперативных параметров в файл**

Для сохранения в файл считанных с прибора значений оперативных параметров уста; новите флажок перед строкой Имя файла для сохранения протокола (см. рис. 32). Сохранение в файл начнётся немедленно.

| ∭Конфигуратор ТРМ151: средний уровень доступа : Модификация №1 - Имя не задано |          |                |    | $  $ $  $ $\times$ $ $ |
|--------------------------------------------------------------------------------|----------|----------------|----|------------------------|
| Файл Прибор Режимы программы Сервис Справка                                    |          |                |    |                        |
| c ei<br>$\rightarrow \rightarrow \rightarrow \rightarrow$                      |          | P              |    |                        |
| Описание<br>业                                                                  | Параметр | Значение   А   | lЭ | Ошибки обмена и несо   |
| ⊟ a Kонфигурация ТРМ151 (Имя не задано)                                        |          |                |    |                        |
| Параметры прибора                                                              |          |                |    |                        |
| Опрос оперативных параметров                                                   |          |                |    |                        |
| Имя параметра                                                                  | Период   | Значение       |    | Ошибки ввода-вывода    |
| ⊽    Имя файла для сохранения протокола                                        |          | November09.log |    |                        |
| ए Вактивная программа                                                          | 1000     |                |    |                        |
| јѮ҈] Активный шаг                                                              | 1000     |                |    |                        |
| 選 Состояние объекта                                                            | 1000     |                |    |                        |
| 191 Измеритель №1                                                              | 1000     |                |    |                        |
| і Измеритель №2                                                                | 1000     |                |    |                        |
| і Выходной сигнал №1                                                           | 1000     |                |    |                        |
| II Выходной сигнал №2                                                          | 1000     |                |    |                        |
| 1 Текущая уставка №1                                                           | 1000     |                |    |                        |
| ③ Текущая уставка №2                                                           | 1000     |                |    |                        |
| Параметры компьютера                                                           |          |                |    |                        |
| For Help, press F1                                                             |          |                |    | <b>NUM</b>             |

**Рис. 32. Регистрация оперативных параметров в Конфигураторе**

Протокол сохраняется в текстовый файл с расширением .log, который в дальнейшем может быть загружен в любую электронную таблицу. Для загрузки файла в Microsoft Excel можно воспользоваться командой меню Сервис $\rightarrow$ Экспорт протокола измерений в Excel.

По умолчанию программа предлагает имя файла для сохранения, состоящее из текущего месяца и даты. Имя файла указано в поле «Значение». Файл можно переименовать. Для этого установите курсор на имени файла, дважды щелкните по нему мышкой и наберите новое имя. Файл создается в той же папке, где установлена программа «Конфигуратор ТРМ151».

#### *10.9. ПРОГРАММА «БЫСТРЫЙ СТАРТ ТРМ151-01»*

Программа «Быстрый старт ТРМ151-05» предназначена для упрощения первой настройки прибора ТРМ151-05.

Не рекомендуется использовать программу «Быстрый старт ТРМ151-05» в следующих случаях:

- при программировании прибора ТРМ151;05, конфигурация которого уже была до этого изменена. В этом случае используйте программу «Конфигуратор ТРМ151»;
- при программировании приборов других модификаций ТРМ151-хх. Для каждой модификации ТРМ151-хх существует своя программа быстрого старта. Любую из них Вы можете бесплатно скачать с сайта компании ОВЕН www.owen.ru.

Для запуска программы «Быстрый старт ТРМ151-05» запустите файл EasyGoTRM151;05.exe с диска, входящего в комплект поставки. Далее программа предлагает ряд вопросов, ответив на которые, Вы произведете конфигурирование прибора.

**Раздел 10**

 $\overline{G}$ 

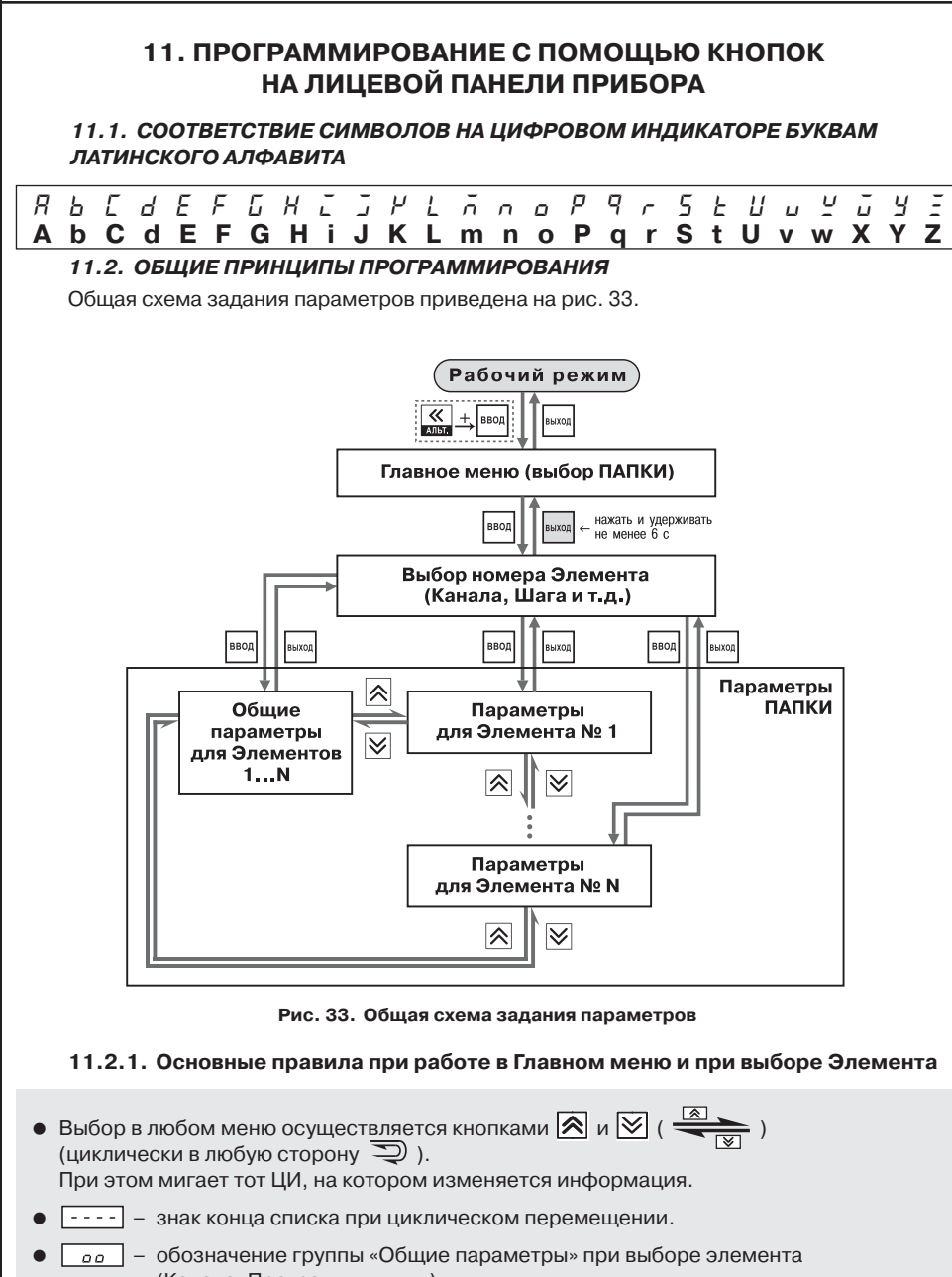

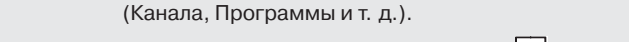

- $\bullet$  После того, как Вы совершили выбор, нажмите
- Переход на предыдущий уровень всегда осуществляется кнопкой  $\overline{\phantom{a}}^{BANOR}$

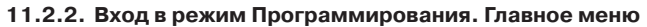

Для входа в режим Программирования нажмите комбинацию кнопок  $\overline{K}$  +  $\overline{P_{\text{non}}}$ Вы попадете в Главное меню параметров (рис. 34).

На ЦИ1 отображаются имена папок, в которые сгруппированы параметры. Выберите кнопками  $\boxed{\color{blue}\blacktriangle}$  и  $\boxed{\color{blue}\blacktriangledown}$  нужную папку и нажмите  $\boxed{\color{blue}\text{\tiny{Bsoa}}}$ 

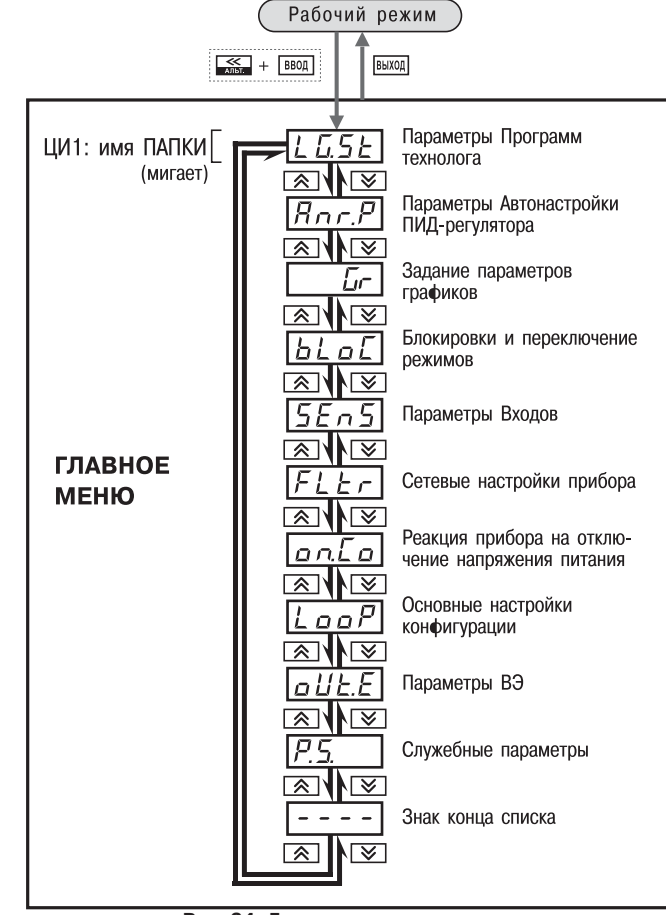

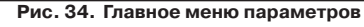

# **11.2.3. Выбор Элемента (Канала, Программы, Шага и т. д.)**

Параметры некоторых папок сгруппированы по Элементам (Каналам, Входам, Программам/Шагам и т. д., при этом часть параметров является общей для всех Элементов (см. рис. 33).

На ЦИ1 при выборе отображается обозначение элемента («*C H*» или «*CHAN*» – Канал, «*РгоБ»* – Программа и т. д.), на ЦИ2 – номер Элемента.

Выберите номер Элемента кнопками  $\boxed{\bigotimes}$  и  $\boxed{\bigvee}$  и нажмите  $\boxed{\tiny{\text{lead}}}$ 

**Раздел 11**

Алфавит. Общие принципы программирования

Алфавит.

Общие принципы программирования

# **11.2.4. Вход в папку с параметрами. Индикация при задании параметра**

При Входе в папку на ин; дикаторе отображается инфор; мация о первом параметре.

**Раздел 11**

Общие принципы программирования

Общие принципы

программирования

Показания цифровых ин; дикаторов при задании пара; метров (на примере параметра 5*E.EУ* для Шага № 1 Программы технолога) приведены на рис. 35.

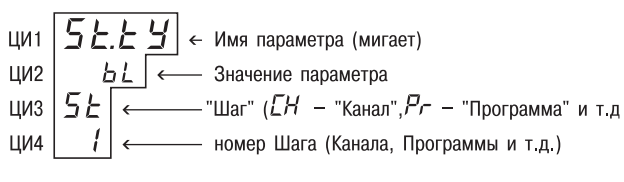

**Рис. 35. Показания цифровых индикаторов при задании параметров**

#### **11.2.5. Перемещение между параметрами в папке**

 Перемещение между параметрами осуществляется кнопками  $\left| \mathbf{R} \right|$  и  $\left| \mathbf{V} \right|$  ( $\left| \mathbf{V} \right|$  ) (циклически в любую сторону).

При этом мигает имя параметра на ЦИ1.

- знак конца списка при циклическом перемещении.
- $|L = |I| =$ обозначение входа во вложенную папку.
- Вы выбрали Элемент (Канал, Шаг и т. д.) и попали в папку для этого Элемента, но перемещаться Вы теперь можете между параметрами всех Элементов последовательно (циклически в любую сторону):

общие параметры  $\rightarrow$  параметры для Элемента 1  $\rightarrow$  $\rightarrow$  параметры для Элемента 2  $\rightarrow$  ...  $\rightarrow$  общие параметры

#### **11.2.6. Задание значения параметра**

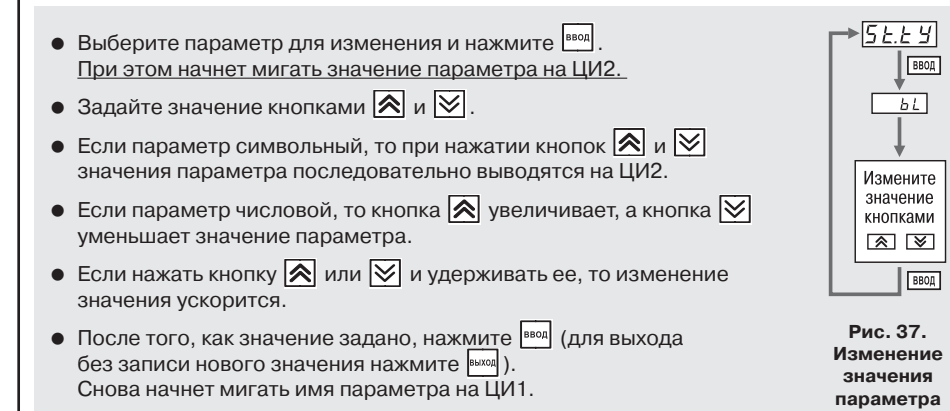

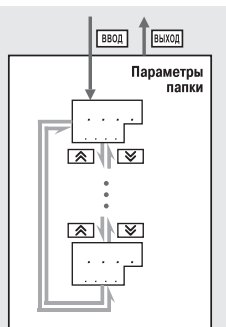

**Рис. 36. Перемещение по параметрам папки**

#### **11.2.7. Сдвиг десятичной точки**

При изменении значения параметра кнопками  $\mathbb{R}$  и  $\mathbb{V}$  десятичная точка не меняет своего положения, что ограничивает максимальное значение параметра.

Например, на ЦИ2 отображается значение «**8.974**». При нажатии кнопок  $\left|\hat{\mathbf{X}}\right|$  и  $\left|\hat{\mathbf{Y}}\right|$ будет происходить изменение значения, начиная с последнего разряда:

#### $\alpha$ **8.974**»  $\rightarrow$  «**8.975**»  $\rightarrow$  «**8.976**»  $\rightarrow$  ...

Максимальное значение, которое можно установить на ЦИ2, – «**9.999**». Для ввода большего числа необходимо сдвинуть десятичную точку.

#### Для сдвига десятичной точки:

 До начала редактирования значения (т. е. когда на ЦИ1 мигает имя параметра) нажмите и удерживайте кнопку . Через некоторое время начнется циклический сдвиг вправо десятичной точки на ЦИ2:

«**8.974»**  $\rightarrow$  «**89.74»**  $\rightarrow$  «**897.4»**  $\rightarrow$  «**8.974»**  $\rightarrow$   $\rightarrow$  **8.974**»  $\rightarrow$ 

 Дождитесь момента, когда десятичная точка установится в нужное положение, <sup>и</sup> отпустите . Теперь Вы можете отредактировать значение параметра.

#### **11.2.8. Вложенные папки**

Некоторые папки имеют в своем составе одну или несколько вложенных папок (например, папка «Регуляторы»).

Вложенная папка обозначается на ЦИ2 знаком  $\boxed{[217]}$ . При этом название папки показано на ЦИ1 (см. рис. 38).

Нажмите [ВВОД], чтобы попасть во вложенную папку.

Все операции с параметрами во вложен; ной папке выполняются так же, как и в основ; ной папке.

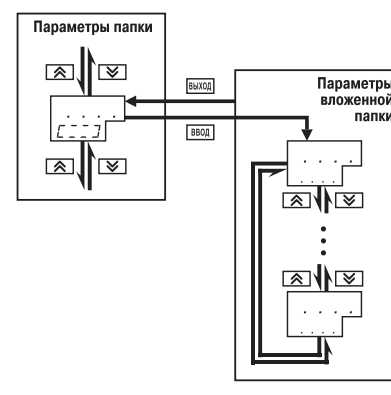

#### *11.3. СХЕМЫ ЗАДАНИЯ ПАРАМЕТРОВ*

#### **Рис. 38. Работа с вложенной папкой**

Подробные схемы задания параметров приведены на рис. 39–53. Недостающие схемы Вы найдете в других разделах РЭ.

**ВНИМАНИЕ!** Основные параметры конфигурации (в частности, параметры Регулято; ров и Выходных элементов) настоятельно рекомендуется задавать с помощью программы «Конфигуратор ТРМ151».

#### *11.4. ЗАДАНИЕ ПАРАМЕТРОВ ПРОГРАММ ТЕХНОЛОГА В РЕЖИМЕ «БЫСТРОГО» ПРОГРАММИРОВАНИЯ*

Задание параметров Программ технолога и Уставок и порогов Инспектора можно про; изводить также в режиме «Быстрого» программирования.

Для входа в режим «Быстрого» программирования нажмите  $\boxed{\ll}$  +  $\boxed{\ll}$ Схема режима «Быстрого» программирования представлена на рис. 39.

При Входе в режим «Быстрого» программирования во время выполнения программы прибор сразу переходит к параметрам текущего шага, при Входе в режим «Быстрого» про; граммирования из режима STOP прибор переходит к параметрам Шага 1 Программы 1.

60

задания

Схемы

**Раздел 11**

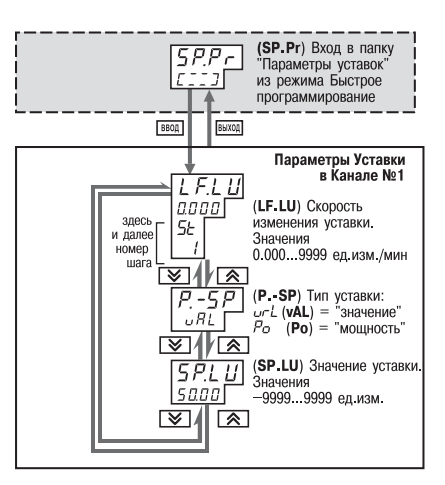

#### **Рис. 40. Схема задания параметров Уставки в режиме Быстрого программирования**

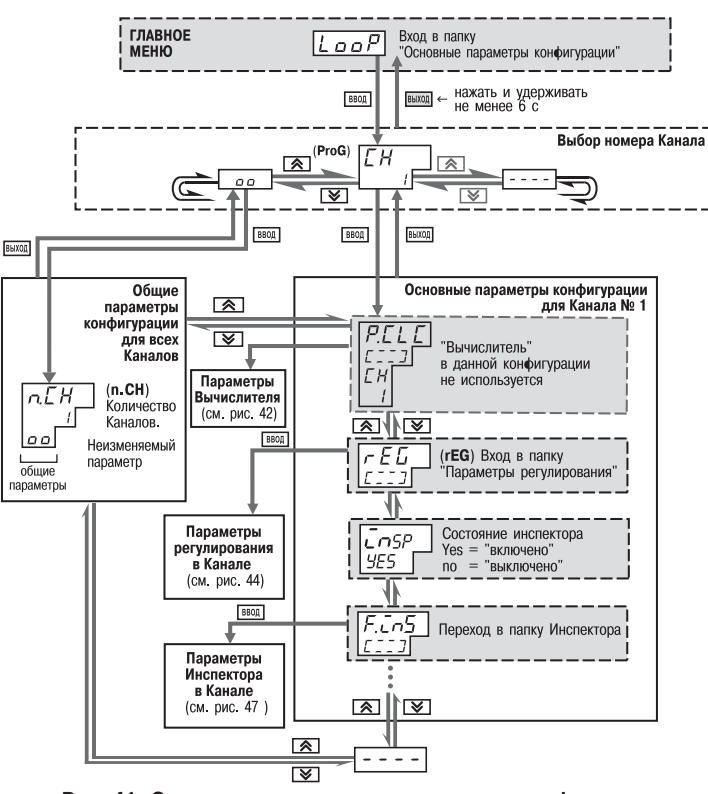

**Рис. 41. Схема задания основных параметров конфигурации** 

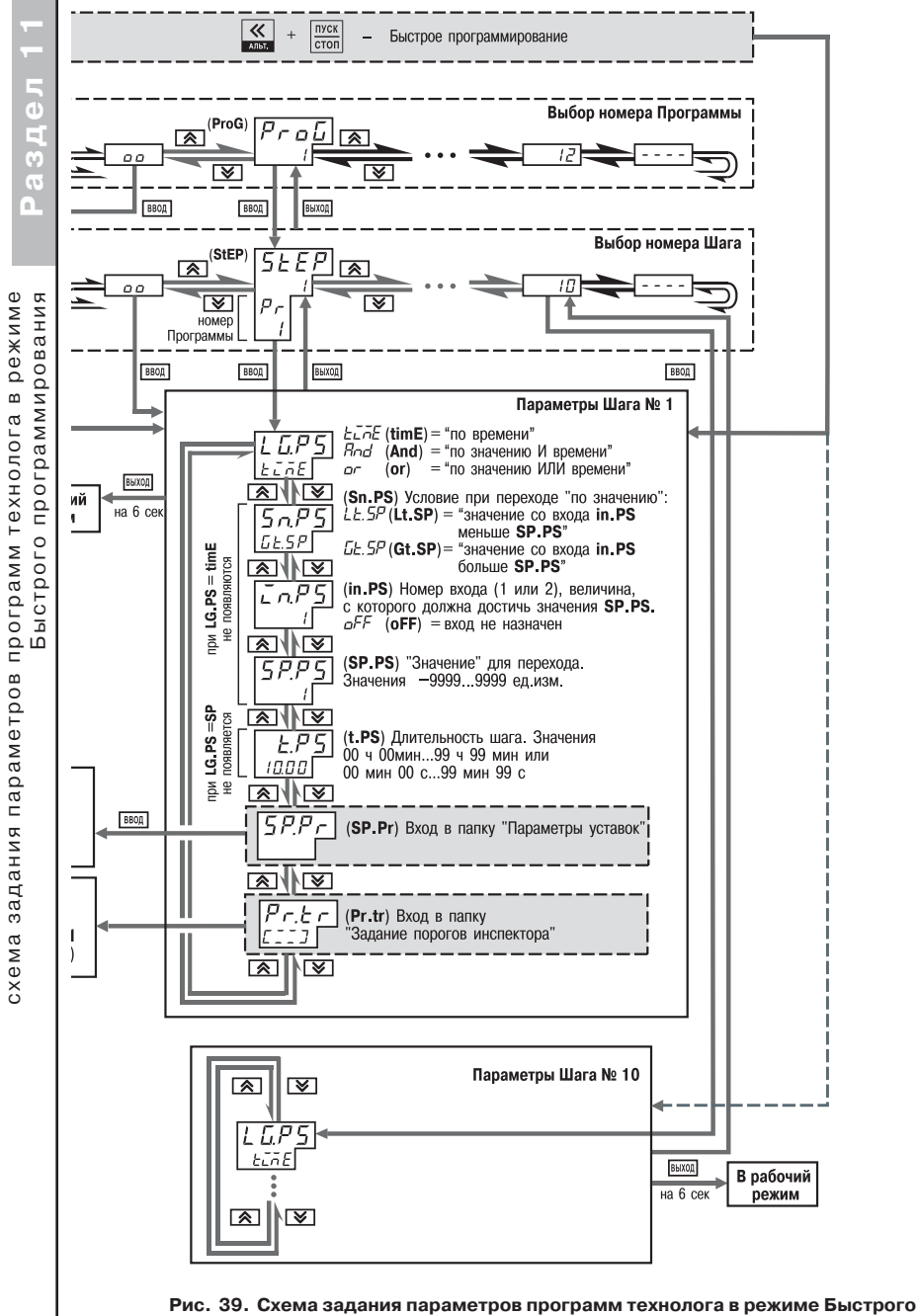

**программирования**

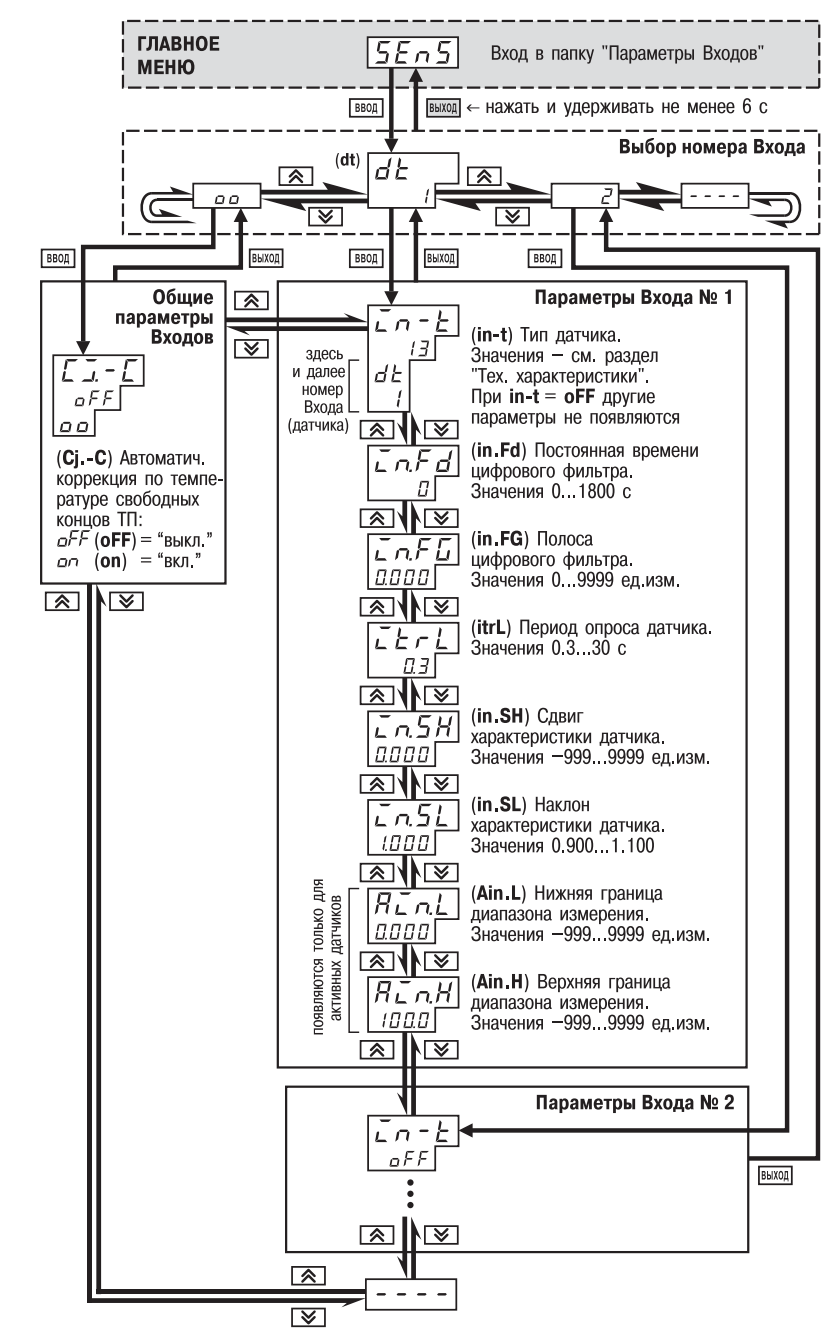

**Рис. 42. Схема задания параметров Входов**

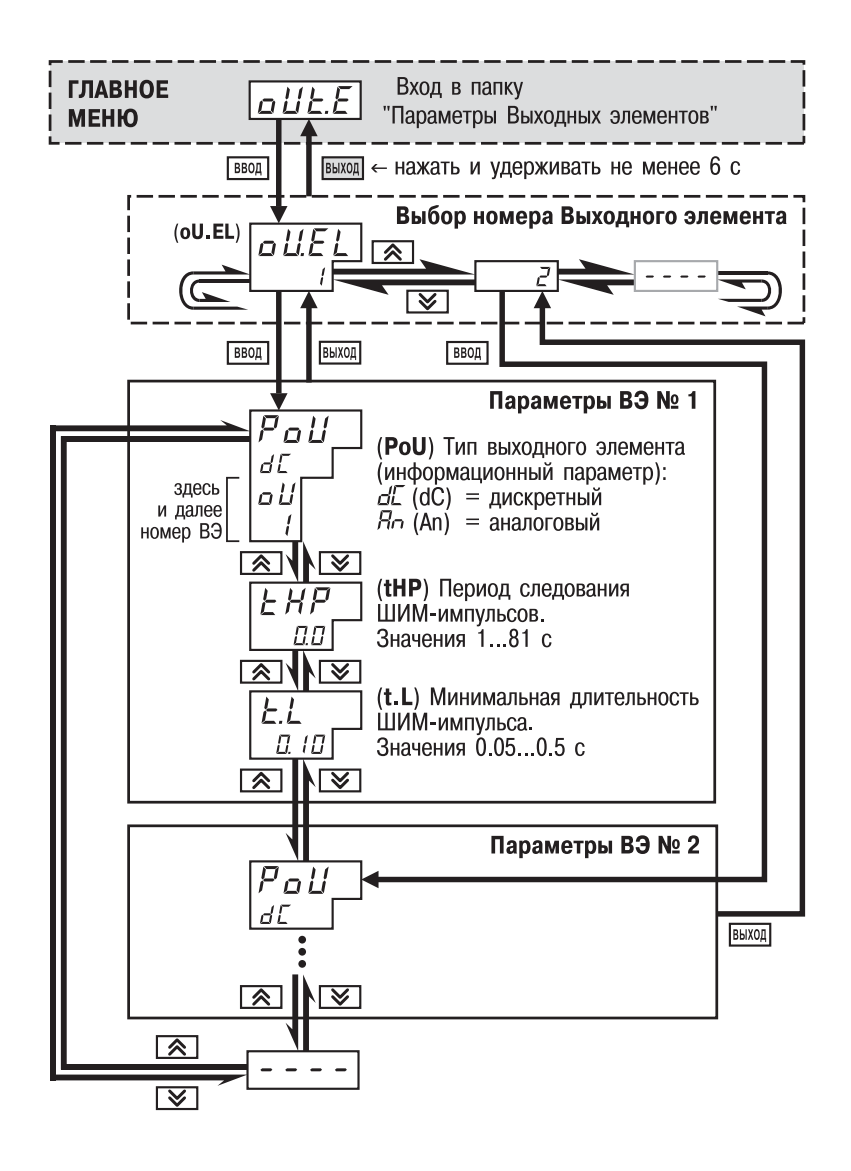

**Рис. 43. Схема задания параметров Выходных элементов**

Схема задания основных параметров конфигурации

**ОСНОВНЫХ** 

задания

Схема

параметров

конфигурации

**Раздел 11**

# Программирование с помощью кнопок на лицевой панели прибора

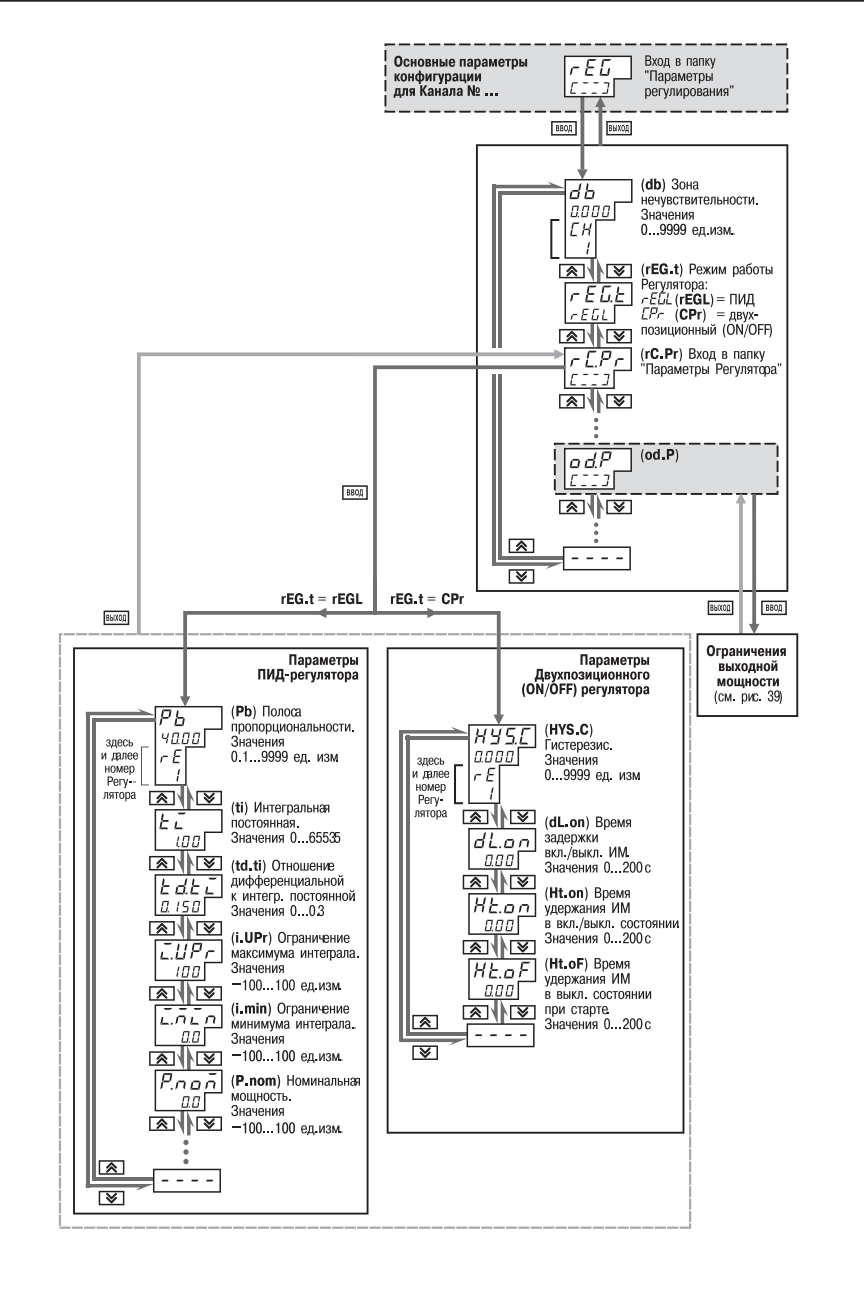

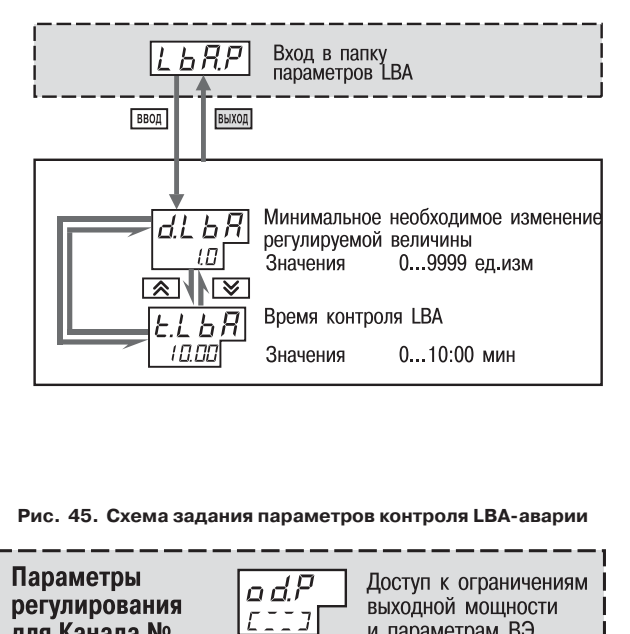

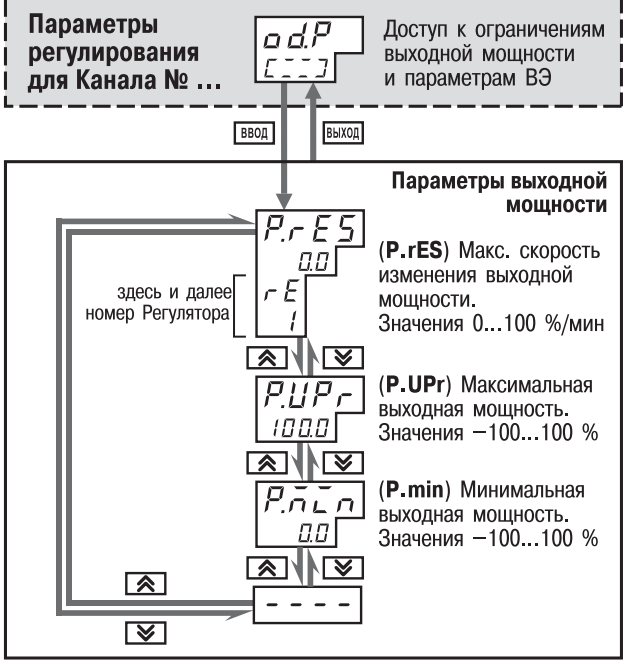

**Рис. 44. Схема задания основных параметров конфигурации (продолжение). Задание параметров регулятора**

**Рис. 46. Схема задания основных параметров конфигурации (продолжение). Задание ограничений выходной мощности**

контроля

параметров

задания

Схема

Схема

**Раздел 11**

Ġ

 $\overline{\mathbb{R}}$ 

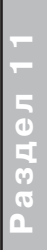

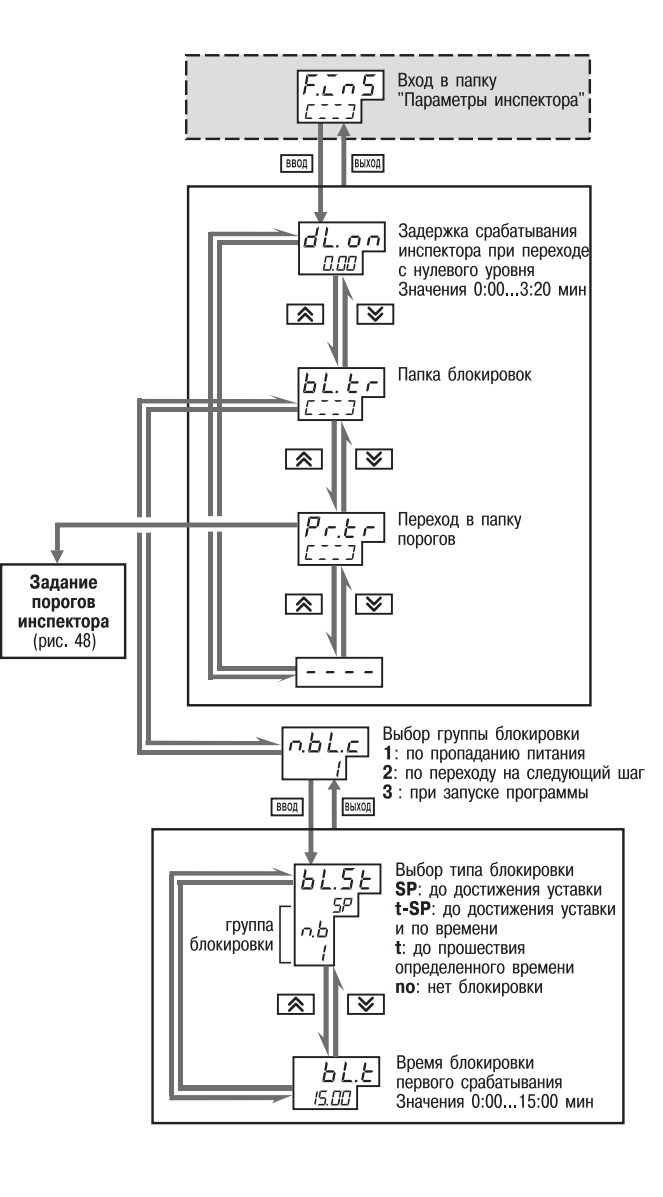

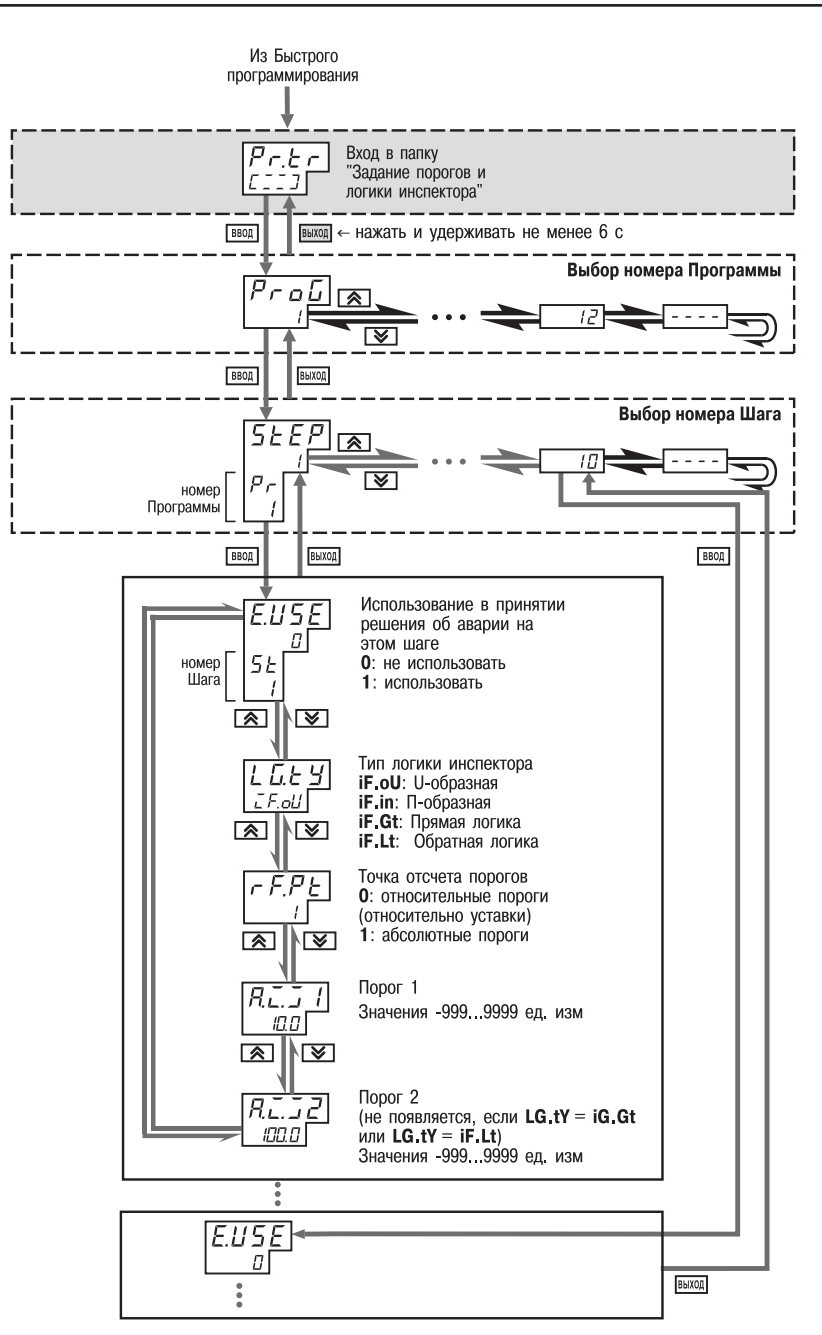

**Раздел 11**

Схема задания параметров Инспектора

задания

Схема

параметров

Инспектора

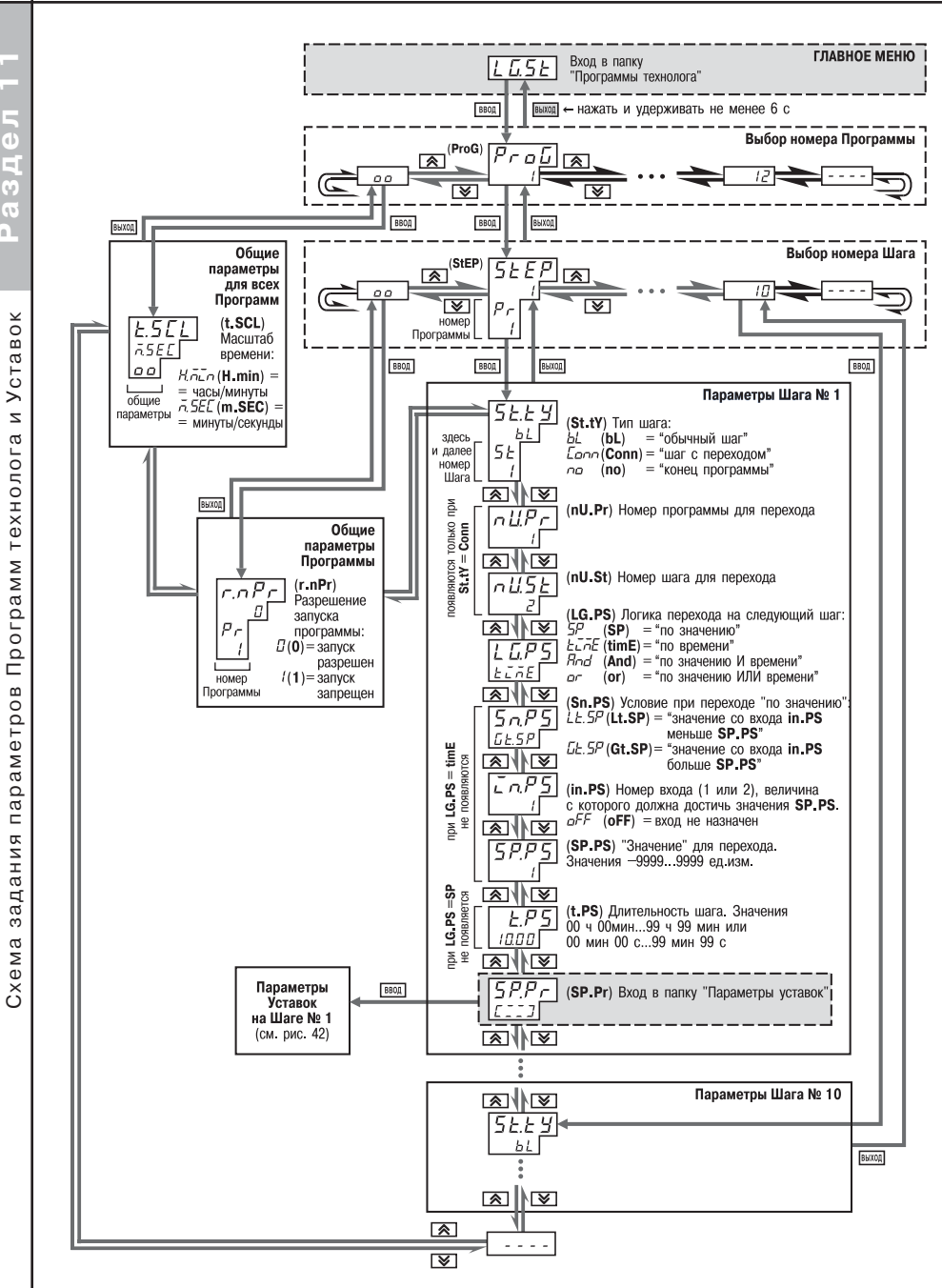

Рис. 49. Схема задания параметров Программ технолога и Уставок

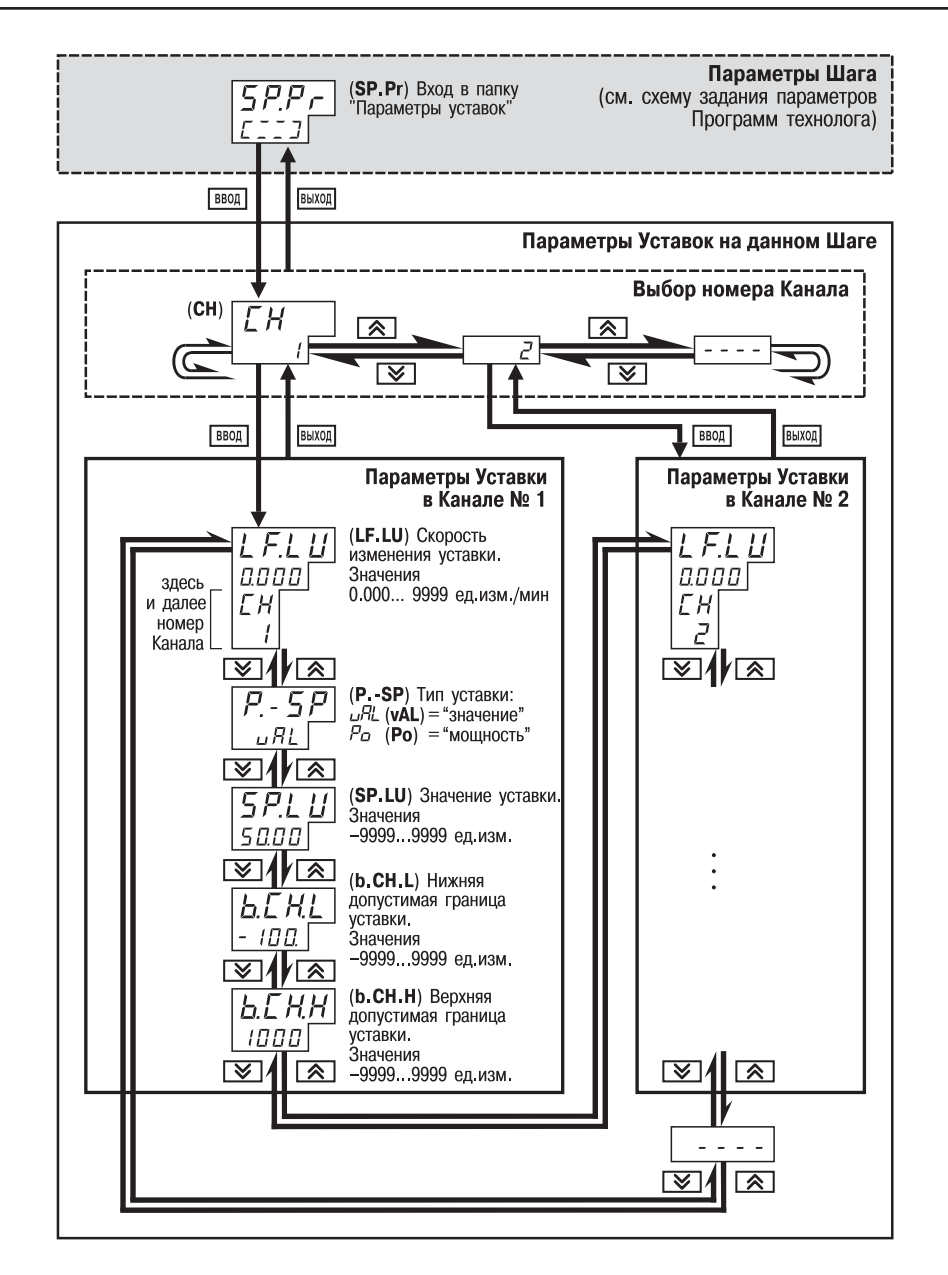

Рис. 50. Схема задания параметров Программ технолога и Уставок (продолжение). Задание параметров Уставок на данном Шаге Программы

задания

Ma

Cxer

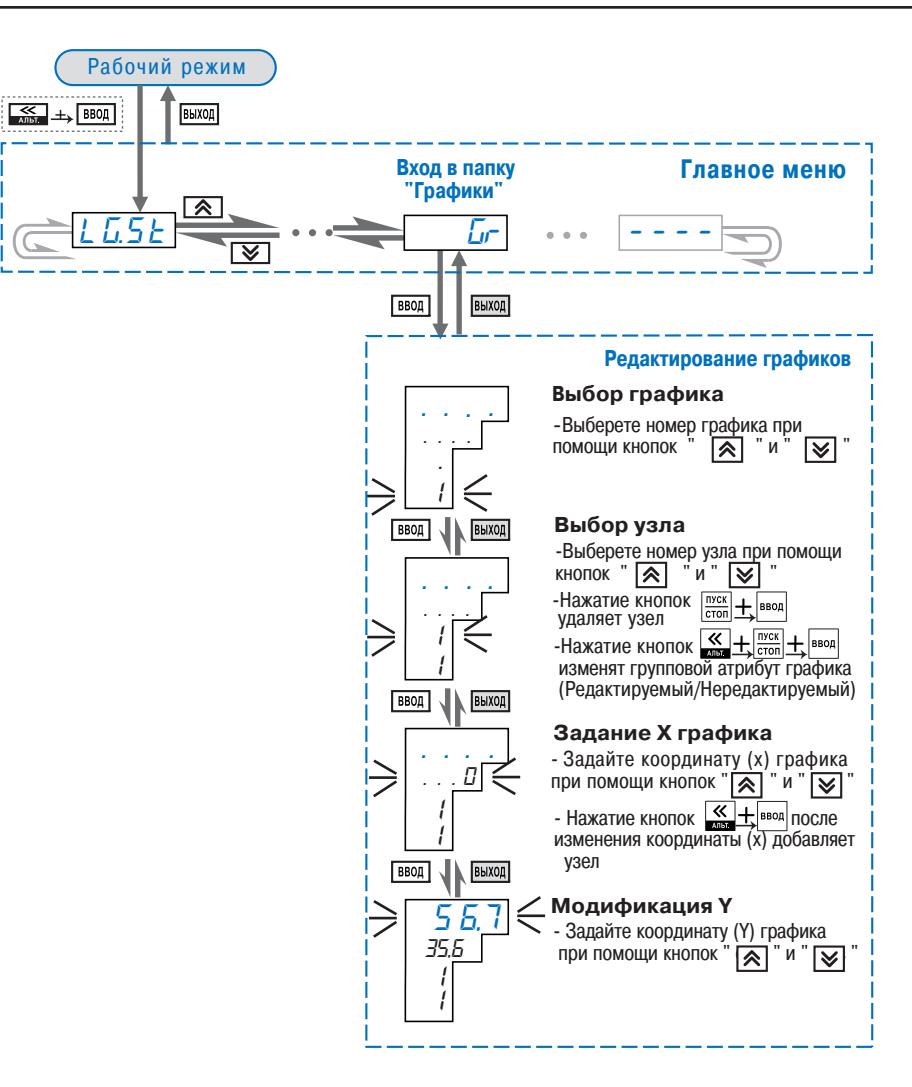

# 11.5. ЗАДАНИЕ И РЕДАКТИРОВАНИЕ ГРАФИКА КОРРЕКЦИИ УСТАВКИ

#### Редактирование графиков осуществляется следующим образом:

Для задания узлов графика:

- выберете номер графика
- выберете номер узловой точки  $\bullet$
- задайте координату (X) нового узла графика
- нажатие кнопок  $\mathbb{K}$  +  $\mathbb{R}$  добавляет узел в график
- задайте значение коррекции (Y)

Для редактирования корректирующих значений (координата Y)

- выберете номер графика  $\bullet$
- $\bullet$ выберете номер узловой точки
- в режиме Х графика нажмите кнопку ввод  $\bullet$
- $\bullet$ задайте новое значение коррекции (Y)

Удаление узловой точки графика

- Выберете номер графика
- выберете номер узловой точки  $\bullet$
- нажатием клавиш  $\frac{f_{\text{TVCK}}}{f_{\text{VCR}}} + \frac{f_{\text{BEOR}}}{f_{\text{SEOR}}}$  удалите узел графика  $\bullet$

Для редактирования значений входных величин графика (координата X)

- выберете номер узловой точки  $\bullet$
- удалите узловую точку  $\bullet$
- создайте новый узел графика с необходимыми координатами

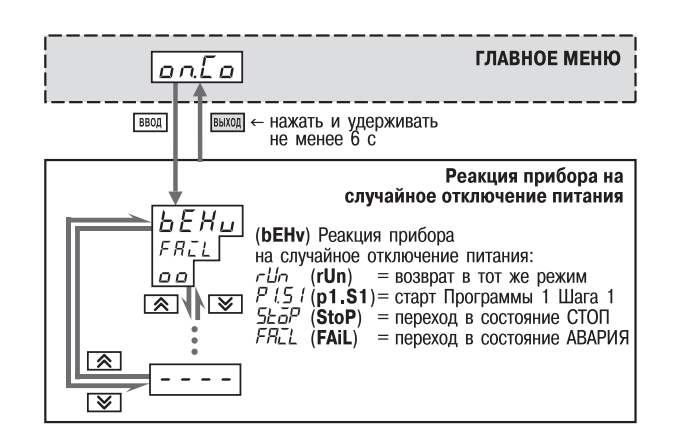

Уставок

 $\mathbf{z}$ 

**Раздел 12**

выполнения

для

Шага

 $\mathbf{z}$ 

Включение прибора. Выбор Программы и Шага для выполнения

Выбор

прибора.

Включение

Программы

# **12. ЭКСПЛУАТАЦИЯ ПРИБОРА ТРМ151-05**

# *12.1. ВКЛЮЧЕНИЕ ПРИБОРА*

После включения в сеть прибор переходит в режим, который описан параметром Реакция после восстановления питания **bEHv** (см. п. 3.10).

При первом включении прибор находится в режиме СТОП, для выполнения автоматически установлена первая Программа и первый Шаг.

# *12.2. ВЫБОР ТЕКУЩЕЙ ПРОГРАММЫ И ТЕКУЩЕГО ШАГА ДЛЯ ВЫПОЛНЕНИЯ*

В ТРМ151-05 на ЦИ4 всегда отображаются через точку номера текущих Программы <sup>и</sup> Шага. Именно текущая Программа, начиная с текущего Шага, будет запущена на выполне; ние при нажатии кнопки  $\sqrt{\frac{NVCK}{CTOD}}$ 

Для того, чтобы выбрать другие Программу и Шаг, выполните следующую последовательность действий.

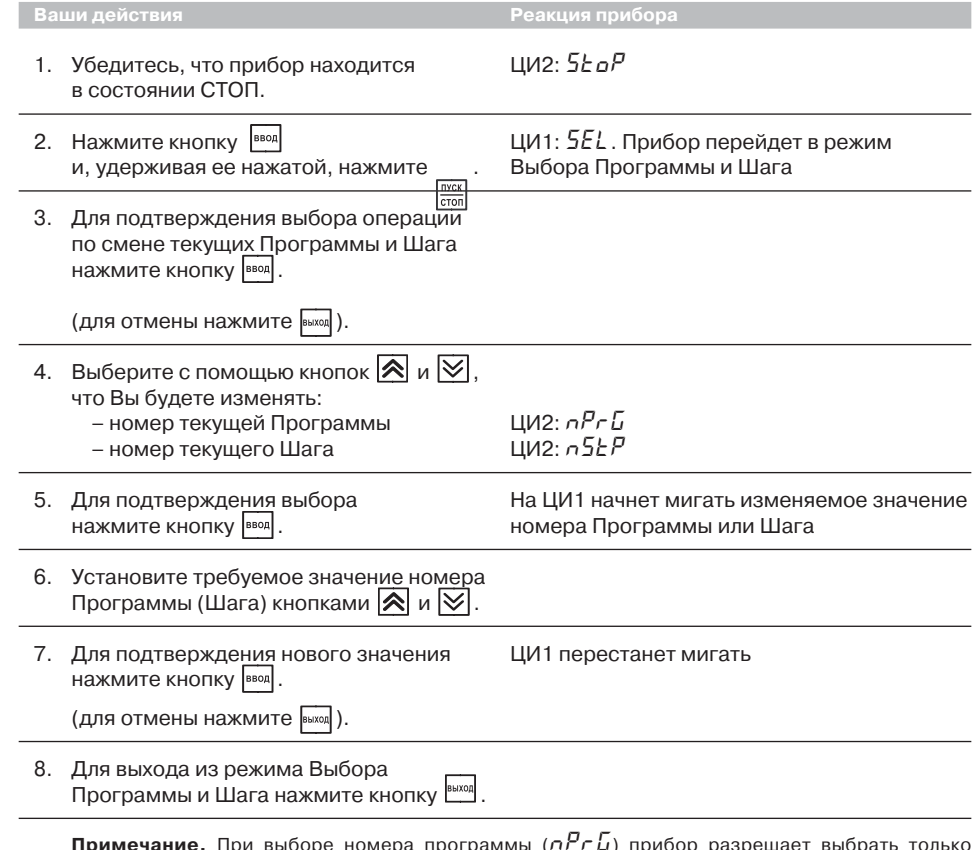

**Примечание.** При выборе номера програ программы, запуск которых разрешен (установлено значение «Разрешен» в параметре  $\mathsf{F}\mathsf{n}\mathsf{P}\mathsf{r}$ ).

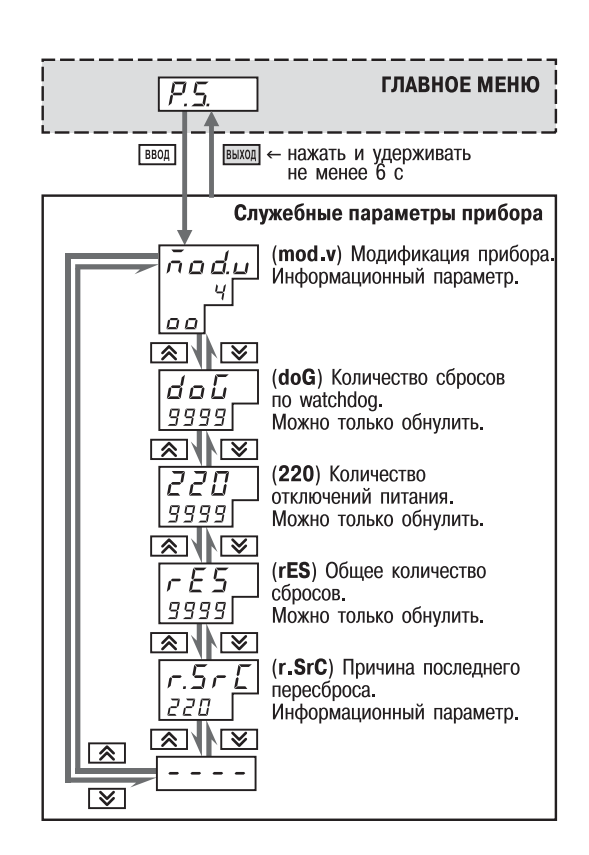

**Раздел 12**

Режим Ручного управления Уставкой

Ручного

Режим

управления Уставкой

#### *12.3. ЗАПУСК И ОСТАНОВКА ПРОГРАММЫ ТЕХНОЛОГА*

Независимо от того, выполняется Программа или нет, прибор считывает текущие измерения с подключенных датчиков, вычисленные и отображенные на ЦИ1.

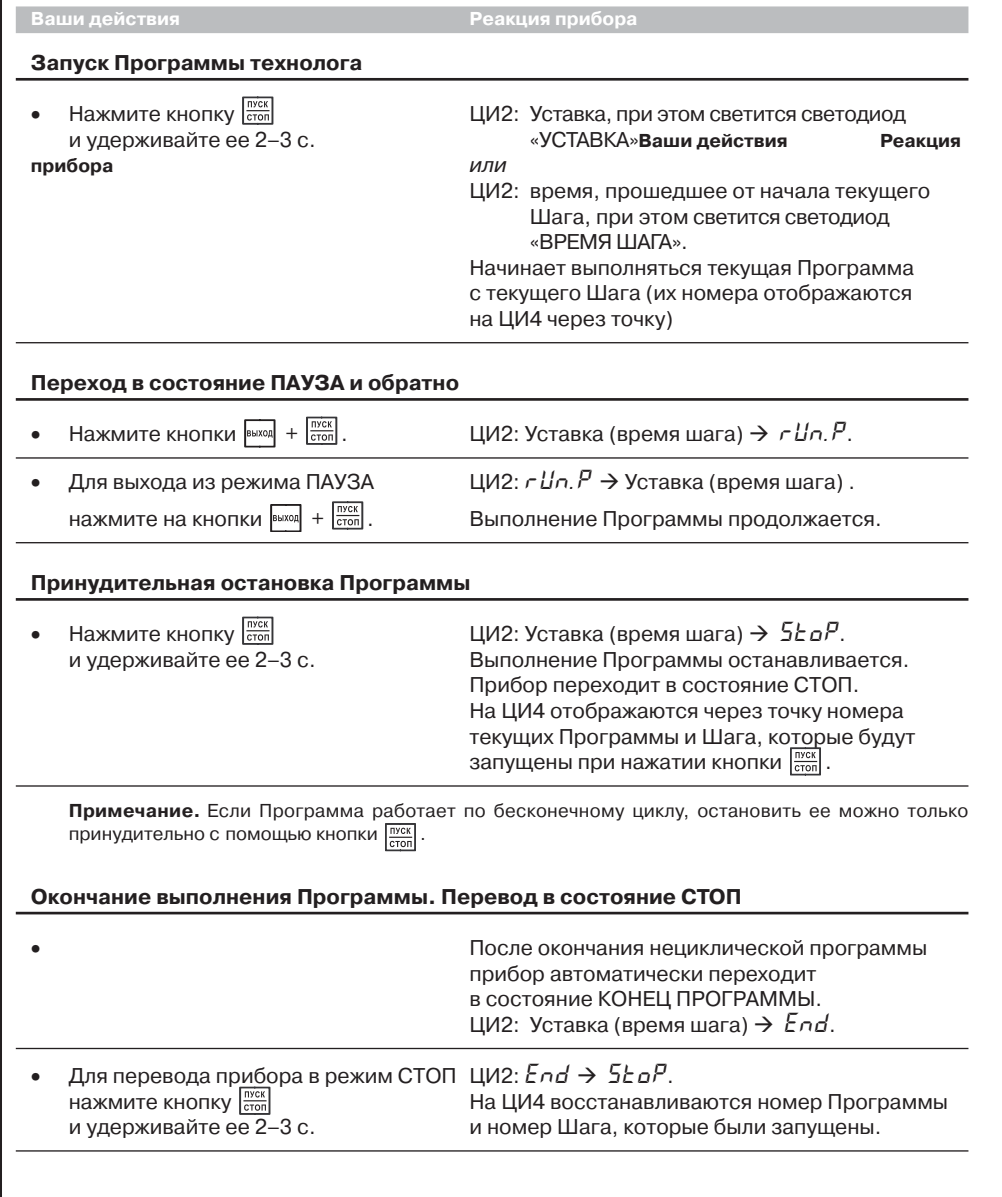

#### *12.4. РЕЖИМ РУЧНОГО УПРАВЛЕНИЯ УСТАВКОЙ*

Чтобы ручное изменение Уставки стало доступным, снимите блокировку режима Руч; ного управления. Для этого установите для параметра Ручное управление **bL.rU** значение «разрешено» (см. также схему на рис. 54).

 $\implies$  ПАРАМЕТРЫ ПРИБОРА  $\triangleright$  Служебные параметры прибора

9 Ðó÷íîå óïðàâëåíèå **bL.rU**

#### *Ручное управление уставкой*

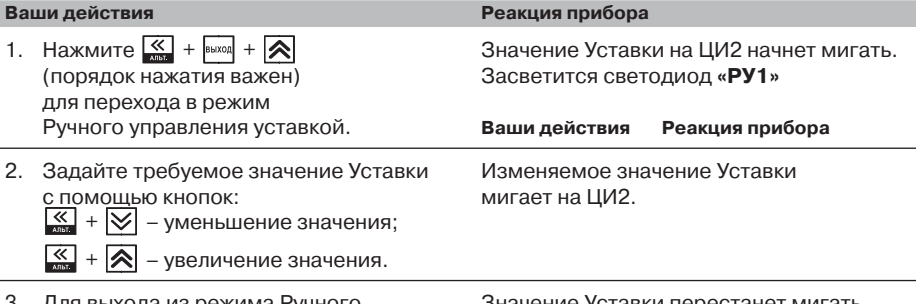

3. Для выхода из режима Ручного Значение Уставки перестанет мигать.<br>
управления нажмите  $\mathbb{Z}$  +  $\lim_{n \to \infty}$  +  $\mathbb{\hat{P}}$ . управления нажмите  $\overline{\frac{\alpha}{\cdot}}$ 

Значение Уставки, которое Вы устанавливаете в режиме Ручного управления, должно находиться в границах, заданных параметрами **b.Ch.L** <sup>и</sup> **b.Ch.H**. Если Вы установите значе; ние Уставки, лежащее вне этих границ, то через 3 секунды после отпускания кнопок  $\mathbb{K}$  +  $\mathbb{V}$  или  $\mathbb{K}$  +  $\mathbb{R}$  прибор автоматически восстановит то значение Уставки, которое задано при конфигурировании прибора.

Заданное вручную значение Уставки не заносится в энергонеза; висимую память. При повторном запуске Программы восстанавливается исходное значение, заданное при конфигурировании прибора.

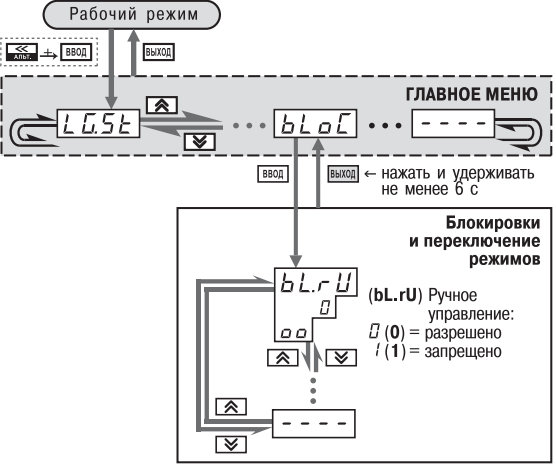

**Рис. 54. Схема установки параметра блокировки ручного управления кнопками на лицевой панели прибора**

 $\implies$  ПАРАМЕТРЫ ПРИБОРА  $\widehat{\mathbb{C}}$  **Pervnatop N**<sup>2</sup> ...  $\triangleright$  Автонастройка

> $\triangleright$  Параметры настройки √ Уставка автонастройки **YO** √ Максимально допустимое отклонение регулируемой величины YdoP

#### *12.5. РЕЖИМ РУЧНОГО УПРАВЛЕНИЯ ВЫХОДНОЙ МОЩНОСТЬЮ*

Чтобы ручное изменение выходной мощ; ности Регулятора стало доступным, снимите блокировку режима Ручного управления. Для этого установите для параметра Ручное управление **bL.rU** значение «разрешено» (см. также схему на рис. 54).

# $\triangleright$  ПАРАМЕТРЫ ПРИБОРА

 $\sqrt{2}$  Служебные параметры прибора 9 Ðó÷íîå óïðàâëåíèå **bL.rU**

**ВНИМАНИЕ!** Регулятор автоматически отключается при переходе в режим Ручного управления выходной мощностью.

#### *Ручное управление выходной мощностью*

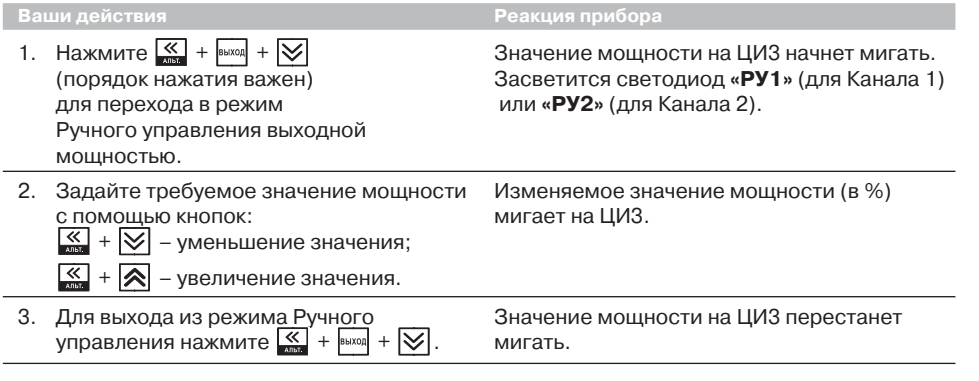

#### *12.6. АВТОМАТИЧЕСКАЯ НАСТРОЙКА ПИД-РЕГУЛЯТОРОВ*

Задачей автонастройки ПИД-регулятора (АНР) является определение приблизительных параметров настройки Регулятора, которые используются в последующем процессе регулирования.

Особенностью АНР является то, что в ходе ее выполнения возможно регулирующее воздействие на объект в большом диапазоне и <sup>с</sup> большой скоростью изменения. Это может привести к выходу из строя объекта регулирования, например вследствие гидравлических ударов или недопустимых температурных напряжений.

#### 12.6.1. Общие правила проведения автонастройки ПИД-регулятора

12.6.1.1. Процесс автонастройки проходит непосредственно на объекте, поэтому для ее осуществления необходимо иметь сконфигурированный прибор с подключенными к нему датчиками и исполнительными механизмами.

12.6.1.2. Условия, в которых проводится автонастройка, должны быть максимально приближены к реальным условиям эксплуатации объекта.

12.6.1.3. Автонастройка ведется для каждого Канала в отдельности.

12.6.1.4. В случае, когда технические условия эксплуатации объекта не допускают изменения регулирующего воздействия в широком диапазоне и со значительными скоростя; ми изменения, автонастройку следует выполнить в ручном режиме (см. Приложение Ж.2).

# **12.6.2. Порядок проведения Автонастройки Регулятора**

# *Конфигурирование прибора для проведения Автонастройки Регулятора (АНР)*

- 1. Сконфигурируйте прибор в соответствии с подключаемыми к нему датчиками и исполнительными механизмами.
- 2. Установите в Конфигураторе (или с лицевой панели прибора, см. рис. 55) значения пара; метров автонастройки **Y0** <sup>и</sup>**YdoP** для выбран; ного Канала регулирования.

В процессе автонастройки регулируемая величина будет колебаться около Уставки **Y0** с амп; литудой **YdoP**. Слишком большое значение **YdoP** может привести к недопустимому воздей; ствию на управляемый объект. Напротив, при

слишком малом зна; чении **YdoP** воздейст; вие на объект будет недостаточным, и его параметры будут определены неточно. При регулировании температуры оптимальное значение **YdoP** находится в ди; апазоне 5...30 °С.

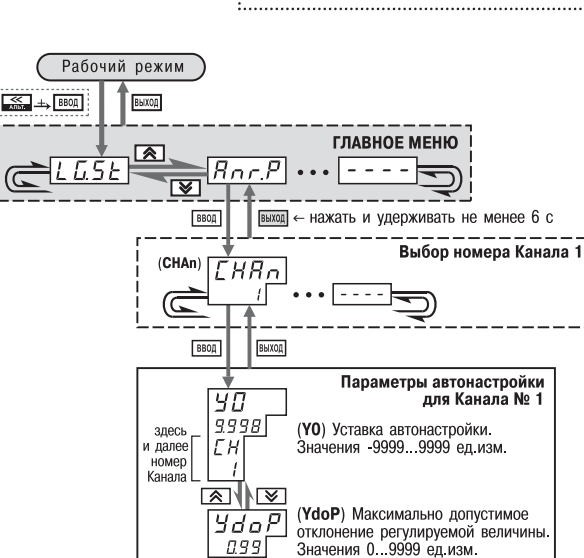

**Рис. 55. Схема задания параметров Автонастройки с помощью кнопок на лицевой панели прибора**

Остальные параметры см. РЭ на базовый прибор ТРМ151 (только лля опытных пользователей

Автонастройка ПИД-регуляторов Режим Ручного управления выходной мощностью. Автонастройка ПИД;регуляторов мощностью. выходной управления Ручного

**Раздел 12**

Режим

**Раздел 12**

Автонастройка ПИД-регуляторов

Автонастройка ПИД-регуляторов

#### *Операции, выполняемые на объекте* **Раздел 12 ВНИМАНИЕ!** При запуске Автонастройки прибор должен находиться в состоянии СТОП (на ЦИ2 отображается слово «*SE о<sup>Р</sup>»*). E<br>a **Ваши действия Реакция прибора** E 1. Войдите в режим Автонастройки. Для этого одновременно нажмите кнопки  $|\nabla|$  +  $|^{1/2}$  $\overline{0}$ (порядок нажатия важен). На ЦИ1 отобразится «*Rnr*».

Автонастройка ПИД-регуляторов Автонастройка ПИД-регуляторов

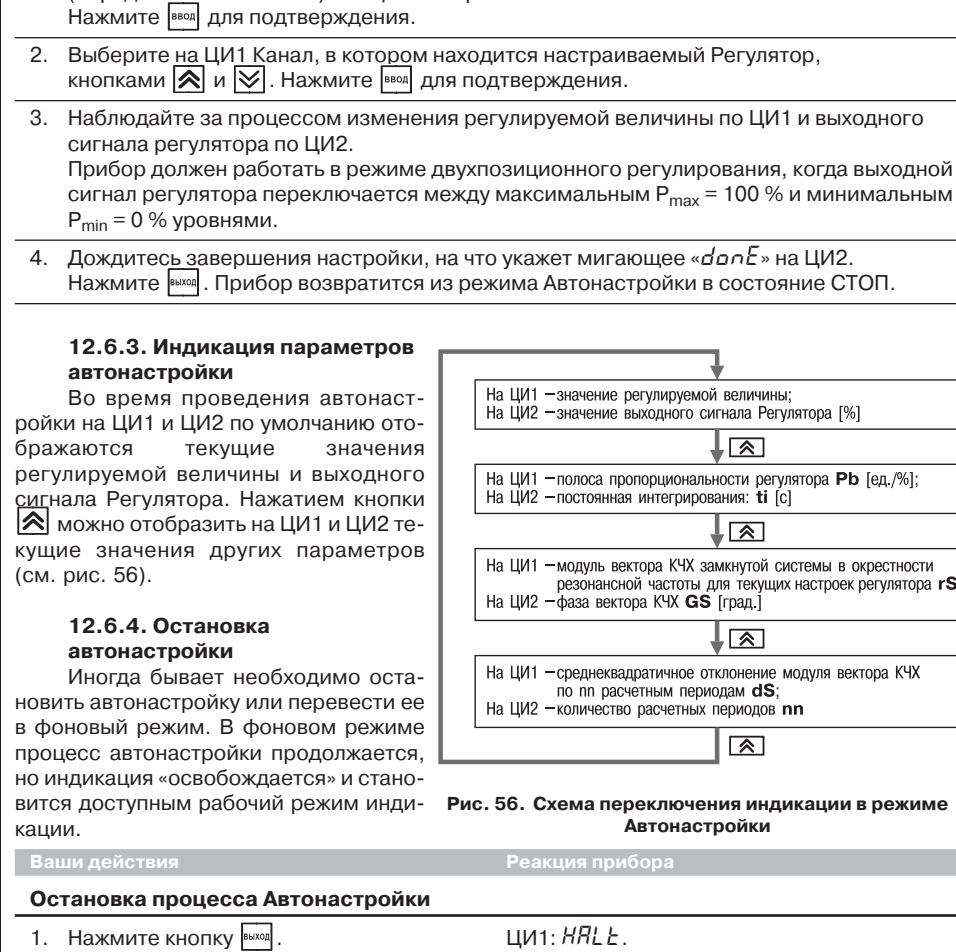

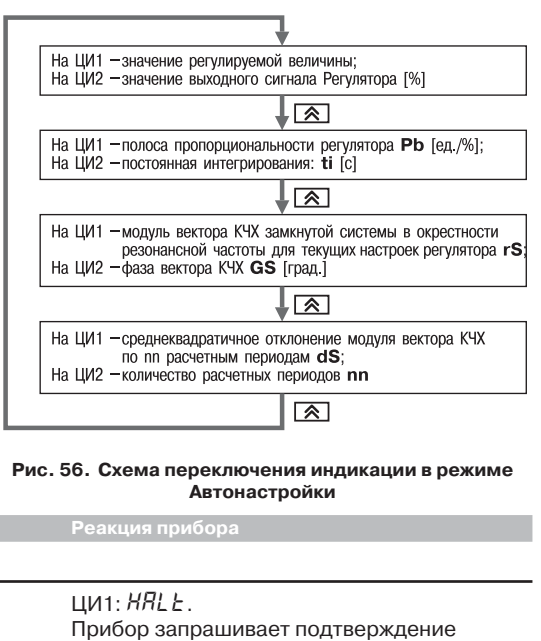

выхода.

2. Для подтверждения выхода нажмите <sup>рвод</sup> Прибор переходит в Рабочий режим

индикации (при отмене – возвращается (для отмены нажмите ). в режим Автонастройки).

# **12.6.5. Возможные проблемы при проведении автонастройки**

![](_page_41_Picture_518.jpeg)

#### *12.7. АВАРИЙНЫЕ СИТУАЦИИ И ИХ ВОЗМОЖНЫЕ ПРИЧИНЫ*

ТРМ151-05 различает два вида АВАРИИ: Критическую и Некритическую. Критическая авария в свою очередь может быть с сигнализацией и без нее.

#### **12.7.1. Критическая АВАРИЯ**

Критическая АВАРИЯ подразумевает невозможность дальнейшей работы Программы. Причиной возникновения критической аварии может быть:

- обрыв или неисправность датчика;
- $\bullet$  разрыв контура регулирования (LBA-авария), см п. 3.5.4.
- выход регулируемой величины за допустимые пределы, см. п. 3.7.
- О Критической АВАРИИ сигнализируют:
- сообщение «*FAIL*» на ЦИ2;
- непрерывное свечение светодиода «АВАРИЯ»;
- срабатывание (замыкание) Выходного Элемента 2.

ВЭ2 предназначен для подключения к нему различного оборудования, сигнализирующего об аварийной ситуации. Это могут быть различные сирены, звонки, сигнальные лампы и т.д. При переходе прибора в режим АВАРИИ происходит срабатывание ВЭ2. Это режим «Авария с сигнализацией» (слово «*FAIL*» на ЦИ2 мигает). Для отключения сигнального оборудования можно нажать кнопку . При этом прибор отключит ВЭ2, это режим «Авария без сигнализации» (на ЦИ2 высвечивается «*FAIL*»). После устранения причи; ны АВАРИИ возможно возобновление работы (переключение в состояние, предшествовавшее наступлению АВАРИИ). Для этого нажмите кнопку  $\frac{|\vec{v} \times \vec{v}|}{|\vec{v} \times \vec{v}|}$  на 2-3 с. Если причина АВАРИИ не была корректно устранена, то прибор автоматически вернется в состояние «Авария с сигнализацией».

Для того чтобы принудительно перевести прибор из любого состояния АВАРИЯ в состояние СТОП (STOP), нажмите кнопку .

Схема управления прибором в состоянии Критической АВАРИИ показана на рис. 13.

#### **12.7.2. Некритическая АВАРИЯ**

При Некритической АВАРИИ Программа продолжает выполняться. Прибор выдает пре; дупреждение, и у оператора есть возможность оперативно устранить неисправность до того момента, когда АВАРИЯ станет критической.

О Некритической АВАРИИ сигнализируют:

сообщение «*A T*», периодически (с периодом ~2 с) высвечивающееся на ЦИ4;

мигание светодиода «АВАРИЯ».

Сброс индикации о некритической аварии осуществляется кнопкой .

#### **12.7.3. Выяснение причины АВАРИИ**

Для того, чтобы выяснить причину любой АВАРИИ (Критической или Некритической), нажмите и удерживайте кнопку  $\overline{\mathcal{K}}$ . На ЦИ2 отобразится Код АВАРИИ. Перечень Кодов АВАРИИ приведен в таблице 14.

Таблица 14

#### **Возможные причины аварий**

![](_page_42_Picture_515.jpeg)

![](_page_42_Picture_516.jpeg)

#### *12.8. ИНФОРМАЦИОННЫЕ СООБЩЕНИЯ НА ЦИФРОВЫХ ИНДИКАТОРАХ*

В процессе работы прибор может выводить на цифровые индикаторы информацион; ные сообщения, список которых представлен в таблице 15. Таблица 15

#### **Список информационных сообщений на цифровых индикаторах**

![](_page_42_Picture_517.jpeg)

#### *12.9. ПРИНУДИТЕЛЬНАЯ ПЕРЕЗАГРУЗКА ПРИБОРА*

Если Вы обнаружили, что прибор ТРМ151-05 начал в каких-либо режимах работать некорректно (это может случиться, например, при сильных помехах или после длительного отключения питания), Вы можете осуществить его перезагрузку.

для перезагрузки прибора нажмите одновременно кнопки

**Примечание.** Обычное отключение прибора от питающей сети не приведет к перезагрузке, так как информация о состоянии прибора сохраняется в его памяти минимум в течение 12 часов.

Если прибор «завис», не перезагружается от нажатия  $\frac{|\text{BUNOR}|}{|\text{CUNR}|} + \frac{|\text{BUSR}|}{|\text{CUNR}|}$ , то выключите питание прибора на 3 часа, и после включения питания прибор восстановит работоспособность.

**Раздел 12**

Принудительная перезагрузка прибора

Принудительная перезагрузка

прибора

# **13. ТЕХНИЧЕСКОЕ ОБСЛУЖИВАНИЕ**

13.1. Обслуживание ТРМ151 при эксплуатации заключается в его техническом осмотре. При выполнении работ соблюдайте меры безопасности (Раздел 6 «Меры безопасности»).

13.2. Технический осмотр прибора проводится обслуживающим персоналом не реже одного раза в 6 месяцев и включает в себя выполнение следующих операций:

- очистку корпуса прибора, а также его клеммных колодок от пыли, грязи и посторон; них предметов;
- проверку качества крепления прибора;
- проверку качества подключения внешних связей.

Обнаруженные при осмотре недостатки следует немедленно устранить.

# **14. МАРКИРОВКА И УПАКОВКА**

При изготовлении на прибор наносятся:

- наименование прибора и вариант его модификации;
- изображение знака соответствия требованиям нормативно-технической документации;
- товарный знак предприятия-изготовителя;
- уникальный штрих-код (заводской номер);
- год изготовления;
- допустимый диапазон напряжения питания и потребляемая мощность.

Упаковка прибора производится в потребительскую тару, выполненную из гофрирован; ного картона.

# **15. ПРАВИЛА ТРАНСПОРТИРОВАНИЯ И ХРАНЕНИЯ**

Прибор должен транспортироваться в упаковке при температуре от минус 25°С до +55 °С и относительной влажности воздуха не более 95 % (при 35 °С).

Транспортирование допускается всеми видами закрытого транспорта.

Транспортирование на самолетах должно производиться в отапливаемых герметизированных отсеках.

Условия хранения ТРМ151 в транспортной таре на складе потребителя должны соответствовать условиям 1 по ГОСТ 15150-69.

Воздух помещения не должен содержать агрессивных паров и газов.

# **16. КОМПЛЕКТНОСТЬ**

![](_page_43_Picture_308.jpeg)

- 
- 
- 
- -

- 
- 17. ГАРАНТИЙНЫЕ ОБЯЗАТЕЛЬСТВА<br>
эксплуатации, транспортирования, хранения и монтажа.<br>
17.2. Гарантийный срок эксплуатации со дня продажи 24 месяца.<br>
17.3. Гарантийный срок эксплуатации со дня продажи 24 месяца.<br>
17.3.

**Раздел 13–16**

PasA

 $\overline{\mathbf{C}}$ 

Схемы подключения

Ē

![](_page_44_Figure_3.jpeg)

![](_page_44_Figure_4.jpeg)

![](_page_44_Figure_5.jpeg)

![](_page_44_Figure_6.jpeg)

Рис. А.2. Прибор щитового крепления Щ1

![](_page_44_Figure_8.jpeg)

![](_page_44_Figure_9.jpeg)

Рис. Б.1. Общая схема подключения ТРМ151-05

![](_page_44_Figure_11.jpeg)

Рис. Б.2. Схемы подключения к различным типам Выходного элемента 1

![](_page_44_Figure_13.jpeg)

Рис. Б.3. Схемы подключения к различным типам Выходного элемента 2

![](_page_45_Picture_665.jpeg)

# *R391* ТСМ 50П W100=1,391 *R428* ТСМ 50М W100=1,428 *I4.20* Датчик 4…20 мА *I0.20* Датчик 0…20 мА Продолжение табл. В.1 **Имя Название Словая с Словая Допустимые значения Симв. на ЦИ2** Вначения (в Конфигураторе)

![](_page_45_Picture_666.jpeg)

![](_page_45_Picture_667.jpeg)

**ПЕРЕЧЕНЬ ПРОГРАММИРУЕМЫХ ПАРАМЕТРОВ**

![](_page_45_Picture_668.jpeg)

**Приложение В**

 $\bullet$ 

 $\overline{G}$ Ξ

программ

đ

Параметры входов Общие параметры Параметры программ

входов Общие

Параметры

параметры Параметры

![](_page_46_Picture_64.jpeg)

**SP.LU** Значение уставки

Список программируемых параметров

![](_page_46_Picture_65.jpeg)

 $\overline{\phantom{0}}$ 

н.

 $\overline{\mathbf{C}}$ 

F

 $\Omega$ 

![](_page_47_Picture_226.jpeg)

# НЕКОТОРЫЕ ТИПЫ ПЕРВИЧНЫХ ПРЕОБРАЗОВАТЕЛЕЙ

#### Г.1. ТЕРМОПРЕОБРАЗОВАТЕЛИ СОПРОТИВЛЕНИЯ

Термопреобразователи сопротивления (ТС) применяются для измерения температуры окружающей среды в месте установки датчика. Принцип действия таких датчиков основан на существовании у ряда металлов воспроизводимой и стабильной зависимости активного сопротивления от температуры. В качестве материала для изготовления ТС в промышленности чаще всего используется специально обработанная медная (для датчиков TCM) или платиновая (для датчиков TCП) проволока.

Выходные параметры ТС определяются их номинальными статическими характеристиками (НСХ). стандартизованными ГОСТ Р 50353-92. Основными параметрами НСХ являются: начальное сопротивление датчика R<sub>0</sub>, измеренное при температуре 0 °C, и температурный коэффициент сопротивления W<sub>100</sub>. определяемый как отношение сопротивления датчика, измеренного при температуре 100 °С, к его сопротивлению, измеренному при 0 °С. В связи с тем, что НСХ термопреобразователей сопротивления - функции нелинейные (для ТСМ в области отрицательных температур, а для ТСП во всем диапазоне), в приборе предусмотрены средства для линеаризации показаний.

Во избежание влияния сопротивлений соединительных проводов на результаты измерения температуры, подключение датчика к прибору следует производить по трехпроводной схеме. При такой схеме

к одному из выводов ТС подключаются одновременно два провода, соединяющих его с прибором, а к другому выводу - третий соединительный провод (см. рис. Г.1). Для полной компенсации влияния соединительных проводов на результаты измерений необходимо, чтобы их сопротивления были равны друг другу (достаточно использовать одинаковые провода равной длины).

![](_page_47_Figure_9.jpeg)

В некоторых случаях возникает необходимость подключения ТС не по трехпроводной, а по двухпроводной схеме, например с целью использования уже имеющихся на объекте линий связи. Такая схема соединения также может быть реализована, но при условии обязательного выполнения работ по Приложению Д.

![](_page_47_Picture_227.jpeg)

#### Г.2. ТЕРМОЭЛЕКТРИЧЕСКИЕ ПРЕОБРАЗОВАТЕЛИ (ТЕРМОПАРЫ)

Термоэлектрические преобразователи (термопары) ТП так же, как и термопреобразователи сопротивления, применяются для измерения температуры. Принцип действия термопар основан на эффекте Зеебека, в соответствии с которым нагревание точки соединения двух разнородных проводников вызывает на противоположных концах этой цепи возникновение электродвижущей силы - термоЭДС. Величина термоЭДС изначально определяется химическим составом проводников и, кроме этого, зависит от температуры нагрева.

НСХ термопар различных типов стандартизованы ГОСТ Р 8.585-2001. Так как характеристики всех термопар в той или иной степени являются нелинейными функциями, в приборе предусмотрены средства для линеаризации показаний.

Точка соединения разнородных проводников называется рабочим спаем термопары, а их концы свободными концами или иногда «холодным спаем». Рабочий спай термопары располагается в месте, выбранном для контроля температуры, а свободные концы подключаются к измерительному прибору. Если полключение свободных концов непосредственно к контактам ТРМ151 не представляется возможным (например, из-за их удаленности друг от друга), то соединение термопары с прибором необходимо выполнять при помощи компенсационных термоэлектродных проводов или кабелей, с обязательным соблюдением полярности их включения. Необходимость применения

таких проводов обусловлена тем, что ЭДС термопары зависит не только от температуры рабочего спая, но и от температуры ее свободных концов, величину которой контролирует специальный датчик, расположенный в приборе. При этом использование термоэлектродных кабелей позволяет увеличить длину проводников термопары и «перенести» ее свободные концы к клеммнику ТРМ151.

рис. Г.2.

межлу собой на Вхоле в ТРМ151.

Пример схемы подключения ТП к входу 1 прибора представлен на

ВНИМАНИЕ! Для работы с прибором могут быть использованы

только термопары с изолированными и незаземленными рабочими спа-

ями, так как отрицательные выводы их свободных концов объединены

![](_page_47_Figure_17.jpeg)

Рис. Г.2. Подключение термопары

ОИПОЖОНИС

È

ē

 $\frac{1}{1}$ 

 $\frac{1}{\alpha}$ 

đ

**OCTM** 

 $\overline{a}$ 

иче

 $\Rightarrow$  Параметры Прибора

√ Постоянная времени **фильтра** in.Fd

**∂**∂∂ Входы **∂** Вход №...

# **ПОДКЛЮЧЕНИЕ ТЕРМОПРЕОБРАЗОВАТЕЛЕЙ СОПРОТИВЛЕНИЯ ПО ДВУХПРОВОДНОЙ СХЕМЕ**

Д.1. Как указывалось ранее, применяемые в качестве датчиков термопреобразователи сопротивления должны соединяться с входами ТРМ151-05 по трехпроводной схеме, использование которой нейтрализует влияние сопротивления соединительных проводов на результаты измерения. Однако в технически обоснованных случаях (например, когда установка прибора производится на объектах, оборудованных ранее проложенными мон; тажными трассами) такое соединение может быть выполнено и по двухпроводной схеме.

При использовании двухпроводной схемы следует помнить, что показания прибора <sup>в</sup> некоторой степени будут зависеть от изменения температуры среды, окружающей линию связи «датчик–прибор».

Пример подключения термопреобразователя сопротивления к контактам «Вход 1» приведен на рис. Д.1.

При использовании двухпроводной схемы перед началом эксплуатации прибора необходимо выполнить действия, указанные в п. Д.2…Д.8.

Д.2. Произвести подключение датчика по двухпроводной схеме к соответствующему входу прибора, аналогично тому, как это указано в примере на рис. Д.1.

Д.3. Подключить к линии связи «датчик–прибор» (к противоположным от прибора концам линии) вместо термопреобра; зователя магазин сопротивления типа Р4831 (или подобный ему с классом точности не хуже 0,05).

Д.4. Установить на магазине значение, равное сопротивлению термопреобразователя при температуре 0 °С (50,000 или 100,000 Ом в зависимости от типа применяемого датчика).

Д.5. Включить питание прибора и на соответствующем канале по показаниям индикатора ЦИ1 зафиксировать величину отклонения температуры от значения 0,0 °С. Полученное отклонение всегда должно иметь положительное значение, а ве; личина его будет зависеть от сопротивления линии связи «датчик–прибор».

Д.6. Установить для данного датчика параметром Ñäâèã õàðàêòåðèñòèêè **in.SH** коэффициент коррекции, равный значению, зафиксированному при выполнении работ по п. Д.5 (отклоне; ние показаний ЦИ1 от 0,0 °С), но взятому с противоположным знаком, т. е. со знаком «минус».

**Пример.** После подключения к входу второго канала термопреобразователя сопротивления по двухпроводной схеме и выполнения работ по п. Г.5 на индикаторе ЦИ1 зафиксированы показания 12,6 °С. Для компенсации сопротивления линии связи значение программируемого параметра **in.SH** датчика третьего канала следует установить равным –012,6.

Д.7. Проверить правильность задания коррекции, для чего, не изменяя сопротивления на магазине, перевести прибор в режим РАБОТА и убедиться, что показания на соответствующем канале индикатора ЦИ1 равны 0 °С (с абсолютной погрешностью не хуже 0,2 °С).

Д.8. Отключить питание прибора. Отсоединить линию связи «датчик–прибор» от мага; зина сопротивления и подключить ее к термопреобразователю.

Д.9. Если ко второму входу прибора также необходимо подсоединить термопреобра; зователь сопротивления по двухпроводной схеме, выполните п. Д.2–Д.8 для входа 2.

![](_page_48_Figure_16.jpeg)

**Рис. Д.1. Подключение термопреобразователя сопротивления по двухпроводной схеме ко Входу 1**

# **ЦИФРОВАЯ ФИЛЬТРАЦИЯ И КОРРЕКЦИЯ ИЗМЕРЕНИЙ**

#### *Е.1. ЦИФРОВАЯ ФИЛЬТРАЦИЯ ИЗМЕРЕНИЙ*

Е.1.1. Для ослабления влияния внешних импульсных помех на эксплуатационные характеристики прибора <sup>в</sup> программу его работы введена цифровая фильтрация результатов измерений.

Фильтрация осуществляется независимо для каждо; го Входа и проводится в два этапа.

**Е.1.2. На первом этапе фильтрации** из текущих из;

мерений входных параметров отфильтровываются значения, имеющие явно выраженные «провалы» или «выбросы».

Для этого прибор вычисляет разность между результатами измерений входной величи; ны, выполненных в двух последних циклах опроса, и сравнивает ее с заданным значением, называемым Полосой фильтра. Если вычисленная разность превышает заданный предел, то производится повторное измерение. В случае помехи этот факт подтвердится повторным измерением и ложное измерение аннулируется. Такой алгоритм позволяет защитить прибор

от воздействия единичных импульсных и коммутационных помех, возникающих на производстве при работе силового обору; дования.

Полоса фильтра задается в единицах измеряемой величины параметром **in.FG** для каждого Входа.

Следует иметь в виду, что чем больше значение Полосы фильтра, тем лучше помехозащищенность измерительного канала, но при этом (из-за возможных повторных измерений) хуже реакция прибора на быстрое фактическое изменение входного пара; метра. Поэтому при задании Полосы фильтра следует учитывать максимальную скорость изменения контролируемой величины, <sup>а</sup> также установленную для данного Датчика периодичность опроса.

При необходимости данный фильтр может быть отключен установкой нулевого значения параметра **in.FG**.

**Е.1.3. На втором этапе фильтрации** осуществляется сглаживание (демпфиро; вание) сигнала с целью устранения шумо; вых составляющих.

Основной характеристикой сглаживающего фильтра является Постоянная времени фильтра – интервал, в течение которого сигнал достигает 0.63 от значения каждого измерения.

Постоянная времени фильтра задается <sup>в</sup> секундах параметром **in.FD** для каждого Входа.

Cледует помнить, что увеличение зна; чения Постоянной времени фильтра улучшает помехозащищенность канала измерения,

![](_page_48_Figure_33.jpeg)

**Рис. Е.1. Временные диаграммы работы Цифровых фильтров**

**Приложение Д**

но одновременно увеличивает его инерционность, т. е. реакция прибора на быстрые изменения входной величины замедляется.

При необходимости данный фильтр может быть отключен установкой нулевого значе; ния параметра **in.FD**.

Временные диаграммы работы цифровых фильтров представлены на рис. Е.1.

#### *Е.2. КОРРЕКЦИЯ ИЗМЕРИТЕЛЬНОЙ ХАРАКТЕРИСТИКИ ДАТЧИКОВ*

Е.2.1. Для устранения начальной погреш; ности преобразования входных сигналов <sup>и</sup> погрешностей, вносимых соединительными проводами, измеренные и отфильтрованные прибором значения могут быть откорректирова;

**«сдвиг характеристики»**

![](_page_49_Picture_434.jpeg)

ны. В ТРМ151 для каждого Входа есть два типа коррекции, с помощью которых можно осу; ществлять сдвиг и изменение наклона измерительной характеристики.

**Е.2.2. Сдвиг характеристики** осуществляется путем прибавления к измеренной ве; личине значения, заданного параметром **in.SH** для данного Входа. Значение Сдвига характеристики датчика задается в единицах измерения физической величины и служит для устранения влияния начальной погрешности первичного преобразователя (например, значения  $R_0$ ) у термопреобразователей сопротивления).

**Примечание.** При работе с платиновыми термопреобразователями сопротивления на заданное <sup>в</sup> параметре **in.SH** значение сдвига накладывается также коррекция нелинейности НСХ датчика, заложенная в программе обработки измерений.

Пример сдвига измерительной характеристики графически представлен на рис. Е.2.

**Е.2.2. Изменение наклона характеристики** осуществляется путем умножения изме; ренной величины на поправочный коэффициент <sup>α</sup>, значение которого задается для каждого Датчика параметром **in.SL**. Данный вид коррекции может быть использован для компенса; ции погрешностей самих Датчиков (например, при отклонении у термопреобразователей сопротивления параметра  $W_{100}$  от стандартного значения) или погрешностей, связанных <sup>с</sup> разбросом сопротивлений шунтирующих резисторов (при работе с преобразователями, выходным сигналом которых является ток).

![](_page_49_Figure_13.jpeg)

**«наклон характеристики»**

Коэффициент <sup>α</sup> задается в диапазоне 0,900…1,100 и перед установкой может быть оп; ределен по формуле:

 $\alpha = \prod_{\text{max}}$ :  $\prod_{\text{max}}$ 

- где <sup>α</sup> значение поправочного коэффициента, устанавливаемого параметром **in.SL**; Пфакт – фактическое значение контролируемой входной величины;
	- $\Pi_{\mu_{3M}}$  измеренное прибором значение той же величины.

Пример изменения наклона измерительной характеристики графически представлен на рис. Е.3.

Определить необходимость введения поправочного коэффициента можно, измерив максимальное или близкое к нему значение параметра, где отклонение наклона измери; тельной характеристики наиболее заметно.

**ВНИМАНИЕ!** Задание корректирующих значений, отличающихся от заводских устано; вок (**in.SH** = 000.0 и **in.SL** = 1.000), изменяет стандартные метрологические характеристики ТРМ151 и должно производиться только в технически обоснованных случаях квалифициро; ванными специалистами.

**Приложение Е**

ЧИКОВ

 $1a$ T

 $\triangleright$  ПАРАМЕТРЫ ПРИБОРА  $\triangleright$  Регуляторы  $⊕$  Регулятор №...  $\implies$  ПИД-регулятор

> ✔ Полоса пропорциональности **Pb** ✔ Интегральная постоянная **ti** ✓ Отношение дифференциальной к интегральной постоянной *td.ti*

**Приложение Ж**

**ПИД-РЕГУЛЯТОР И ПАРАМЕТРЫ ЕГО НАСТРОЙКИ<br>
MR-РЕГУЛЯТОР И ПАРАМЕТРЫ ЕГО НАСТРОЙКИ<br>
MR-РЕГУЛЯТОР И ПАРАМЕТРЫ ПИД-РЕГУЛЯТОРА<br>
MR-РЕГУЛЯТОРА — В ПАРАМЕТРЫ ПИД-РЕГУЛЯТОРА<br>
— РЕГУЛЯТОР МЕНЕНИЕМ ПИД-РЕГУЛЯТОРА — РЕГУЛЯТОРА — РЕ** 

Выходной сигнал ПИД-регулятора  $Y_i$  рассчитывается по формуле:

 $Y_i = \frac{1}{X_n} \cdot \left[ E_i + \tau_{\pi} \cdot \frac{\Delta E_i}{\Delta t_{\text{max}}} + \frac{1}{\tau_{\text{w}}} \sum_{i=0}^n E_i \, \Delta t_{\text{max}} \right],$ 

где  $X_p$  – полоса пропорциональности;<br> $E_i$  – разность между Уставкой и те

ΛE.

- $\mathsf{E}_i$   $\hspace{0.5cm}$   $\hspace{0.5cm}$  разность между Уставкой и текущим значением  $\mathsf{T}_i$  контролируемой величины, или рассогласование;
- $\tau_{\Pi}$  дифференциальная постоянная;
- $\mathsf{E_i}$   $\hspace{0.5cm}$   $\hspace{0.5cm}$  разность между двумя соседними измерениями  $E_i$  и  $E_{i-1};$
- $\Delta t_{\sf usM}$  время между двумя соседними измерениями  ${\it T}_{i}$  и  ${\it T}_{i-1};$
- $\tau_{\mu}$  интегральная постоянная;

–сумма).

накопленная в *i*-й момент времени сумма рассогласований (интегральная

Как видно из формулы, сигнал управления является суммой трех составляющих:

- $\bullet$  пропорциональной (1-е слагаемое);
- интегральной (3-е слагаемое);
- дифференциальной (2-е слагаемое).

**Пропорциональная составляющая** зависит от рассогласования  $E_i$ и отвечает за реакцию на мгновенную ошибку регулирования.

**Интегральная составляющая** содержит в себе накопленную ошибку регулирования

 $\displaystyle \sum_{i=0}^{\infty} E_i \, \Delta t_{\text{\tiny{M3M}}}\,$  и позволяет добиться максимальной скорости достижения уставки.

**Дифференциальная составляющая** зависит от скорости изменения рассогласова; ния ΔE;/Δt<sub>изм</sub> и позволяет улучшить качество переходного процесса.

Для эффективной работы ПИД;регулятора необходимо подобрать для конкретного объекта регулирования значения коэффициентов ПИД-регулятора  $\mathcal{X}_\rho,$   $\tau_\mathsf{u}$  и  $\tau_\mathsf{A}$  (соответственно, параметры **Pb, ti** и **td.ti**, последний задается как отношение  $\tau_n/\tau_n$ ).

Настройку ПИД-регулятора рекомендуется выполнять в автоматическом режиме (см. п. 12.6). При настройке вручную Вы можете определить приблизительные значения параметров ПИД-регулятора (см. Приложение Ж.2).

#### **Ж.1.2. Номинальная выходная мощность. Ограничение накопления интегральной составляющей**

Рассмотрим поведение объекта при клас; сическом ПИД-регулировании (см. рис. Ж.1, черная кривая).

Как видно, при длительном выходе на уставку ПИД-регулятор производит «перерегулирование» объекта. «Перерегулирование» связано с тем, что в процессе выхода на уставку накопилось очень большое значение интег;

![](_page_50_Picture_769.jpeg)

ральной составляющей в выходном сигнале регулятора (мощности).

После «перерегулирования» начинается уменьшение значения интегральной составля; ющей, что, в свою очередь, приводит к провалу ниже уставки – «недорегулированию». Толь; ко после одного-двух таких колебаний ПИД-регулятор выходит на требуемое значение мощности.

Во избежание «перерегулирования» и «недорегулирования» необходимо ограничить сверху и снизу значение накопленной интегральной составляющей.

Пример. Имеется печь, для которой из опыта известно, что для поддержания определенной уставки требуется мощность от 50 % до 70 %. Разброс мощности в 20 % вызван изменениями внешних ус; ловий, например температуры наружного воздуха. Тогда, вводя ограничение интегральной составляющей, т. е. задав параметры **i.min** <sup>=</sup> 50 % и **i.UPr** <sup>=</sup> 70 %, мы можем уменьшить «перерегу; лирование» и «недорегулирование» в системе (см. рис. Ж.1, синяя кривая).

**Важно!** Следует понимать, что ограничения параметров **i.min** <sup>и</sup>**i.UPr** распространяются толь; ко на интегральную составляющую. Конечное значение выходной мощности, полученное как сумма пропорциональной, дифференциальной и интег; ральной составляющих, может лежать вне пре; делов, заданных **i.min** <sup>и</sup>**i.UPr**. Ограничение конечного значения выходной мощности в систе; ме задается параметрами **P.min** <sup>и</sup>**P.UPr** (см. п. 3.5.3).

Для уменьшения колебаний при переходных процессах можно также задать номинальную мощ; ность. Номинальная мощность – это средняя мощ; ность, которую надо подать в объект регулирования для достижения требуемой уставки. В нашем примере номинальную мощность **P.nom** нужно задать равной 60 %. Тогда при работе к значению выходной мощности, рассчитанной ПИД-регулятором, будет прибавляться номинальная мощность. При задании номинальной мощнос; ти параметры ограничения интеграла необходимо задать от значения **P.nom**. В нашем примере для достижения значения интегральной составляющей от 50 % до 70 % и при **P.nom** <sup>=</sup> 60 % необходимо задать **i.min** <sup>=</sup> –10 %, а **i.UPr** = +10 %.

![](_page_50_Figure_36.jpeg)

i.UPr  $i$ . min

**R**no<sub>M</sub>

Работа системы с заданной номинальной мощностью и ограничениями интегральной составляющей показана на рис. Ж.2. Как видно из рисунка, переходный процесс протекает несколько быстрее, т .к. значение выходной мощности сразу начинает расти от **P.nom**, а не от нулевого значения.

Также задание **P.nom** необходимо при использовании ПД-регулятора.

#### *Ж.2. ОПРЕДЕЛЕНИЕ ПАРАМЕТРОВ ПРЕДВАРИТЕЛЬНОЙ НАСТРОЙКИ РЕГУЛЯТОРА*

Приведенный ниже метод позволяет определить приблизительные параметры наст; ройки регулятора для обеспечения возможности последующего применения Точной автона; стройки. Это бывает необходимо в том случае, когда проведение предварительной настройки в автоматическом режиме недопустимо.

Грубая оценка параметров регулятора основана на временных характеристиках пере; ходной функции объекта регулирования. Для снятия переходной функции объект выводят в рабочую область в ручном режиме, дожидаются стабилизации регулируемой величины и вносят возмущение изменением управляющего воздействия на  $\varDelta P$ , [% от диапазона изменения управляющего воздействия]. Строят график

переходной функции (см. рис. Ж.3). Используя график, необходимо вычислить:

$$
t_{06} = t_1 - \tau,
$$
  
\n
$$
v_{ob} = (T_2 - T_1)/(t_{06} \cdot \Delta P);
$$
  
\n
$$
\tau_i = 4 \cdot \tau;
$$
  
\n
$$
X_p = 2 \cdot \tau \cdot v_{ob};
$$

![](_page_51_Figure_9.jpeg)

**Рис. Ж.3. График переходной характеристики**

где  $\tau$  – постоянная запаздывания, [с]

- $t_{06}$  постоянная времени объекта, [с];
- $V_{\text{ob}}$  максимальная скорость изменения

регулируемой величины при изменении задания на один процент, [ед. изм./%/с];

- $\tau_i$  интегральная постоянная, [с];
- $T_2$  установившееся значение регулируемой величины, [ед. изм.];
- $T_1$  начальное значение, [ед. изм.];
- Δ - изменение управляющего воздействия, [%];
- $X_p$  полоса пропорциональности, [ед. изм./%];

Коэффициент  $\tau_n/\tau_u$  (параметр **td.ti**), определяющий долю дифференциальной составляющей, выбирается из интервала [0,1...0,25].

Конкретное значение  $\tau_n/\tau_u$  задается с учетом реальных условий эксплуатации и характеристик используемых технических средств. Для того, чтобы определить оптимальное зна; чение τд/<sup>τ</sup>и, необходимо сопоставить работу системы в реальных условиях эксплуатации при двух-трех различных значениях  $\tau_n/\tau_u$  (например, при  $\tau_n/\tau_u = 0.1$ ; 0.15 и 0.25).

По умолчанию введено значение  $\tau_n/\tau_u = 0.15$ .

# **ЗАДАНИЕ ЗАДЕРЖЕК ДЛЯ ДВУХПОЗИЦИОННОГО РЕГУЛЯТОРА**

Задание задержек для Двухпозицион; ного (ON/OFF) регулятора используются при управлении технологическим оборудовани; ем, к которому предъявляются жесткие тре; бования по режиму работы.

Примером может быть насос или ком; прессор, который нельзя включать слишком часто или нельзя выключать, если он не про; работал заданное время, или нельзя вклю; чать, если он не «отдохнул» необходимое время.

Также используя задержки Двухпозиционного регулятора, можно при старте системы обеспечить включение одного обо; рудования после того, как другое запустится и выйдет на требуемый режим работы.

![](_page_51_Figure_26.jpeg)

- $\triangleright$  Двухпозиционный (ON/OFF)
- √ Время задержки вкл./выкл. ИМ **dL.on** √ Минимальное время удержания ИМ
- во включенном состоянии **Ht.on** √ Минимальное время удержания ИМ
- в выключенном состоянии **Ht.oF**

# *З.1. ЗАДЕРЖКИ ВКЛЮЧЕНИЯ/ВЫКЛЮЧЕНИЯ ИСПОЛНИТЕЛЬНОГО МЕХАНИЗМА*

Задержки включения и выклю; чения исполнительного механизма исключают кратковременные и ложные срабатывания Регулятора и тем самым предотвращают пиковые включения ИМ.

Для Двухпозиционного регуля; тора можно задать две задержки:

- время задержки включения ИМ **dL.oF**;
- время задержки выключения ИМ **dL.on**.

В момент, когда Регулятор дол; жен переключить состояние ИМ, начинается отсчет времени задержки и переключение блокируется. По истечении времени задержки **dL.oF** (**dL.on**) производится проверка вы; ходного сигнала Регулятора, и если его значение не изменилось, то со; стояние ИМ переключается.

Работа Двухпозиционного регулятора с задержками показана на рис. З.1.

![](_page_51_Figure_38.jpeg)

**Рис. З.1. Работа Двухпозиционного регулятора <sup>с</sup> задержками включения/выключения ИМ**

**Приложение Ж**

регулятора

настройки

Определение параметров предварительной настройки регулятора

napamerpos

Определение

предварительной

#### *З.2. УДЕРЖАНИЕ ИСПОЛНИТЕЛЬНОГО МЕХАНИЗМА ВО ВКЛЮЧЕННОМ/ВЫКЛЮЧЕННОМ СОСТОЯНИИ*

Удержание ИМ во включенном или вы; ключенном состоянии может использо; ваться для защиты тех исполнительных механизмов, которые по своим техническим характеристикам не могут запускаться, пока не простояли определенного време; ни, или тех, которые не могут выключаться, не отработав определенное время.

**Приложение З**

Удержание исполнительного механизма

исполнительного

**Удержание** 

механизма

Для двухпозиционного регулятора можно задать время удержания во включенном/выключенном состоянии в параметре **Ht.on**.

В момент, когда состояние ИМ пере; ключается, начинается отсчет времени удержания, в течение которого обратное переключение ИМ блокируется. Если по истечении времени удержания **Ht.oF** (**Ht.on**) значение выходного сигнала Регу; лятора изменилось, то состояние ИМ пере; ключается.

Работа Двухпозиционного регулятора <sup>с</sup> удержанием показана на рис. З.2.

![](_page_52_Figure_7.jpeg)

**Рис. З.2. Работа Двухпозиционного регулятора <sup>с</sup> удержанием ИМ во включенном/выключенном состоянии**

**Если Вы задали время задержки переключения** (см. п. 3.1), то отсчет времени удержания начинается с момента реального переключения ИМ, т. е. с учетом задержки **dL.on**.

Обратное переключение ИМ по истечении времени удержания также происходит с уче; том задержки.

При старте программы технолого, а также при переходе с шага на шаг иногда требуется удержание ИМ в выключенном состоянии. Это бывает необходимо для выхода на режим дополнительного оборудования.

Время удержания ИМ в начальном состоянии при старте или переходе на новый шаг задается в параметре **Ht.oF.**

#### **ВНИМАНИЕ!**

Работа параметра **Ht.oF** распространяется на переход с выключенного состояния при заданной зоне нечувствительности в параметре **db.** Подробнее о работе параметров **Ht.oF** <sup>и</sup> **dL.oF** смотри в полном руководстве по эксплуатации ТРМ151.

**КРАТКОЕ ОПИСАНИЕ МОДИФИКАЦИЙ ПРИБОРА ТРМ151**<br>
Прибор ТРМ151 выпускается в нескольких модификациях. Смена модификации<br>
прибора осуществляется с помощью программы «Конфигуратор ТРМ151» путем записи<br>
в прибор соответствующ

прибора ТРМ151 на CD, поставляемом в комплекте с прибором.

![](_page_52_Figure_19.jpeg)

2 Канала пошагового регулирования по измеренной величине, каждый Канал подключен к своему Выходному элементу. Pervnaton Moxet pañoтать в режимах ПИД и ON/OFF.

**ТРМ 15101**

![](_page_52_Figure_21.jpeg)

**РЕГУЛЯТОР** 

ИНСПЕКТОР

**TPM151-04** 

Вычислитель

Вход 1

Вход 2

Датчик

Датчик

ТРМ 151-03

Одноканальное пошаговое регулирование. Управление задвижкой с датчиком положения или без него.

#### ТРМ 151-04

Одноканальное пошаговое регулирование по измеренной или вычисленной величине. Имеется блок контроля нахождения величины в допустимых границах (Инспектор). Сигнал от Инспектора подается на Выходной элемент 2, к которому подключается устройство аварийной  $C$ игнализации (лампа, звонок и т. д.).

ИМ (нагреватель)

<del>Fwww</del>

∙∞

Сигнализация

Выхолной

элемент 1

Выходной

элемент 2

#### Краткое описание модификаций прибора ТРМ151

![](_page_53_Figure_1.jpeg)

![](_page_53_Figure_2.jpeg)

![](_page_53_Figure_3.jpeg)

#### определенной функции от значения, измеренно-

ТРМ 151-07

**ТРМ 151-05** 

ТРМ<sub>151-06</sub>

Одноканальное пошаговое регулирование по измеренной или вычисленной величине. Эта величина дублируется на ЦАП 4...20 мА, к которому подключается аналоговый регистратор.

![](_page_53_Figure_7.jpeg)

Одновременное пошаговое регулирование температуры и влажности. Вычисление влажности производится психрометрическим методом по температуре «сухого» и «влажного» термометров.

ТРМ 151-08

![](_page_53_Figure_9.jpeg)

Краткое описание модификаций прибора ТРМ151

Одноканальное пошаговое регулирование по измеренной или вычислен ной величине. На второй выход прибора можно на определенном шаге программы подать периодические импульсы для включения дополнитель ного оборудования или сигнализации о ходе тех нологического процесса.

**Приложение И**

![](_page_53_Figure_12.jpeg)

Одноканальное пошаговое регулирование с по мощью системы «нагре ватель – холодильник по измеренной или вы численной величине.

ТРМ 151-10

Лист регистрации изменений. Свидетельство о приемке и продаже

![](_page_54_Picture_66.jpeg)

# **ЛИСТ РЕГИСТРАЦИИ ИЗМЕНЕНИЙ**

# **СВИДЕТЕЛЬСТВО О ПРИЕМКЕ И ПРОДАЖЕ**

Прибор ТРМ151; 05, заводской номер

соответствует паспортным данным и признан годным к эксплуатации.

Дата выпуска\_\_\_\_\_\_\_\_\_\_\_\_\_\_\_\_\_\_\_\_\_\_\_\_\_

Штамп ОТК Плата продажи дата продажи дата продажи